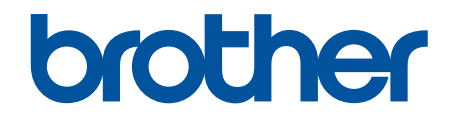

# **Guide utilisateur en ligne**

**DSmobile DS-640 DSmobile DS-740D DSmobile DS-940DW** 

#### <span id="page-1-0"></span>Accueil > Table des matières

## **Table des matières**

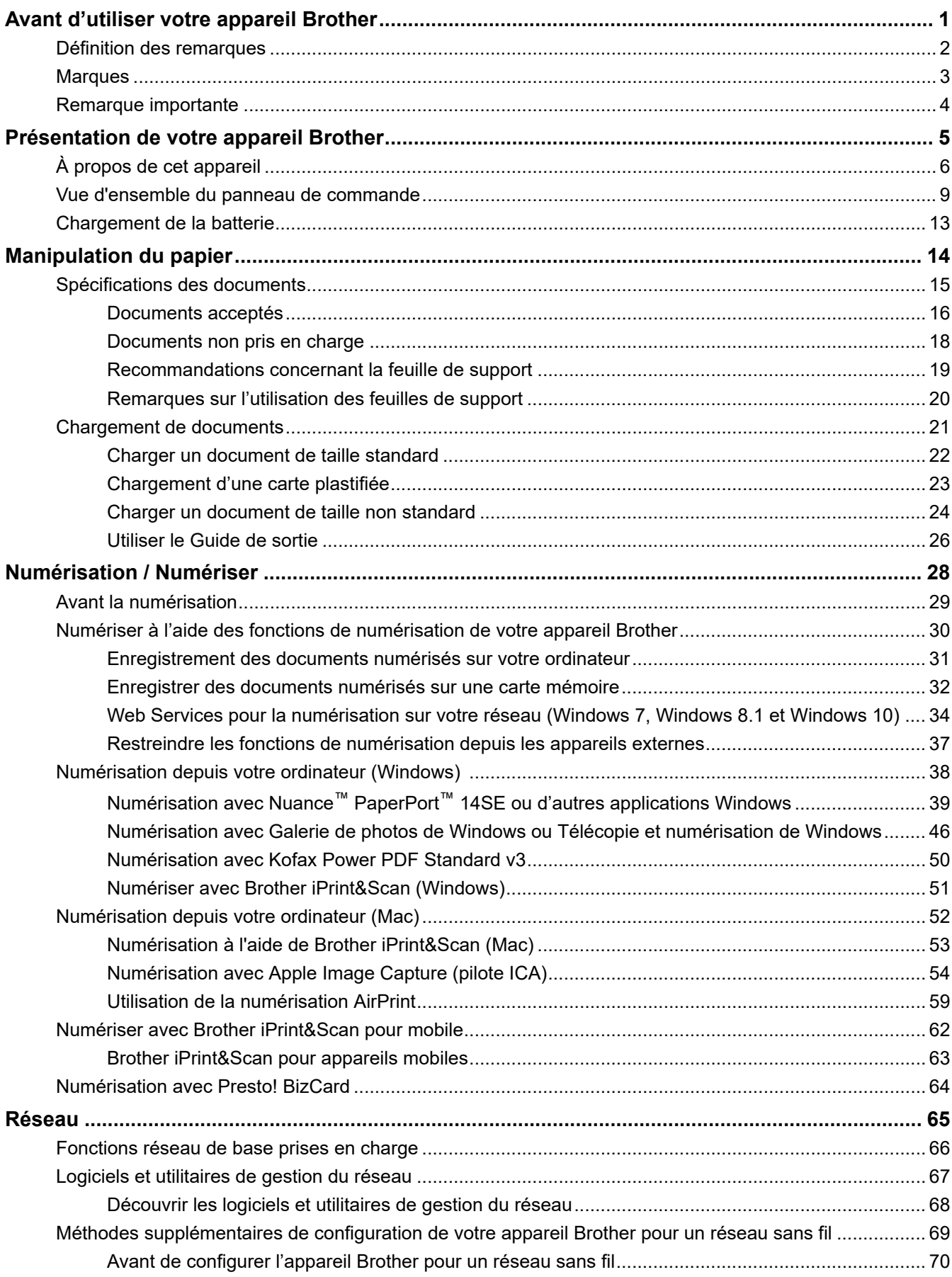

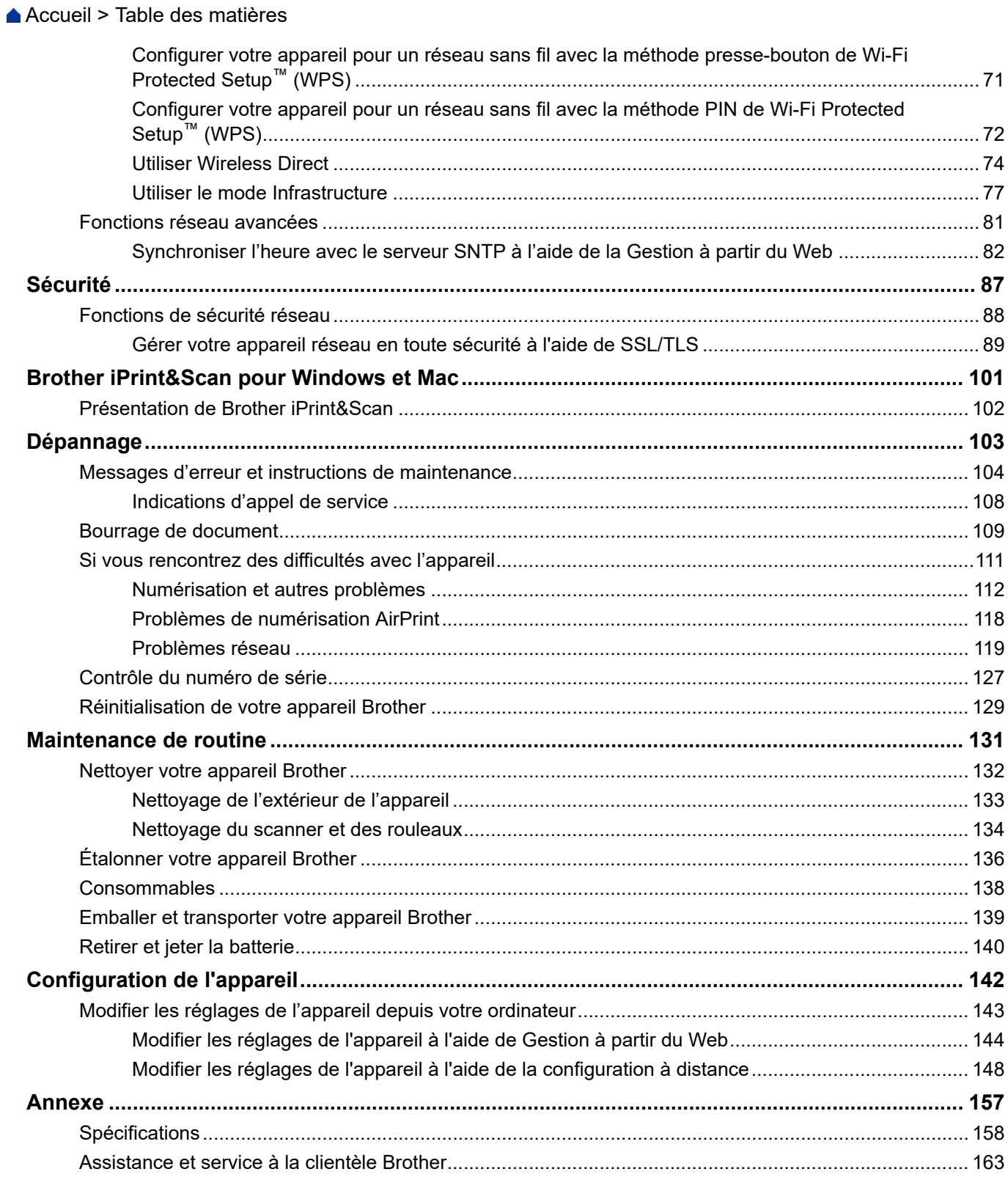

<span id="page-3-0"></span> [Accueil](#page-1-0) > Avant d'utiliser votre appareil Brother

# **Avant d'utiliser votre appareil Brother**

- [Définition des remarques](#page-4-0)
- [Marques](#page-5-0)
- [Remarque importante](#page-6-0)

<span id="page-4-0"></span> [Accueil](#page-1-0) > [Avant d'utiliser votre appareil Brother](#page-3-0) > Définition des remarques

# **Définition des remarques**

Tout au long de ce guide, nous utilisons les conventions et symboles suivants :

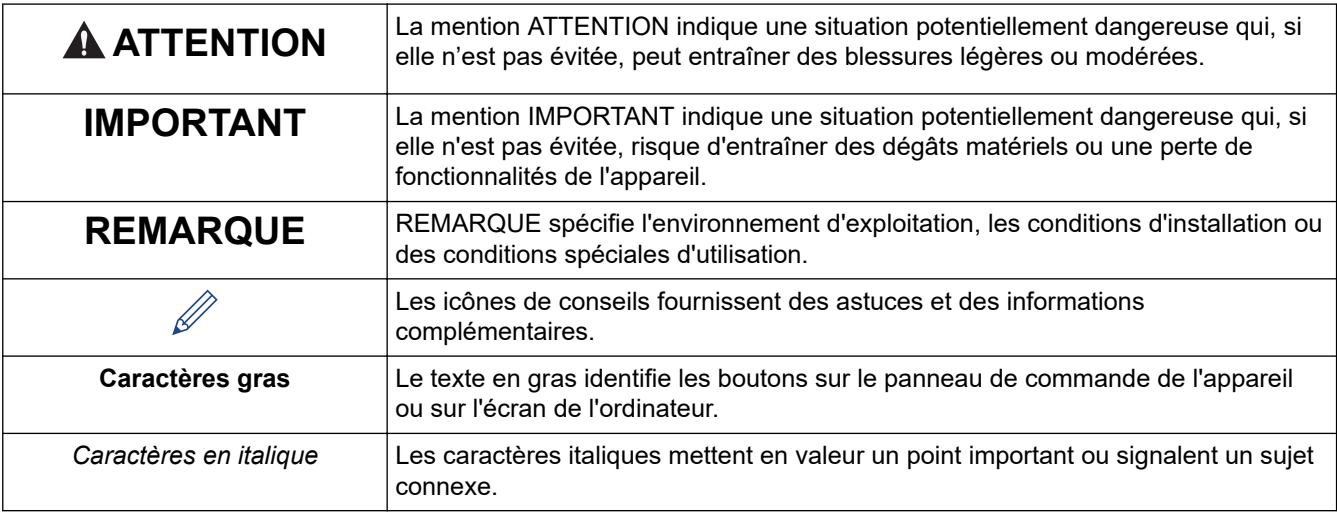

# **Information associée**

• [Avant d'utiliser votre appareil Brother](#page-3-0)

<span id="page-5-0"></span> [Accueil](#page-1-0) > [Avant d'utiliser votre appareil Brother](#page-3-0) > Marques

# **Marques**

Brother est une marque commerciale ou déposée de Brother Industries, Ltd.

Microsoft, Windows, Windows Server, Internet Explorer, Word, Excel, PowerPoint et Microsoft Edge sont des marques déposées ou des marques commerciales de Microsoft Corporation aux États-Unis et/ou dans d'autres pays.

Apple, AirPrint, App Store, Mac, Safari, iPad, iPhone, iPod touch et macOS sont des marques commerciales d'Apple Inc., déposées aux États-Unis et dans d'autres pays.

Kofax, PaperPort et Power PDF sont des marques commerciales ou des marques déposées de Kofax aux États-Unis et/ou dans d'autres pays. Toutes les autres marques commerciales sont les marques commerciales ou les marques déposées de leurs propriétaires respectifs.

Wi-Fi® et Wi-Fi Alliance® sont des marques déposées de Wi-Fi Alliance®.

WPA™, WPA2™, Wi-Fi Protected Setup™ et le logo de Wi-Fi Protected Setup™ sont des marques commerciales de Wi-Fi Alliance®.

Android et Google Play sont des marques commerciales de Google LLC.

Le logo microSD est une marque commerciale de SD-3C, LLC.

Le nom Bluetooth<sup>®</sup> est une marque déposée appartenant à Bluetooth SIG, Inc. et utilisée sous licence par Brother Industries, Ltd. et les sociétés associées. Les autres marques et noms commerciaux sont la propriété de leurs détenteurs respectifs.

Chaque société dont le titre du logiciel est mentionné dans ce manuel dispose d'un contrat de licence du logiciel spécifique pour ses programmes propriétaires.

**L'ensemble des appellations commerciales et noms de produits des sociétés apparaissant sur les produits Brother, les documents s'y rapportant et tout autre support sont tous des marques de commerce ou des marques déposées de ces sociétés respectives.**

### **Information associée**

• [Avant d'utiliser votre appareil Brother](#page-3-0)

<span id="page-6-0"></span> [Accueil](#page-1-0) > [Avant d'utiliser votre appareil Brother](#page-3-0) > Remarque importante

# **Remarque importante**

- Les derniers manuels sont disponibles sur [support.brother.com/manuals.](https://support.brother.com/manuals/)
- Visitez [support.brother.com](https://support.brother.com/) pour accéder aux mises à jour de logiciels et aux pilotes des produits Brother.
- Pour assurer à votre appareil des performances toujours à la pointe, consultez régulièrement [support.brother.com](https://support.brother.com/) afin d'obtenir la version la plus récente de son microprogramme. Sinon, certaines des fonctions de l'appareil peuvent ne pas être disponibles.
- Ne l'utilisez pas dans d'autres pays, car cela pourrait enfreindre les réglementations relatives aux télécommunications sans fil et à l'alimentation électrique de ces pays.
- Tous les modèles ne sont pas disponibles dans tous les pays.
- Dans ce *Guide de l'utilisateur*, les illustrations du DSmobile DS-940DW sont utilisées, sauf mention contraire.
- Les écrans présentés dans ce *Guide de l'utilisateur* le sont à titre d'illustration seulement et peuvent différer des écrans actuels.
- Sauf indication contraire, les écrans de ce manuel proviennent de Windows 10 et macOS v10.12.x. Les écrans de votre ordinateur peuvent varier selon votre système d'exploitation.
- Le contenu du guide et les caractéristiques du produit peuvent faire l'objet de modifications sans préavis.

#### **Information associée**

• [Avant d'utiliser votre appareil Brother](#page-3-0)

<span id="page-7-0"></span> [Accueil](#page-1-0) > Présentation de votre appareil Brother

# **Présentation de votre appareil Brother**

- [À propos de cet appareil](#page-8-0)
- [Vue d'ensemble du panneau de commande](#page-11-0)
- [Chargement de la batterie](#page-15-0)

<span id="page-8-0"></span> [Accueil](#page-1-0) > [Présentation de votre appareil Brother](#page-7-0) > À propos de cet appareil

# **À propos de cet appareil**

- >> DSmobile DS-640
- [>> DSmobile DS-740D](#page-9-0) [>> DSmobile DS-940DW](#page-9-0)

## **DSmobile DS-640**

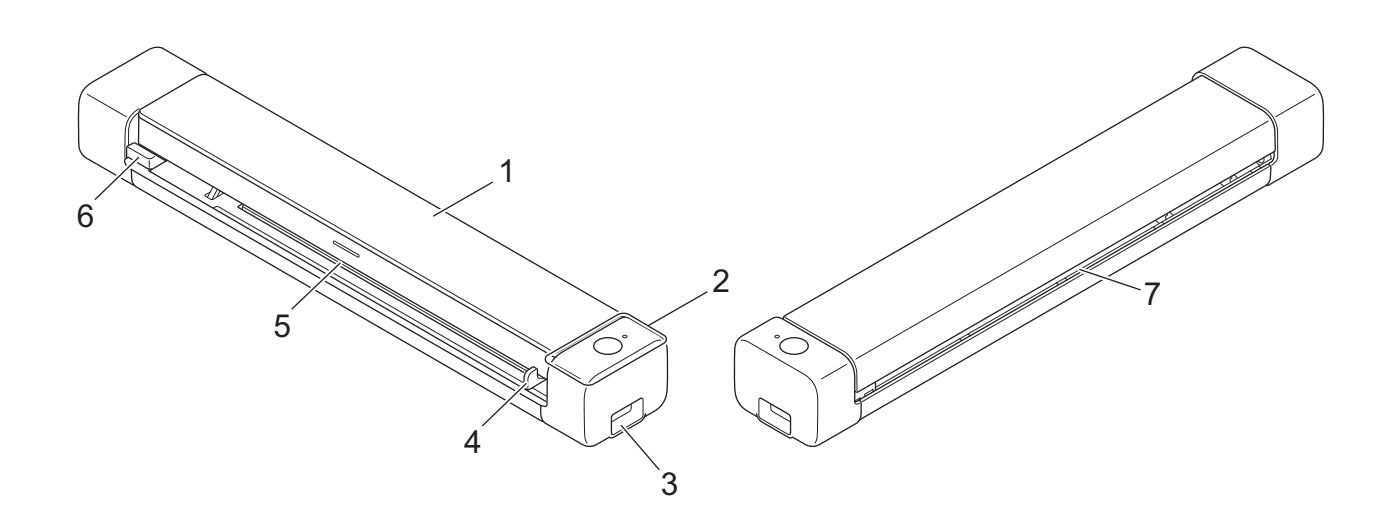

- **1. Couvercle supérieur**
- **2. Panneau de commande**
- **3. Port Micro USB 3.0 (pour connecter l'appareil à un ordinateur)**
- **4. Guide de document**
- **5. Fente d'alimentation**
- **6. Bord gauche de la fente d'alimentation**
- **7. Fente de sortie du papier**

## <span id="page-9-0"></span>**DSmobile DS-740D**

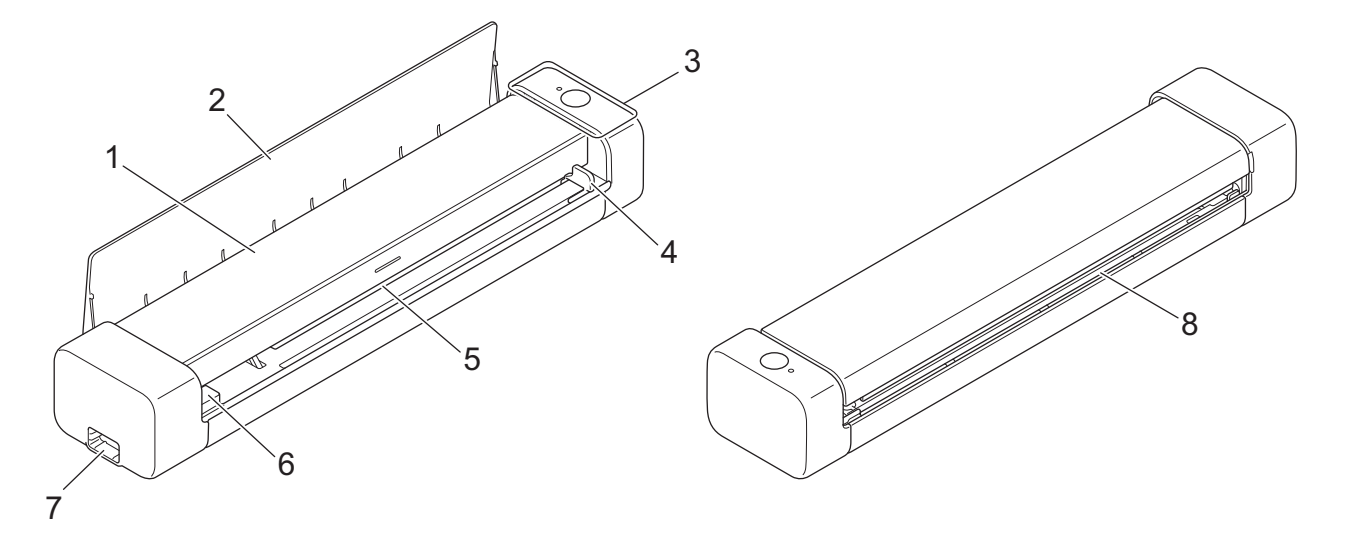

- **1. Couvercle supérieur**
- **2. Guide de sortie**
- **3. Panneau de commande**
- **4. Guide de document**
- **5. Fente d'alimentation**
- **6. Bord gauche de la fente d'alimentation**
- **7. Port Micro USB 3.0 (pour connecter l'appareil à un ordinateur)**
- **8. Fente de sortie du papier**

## **DSmobile DS-940DW**

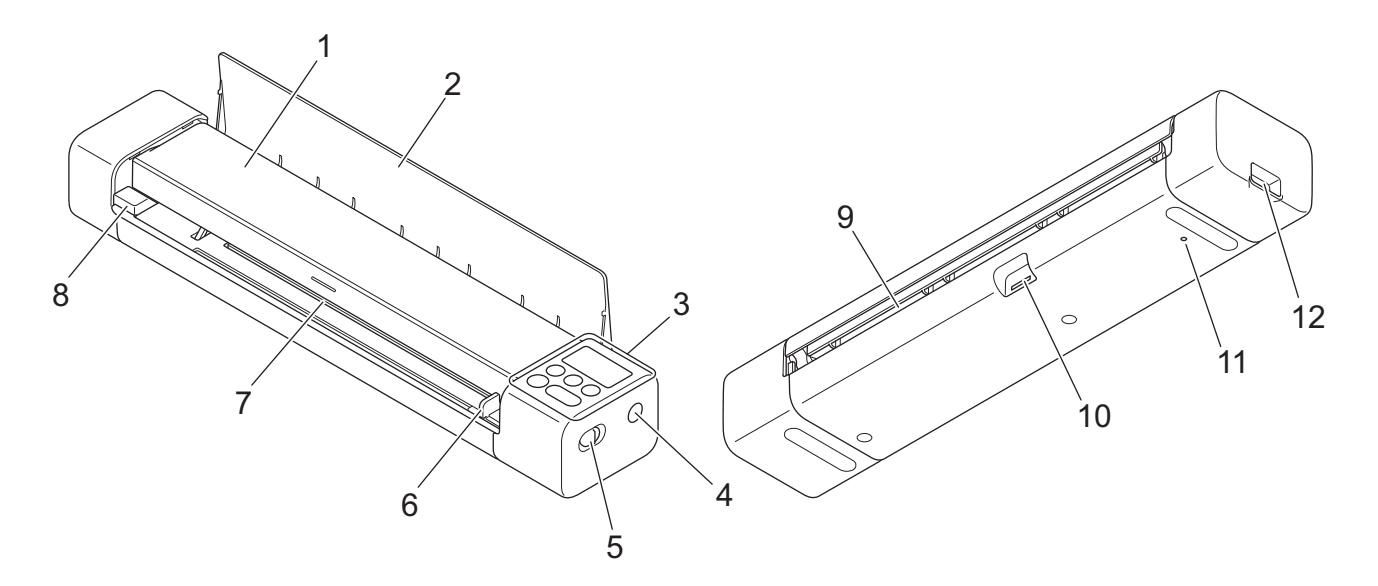

- **1. Couvercle supérieur**
- **2. Guide de sortie**
- **3. Panneau de commande**
- **4. Bouton WPS**
- **5. Commutateur de sélection de mode**
	- Mode microSD
	- Mode USB $\Box$
	- Mode Wi-Fi
- **6. Guide de document**
- **7. Fente d'alimentation**
- **8. Bord gauche de la fente d'alimentation**
- **9. Fente de sortie du papier**
- **10. Emplacement de la carte mémoire**
- **11. Bouton de redémarrage**
- **12. Port Micro USB 3.0 (pour connecter l'appareil à un ordinateur)**

## **Information associée**

• [Présentation de votre appareil Brother](#page-7-0)

<span id="page-11-0"></span> [Accueil](#page-1-0) > [Présentation de votre appareil Brother](#page-7-0) > Vue d'ensemble du panneau de commande

## **Vue d'ensemble du panneau de commande**

>> DSmobile DS-640/DSmobile DS-740D

[>> DSmobile DS-940DW](#page-12-0)

## **DSmobile DS-640/DSmobile DS-740D**

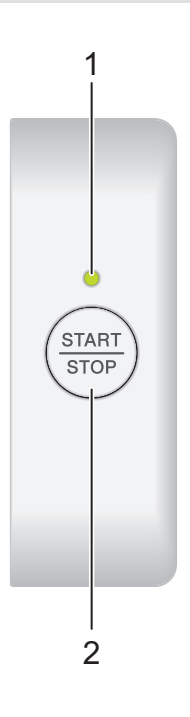

#### **1. DEL alimentation/numérisation**

Indique l'état de l'appareil.

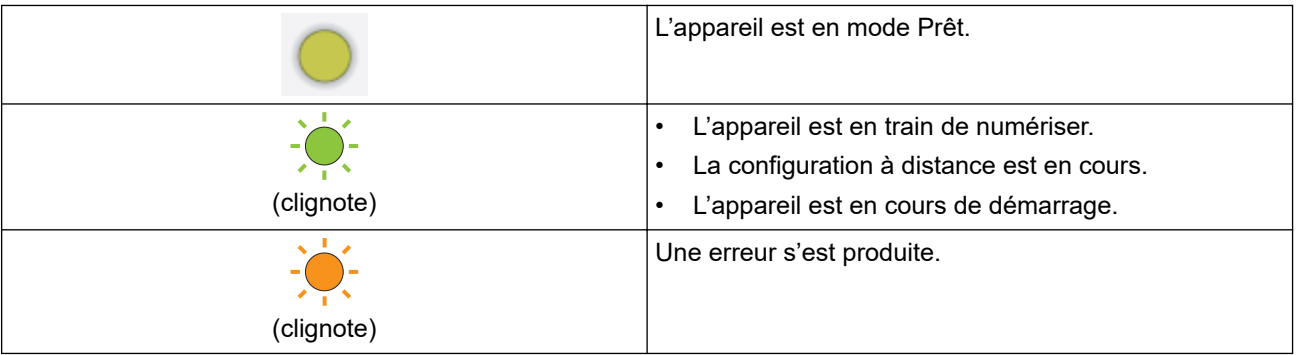

#### **2. START/STOP Bouton**

Appuyez dessus pour lancer ou arrêter la numérisation.

## <span id="page-12-0"></span>**DSmobile DS-940DW**

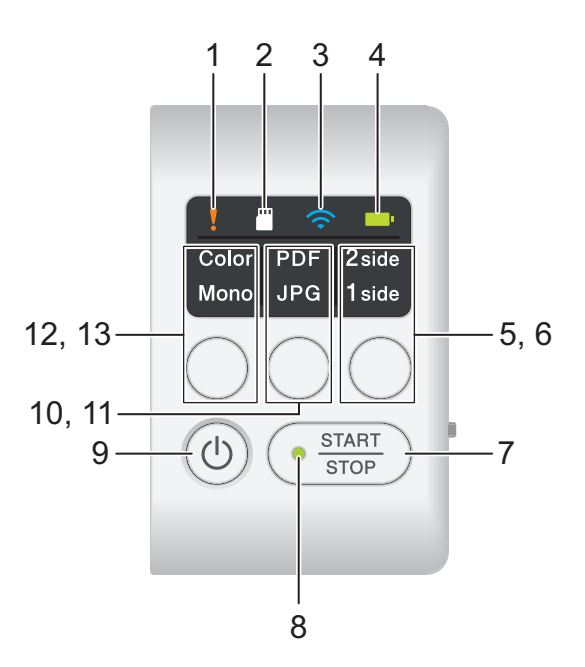

#### **1. DEL d'erreur**

Clignote lorsque l'appareil détecte une erreur.

## **2. DEL de carte SD**

Indique l'état de la carte mémoire microSD lorsque l'appareil est en mode microSD.

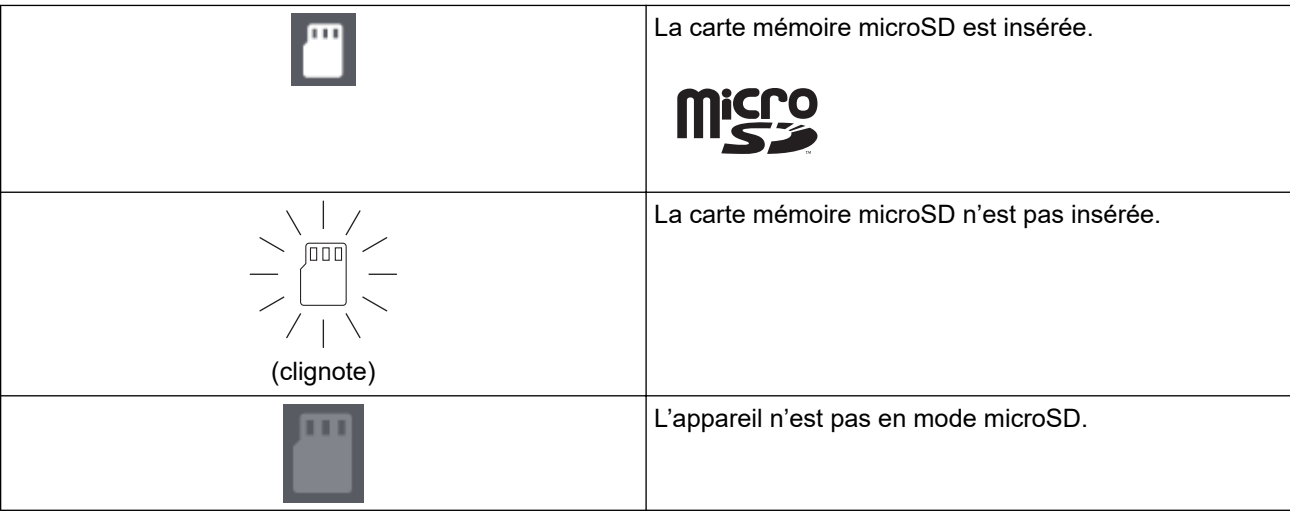

#### **3. DEL Wi-Fi**

Indique l'état du réseau sans fil lorsque l'appareil est en mode Wi-Fi.

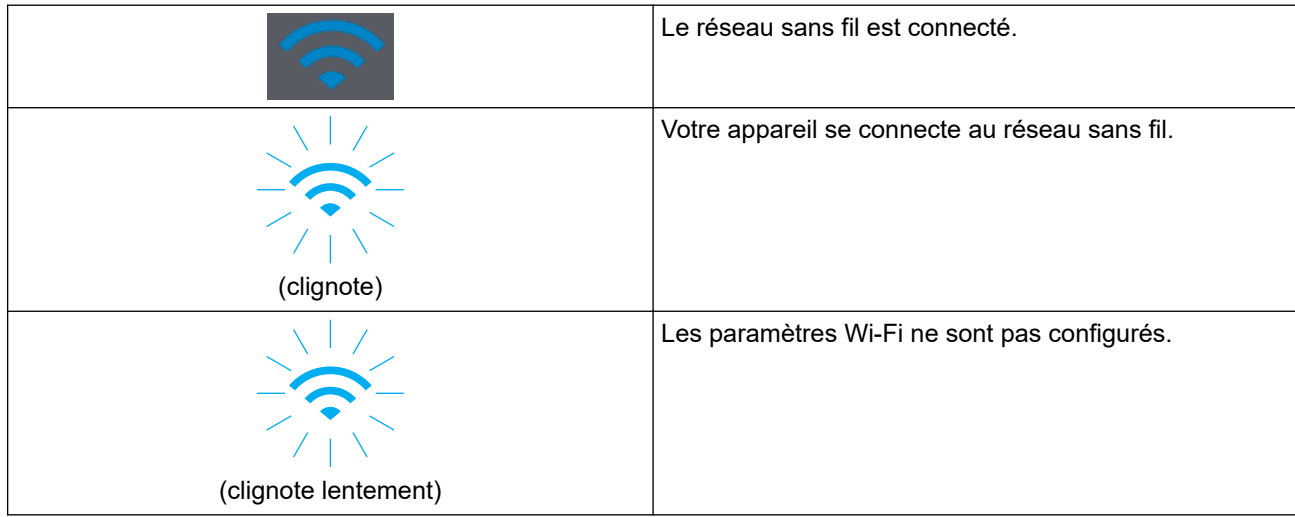

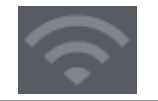

## **4. DEL de la batterie**

Indique l'état de la batterie Li-ion rechargeable.

• Lorsque l'appareil est connecté à l'ordinateur avec un câble USB

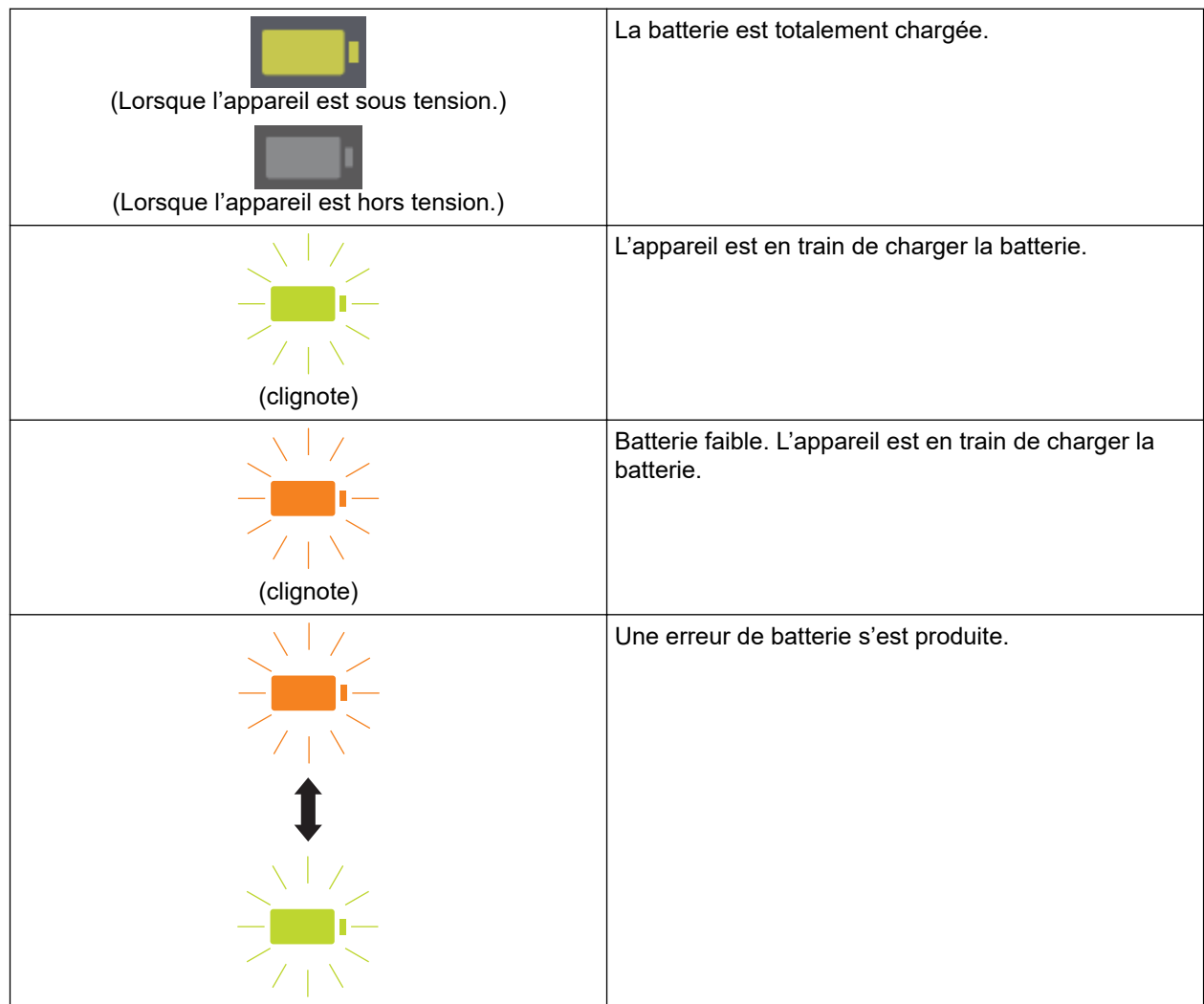

• Lorsque l'appareil n'est pas connecté à l'ordinateur avec un câble USB (la batterie ne se charge pas)

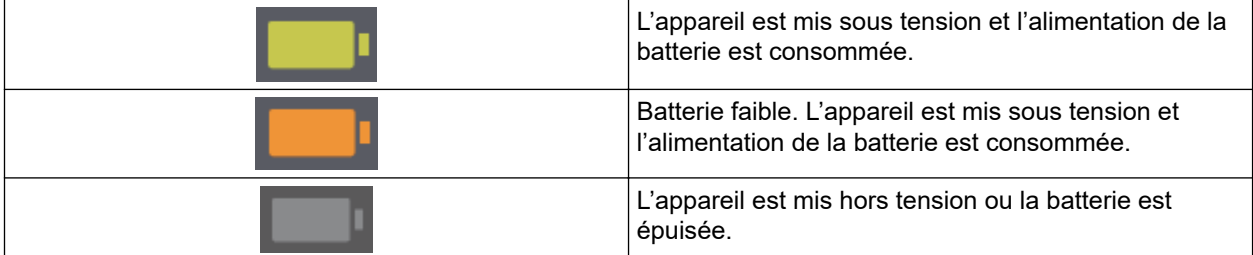

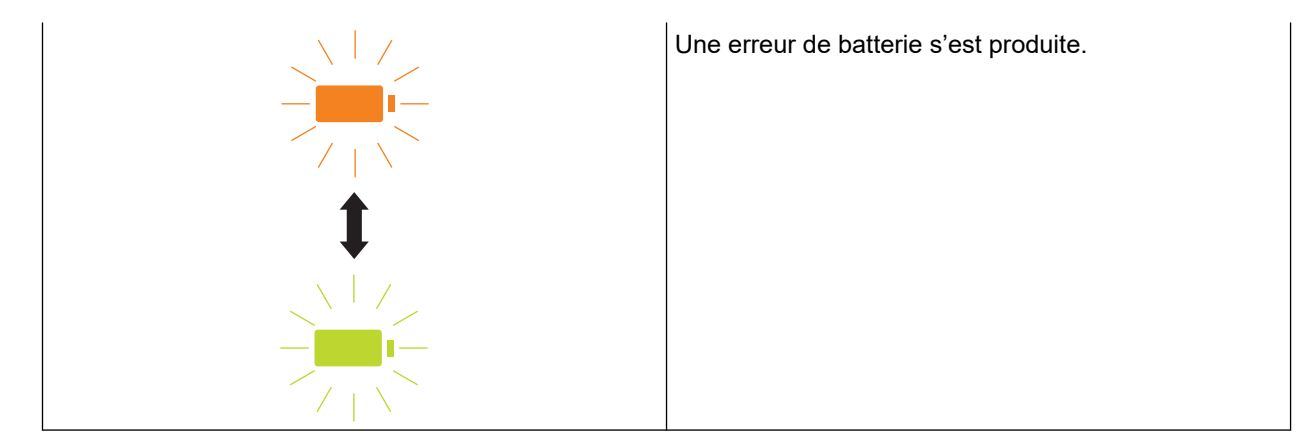

#### **5. DEL recto verso/recto**

Indique l'option de numérisation sélectionnée en mode microSD.

#### **6. Bouton de commutation recto verso/recto**

Appuyez dessus pour changer le mode de numérisation (numérisation recto verso ou recto) en mode microSD.

#### **7. START/STOP Bouton**

Appuyez dessus pour lancer ou arrêter la numérisation.

#### **8. DEL alimentation/numérisation**

Indique l'état de l'appareil.

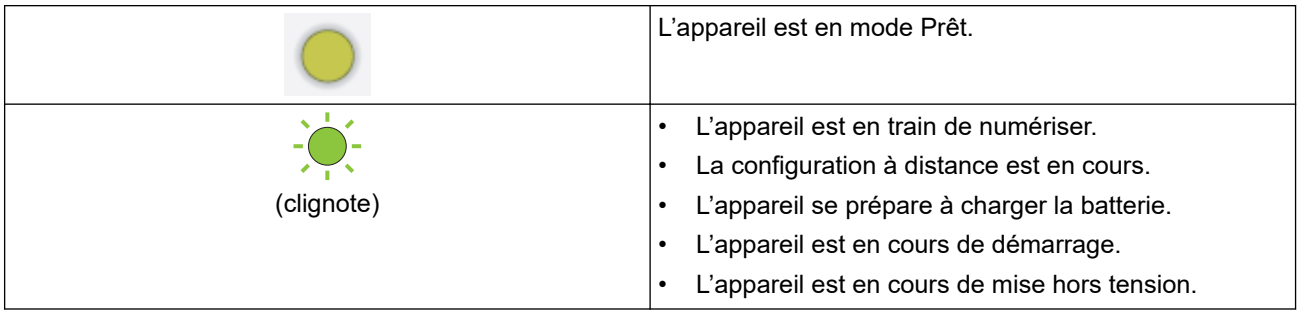

#### **9. Bouton d'alimentation**

Appuyez sur  $(\mathbb{I})$  pour allumer l'appareil.Maintenez le bouton  $(\mathbb{I})$  enfoncé pour éteindre l'appareil.

Si l'appareil est connecté à l'ordinateur avec un câble USB et si la batterie n'est pas totalement chargée, l'appareil s'éteint automatiquement et passe en mode Charge de la batterie lorsque vous maintenez enfoncé  $(\mathbb{C})$ . (La DEL de la batterie clignote.)

L'appareil s'éteint une fois la batterie totalement chargée ou lorsque le câble USB est débranché de l'appareil ou de l'ordinateur.

#### **10. DEL PDF/JPEG**

Indique l'option de numérisation sélectionnée en mode microSD.

#### **11. Bouton de commutation PDF/JPEG**

Appuyez dessus pour modifier le format du fichier à numériser (PDF ou JPEG) en mode microSD.

#### **12. DEL Couleur/Mono**

Indique l'option de numérisation sélectionnée en mode microSD.

#### **13. Bouton de commutation Couleur/Mono**

Appuyez dessus pour modifier le mode de numérisation (couleur ou monochrome) en mode microSD.

#### **Information associée**

• [Présentation de votre appareil Brother](#page-7-0)

<span id="page-15-0"></span> [Accueil](#page-1-0) > [Présentation de votre appareil Brother](#page-7-0) > Chargement de la batterie

# **Chargement de la batterie**

**Modèle associé**: DSmobile DS-940DW

Le scanner charge la batterie Li-ion rechargeable lorsqu'il est mis sous tension, mais il chargera la batterie plus rapidement s'il est hors tension.

- 1. Assurez-vous que votre ordinateur est allumé.
- 2. Branchez le câble USB au port USB de votre scanner.
- 3. Branchez le câble USB à votre ordinateur.

La batterie commence à se charger automatiquement.

La DEL de la batterie clignote en vert ou en orange pendant le chargement de la batterie, puis s'éteint ou s'allume en vert une fois le chargement terminé.

- Le chargement s'arrête si la température est supérieure à la température de fonctionnement recommandée. Pour plus d'informations uu *Information associée*: *Spécifications*.
- Si vous n'utilisez pas le scanner pendant une longue période, chargez totalement la batterie au moins une fois tous les trois mois afin de prolonger sa durée de vie.
- Si vous n'utilisez pas le scanner pendant une longue période, rangez-le dans un endroit sec et frais, sans variation de température.

#### **Information associée**

• [Présentation de votre appareil Brother](#page-7-0)

#### **Rubriques connexes:**

• [Spécifications](#page-160-0)

D

<span id="page-16-0"></span> [Accueil](#page-1-0) > Manipulation du papier

# **Manipulation du papier**

- [Spécifications des documents](#page-17-0)
- [Chargement de documents](#page-23-0)

<span id="page-17-0"></span> [Accueil](#page-1-0) > [Manipulation du papier](#page-16-0) > Spécifications des documents

## **Spécifications des documents**

- [Documents acceptés](#page-18-0)
- [Documents non pris en charge](#page-20-0)
- [Recommandations concernant la feuille de support](#page-21-0)
- [Remarques sur l'utilisation des feuilles de support](#page-22-0)

<span id="page-18-0"></span> [Accueil](#page-1-0) > [Manipulation du papier](#page-16-0) > [Spécifications des documents](#page-17-0) > Documents acceptés

# **Documents acceptés**

# **Papier standard**

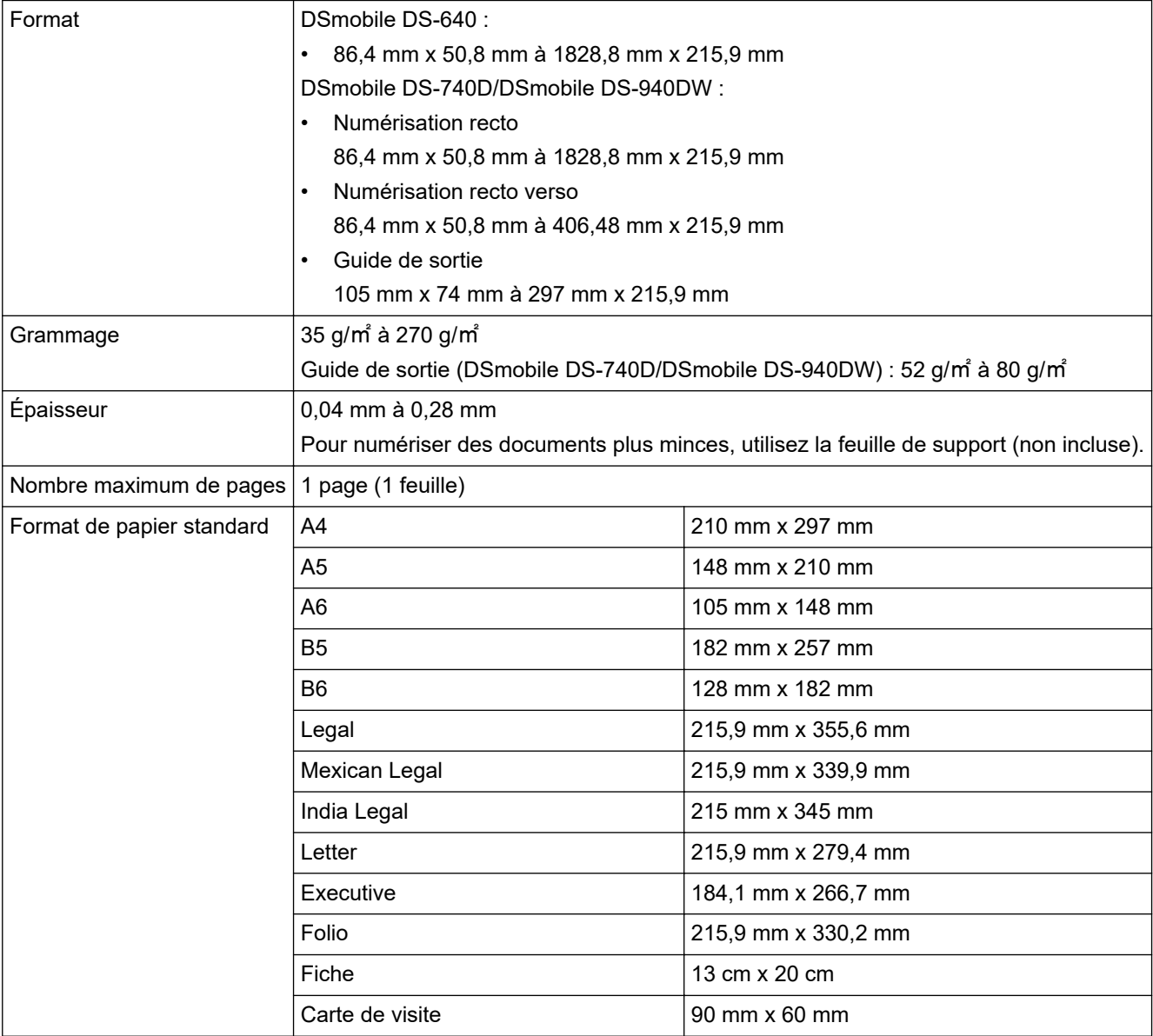

# **Papier de taille non standard**

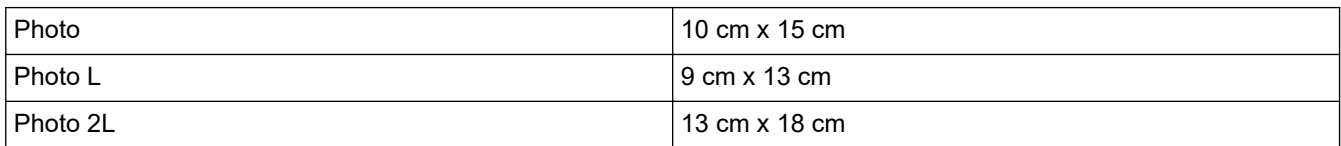

# **Carte plastifiée**

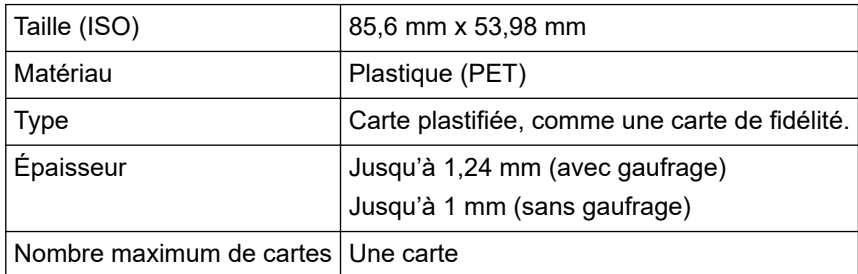

## **Information associée**

• [Spécifications des documents](#page-17-0)

## **Rubriques connexes:**

• [Consommables](#page-140-0)

Ø

<span id="page-20-0"></span> [Accueil](#page-1-0) > [Manipulation du papier](#page-16-0) > [Spécifications des documents](#page-17-0) > Documents non pris en charge

# **Documents non pris en charge**

Les types de document suivants ne peuvent pas être numérisés correctement :

- Documents avec attaches trombones ou agrafes
- Documents avec de l'encre humide
- Tissus, feuilles métalliques ou transparents pour rétroprojecteur
- Supports brillants ou en miroir
- Documents dont l'épaisseur dépasse les valeurs recommandées

## **IMPORTANT**

Les dommages causés par l'utilisation de documents incompatibles avec l'appareil Brother risquent de ne pas être couverts par la garantie.

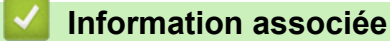

• [Spécifications des documents](#page-17-0)

<span id="page-21-0"></span> [Accueil](#page-1-0) > [Manipulation du papier](#page-16-0) > [Spécifications des documents](#page-17-0) > Recommandations concernant la feuille de support

# **Recommandations concernant la feuille de support**

Brother recommande l'utilisation d'une feuille de support (non incluse) pour numériser les documents suivants :

- Documents avec feuille carbone fixée
- Documents écrits au crayon
- Documents dont la largeur est inférieure à 50,8 mm
- Documents dont la longueur est inférieure à 86,4 mm
- Pages dont l'épaisseur est inférieure à 0,04 mm
- Documents d'épaisseur inégale, comme des enveloppes
- Documents présentant des plis ou ondulations de grande taille
- Documents pliés ou endommagés
- Documents utilisant du papier de traçage
- Documents utilisant du papier couché
- Photographies (papier photographique)
- Documents imprimés sur du papier perforé
- Documents imprimés sur du papier de forme inhabituelle (ni carré ni rectangulaire)
- Documents avec photos, notes ou autocollants fixés dessus
- Documents utilisant du papier sans carbone
- Documents utilisant du papier en feuilles volantes ou tout papier perforé

# **ATTENTION**

Pour éviter de vous couper, ne faites pas glisser la main ou les doigts sur le bord de la feuille de support.

## **IMPORTANT**

- Pour éviter d'onduler la feuille de support, ne l'exposez pas à la lumière du soleil et ne la placez pas dans un endroit sujet à une température ou un taux d'humidité élevé.
- Pour éviter d'endommager la feuille de support, ne la pliez pas et ne tirez pas dessus. N'utilisez pas une feuille de support endommagée, car cela pourrait entraîner des résultats de numérisation incorrects.

#### **Information associée**

• [Spécifications des documents](#page-17-0)

#### **Rubriques connexes:**

• [Consommables](#page-140-0)

<span id="page-22-0"></span> [Accueil](#page-1-0) > [Manipulation du papier](#page-16-0) > [Spécifications des documents](#page-17-0) > Remarques sur l'utilisation des feuilles de support

# **Remarques sur l'utilisation des feuilles de support**

- Pour éviter les bourrages de documents, ne chargez pas la feuille de support (non incluse) à l'envers. Reportez-vous aux instructions imprimées sur la feuille de support elle-même pour plus d'informations.
- Pour éviter les bourrages de documents, ne placez pas plusieurs petits documents en même temps dans la feuille de support. N'insérez qu'un document à la fois dans la feuille de support.
- N'écrivez pas sur la feuille de support, car le texte écrit pourrait être visible sur les documents numérisés. Si la feuille de support est sale, essuyez-la à l'aide d'un chiffon sec.
- Ne laissez pas de documents pendant une longue période dans la feuille de support. En effet, les éléments imprimés sur ces documents pourraient se transférer sur la feuille de support.
- **Si vous utilisez un document incompatible et endommagez votre appareil Brother, celui-ci risque de ne pas être couvert par la garantie.**

#### **Information associée**

• [Spécifications des documents](#page-17-0)

#### **Rubriques connexes:**

• [Consommables](#page-140-0)

<span id="page-23-0"></span> [Accueil](#page-1-0) > [Manipulation du papier](#page-16-0) > Chargement de documents

# **Chargement de documents**

## **IMPORTANT**

- N'insérez qu'une page à la fois dans le scanner. Insérez la page suivante uniquement après que la première est totalement numérisée. Le fait d'insérer plus d'une page à la fois peut entraîner le dysfonctionnement du scanner.
- Assurez-vous que les documents comportant de l'encre ou du liquide correcteur sont parfaitement secs.
- NE tirez PAS sur le document quand il est entraîné.
- NE PAS utiliser du papier froissé, plié, déchiré, agrafé, collé ou qui gondole, ni de papier avec un trombone ou du ruban adhésif.
- N'utilisez PAS de carton ni de tissu.
- Ø • Assurez-vous qu'il y a suffisamment d'espace derrière la fente de sortie du papier. Le document numérisé est éjecté de l'arrière du scanner.
	- (DSmobile DS-740D/DSmobile DS-940DW) Pour éjecter le papier de la partie supérieure du scanner, ouvrez le Guide de sortie.
	- [Charger un document de taille standard](#page-24-0)
	- [Chargement d'une carte plastifiée](#page-25-0)
	- [Charger un document de taille non standard](#page-26-0)
	- [Utiliser le Guide de sortie](#page-28-0)

<span id="page-24-0"></span> [Accueil](#page-1-0) > [Manipulation du papier](#page-16-0) > [Chargement de documents](#page-23-0) > Charger un document de taille standard

# **Charger un document de taille standard**

(DSmobile DS-740D/DSmobile DS-940DW) Si vous numérisez la fiche ou la carte de visite, confirmez que le Guide de sortie est fermé.

1. Placez votre document, *face vers le haut*, dans la fente d'alimentation et alignez le bord gauche de la page sur le bord gauche de la fente d'alimentation.

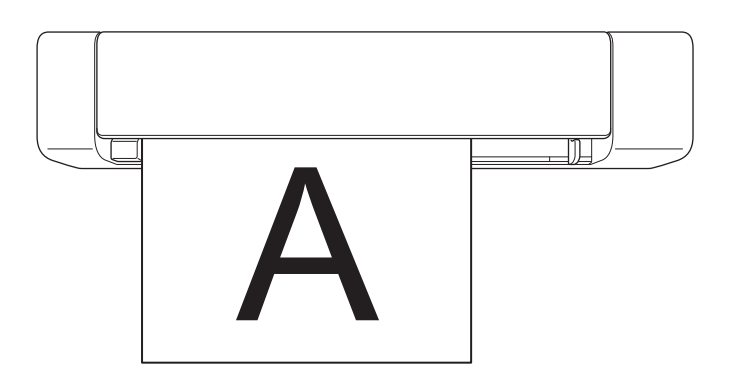

(DSmobile DS-740D/DSmobile DS-940DW) Lorsque vous réalisez une numérisation recto verso, insérez la première page face vers le haut dans la fente d'alimentation.

2. Faites glisser le Guide de document jusqu'à ce qu'il touche le côté droit du document.

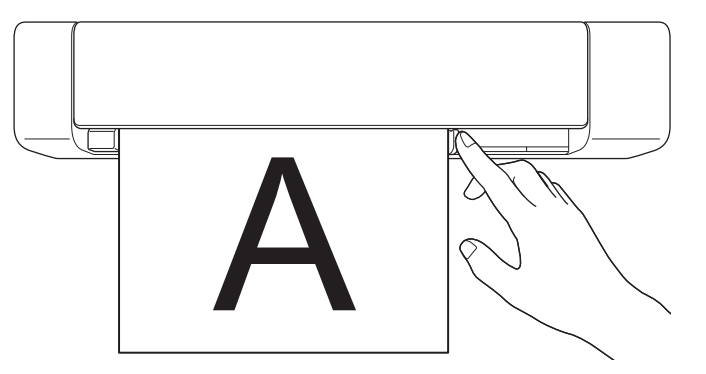

3. Insérez doucement le document jusqu'à ce que son bord supérieur touche l'intérieur du scanner. (DSmobile DS-940DW) Lorsque l'appareil est en mode microSD, la numérisation commence automatiquement.

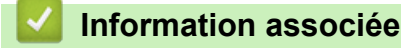

• [Chargement de documents](#page-23-0)

<span id="page-25-0"></span> [Accueil](#page-1-0) > [Manipulation du papier](#page-16-0) > [Chargement de documents](#page-23-0) > Chargement d'une carte plastifiée

# **Chargement d'une carte plastifiée**

- Ne chargez qu'une carte plastifiée à la fois.
- Chargez la carte plastifiée le bord long en premier.
- Certains types de cartes plastifiées peuvent être rayées lors de leur numérisation. Pour ne pas endommager la carte, nous recommandons d'utiliser la feuille de support.
- Si la surface de la carte contient des traces de graisse (des empreintes de doigt par exemple) ou autre, nettoyez la saleté avant la numérisation.
- Certains types de cartes en relief peuvent ne pas être numérisés correctement.
- (DSmobile DS-740D/DSmobile DS-940DW) Confirmez que le Guide de sortie est fermé.
- 1. Placez le bord supérieur de la carte en premier dans la fente d'alimentation et alignez le bord gauche de la carte sur le bord gauche de la fente d'alimentation.

# **REMARQUE**

Si vous insérez une carte à relief, assurez-vous que la partie en relief est orientée vers le haut dans la fente d'alimentation.

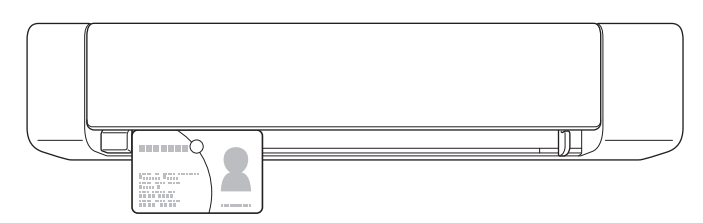

2. Faites glisser le Guide de document jusqu'à ce qu'il touche le côté droit de la carte.

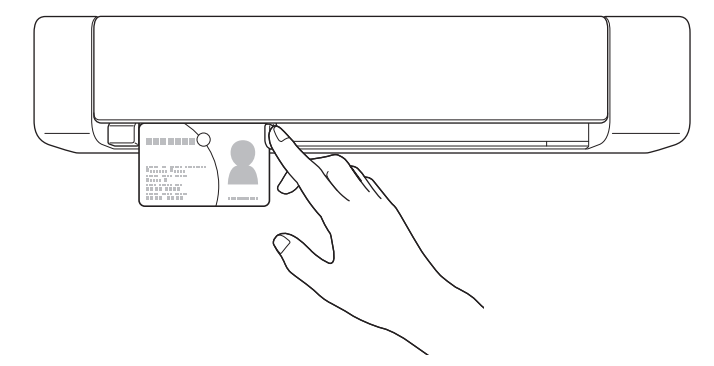

3. Insérez doucement la carte jusqu'à ce que son bord supérieur touche l'intérieur du scanner. (DSmobile DS-940DW) Lorsque l'appareil est en mode microSD, la numérisation commence automatiquement.

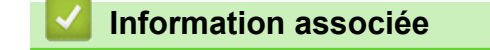

• [Chargement de documents](#page-23-0)

<span id="page-26-0"></span> [Accueil](#page-1-0) > [Manipulation du papier](#page-16-0) > [Chargement de documents](#page-23-0) > Charger un document de taille non standard

# **Charger un document de taille non standard**

- Assurez-vous que les documents comportant de l'encre ou du liquide correcteur sont parfaitement secs.
- Les documents non standard peuvent inclure les reçus, les coupures de presse et les photos.
- (DSmobile DS-740D/DSmobile DS-940DW) Confirmez que le Guide de sortie est fermé.
- 1. Placez le document à numériser dans l'angle gauche de la feuille de support et alignez la partie supérieure du document sur l'angle gauche supérieur de la feuille de support.

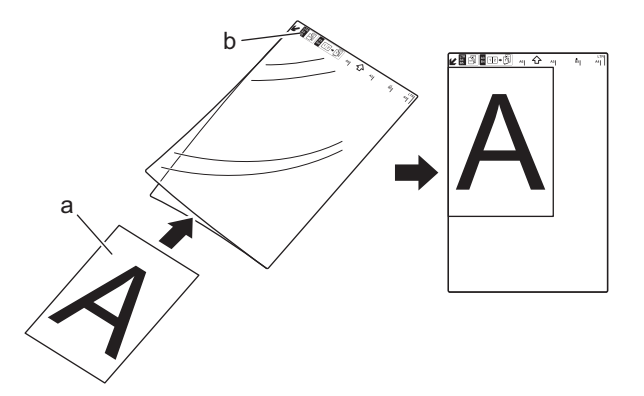

- a. Le document est face vers le haut
- b. L'avant de la feuille de support est face vers le haut
- 2. Placez la feuille de support, *face vers le haut* avec l'avant en premier dans la fente d'alimentation et alignez le bord gauche de la feuille de support sur le bord gauche de la fente d'alimentation.

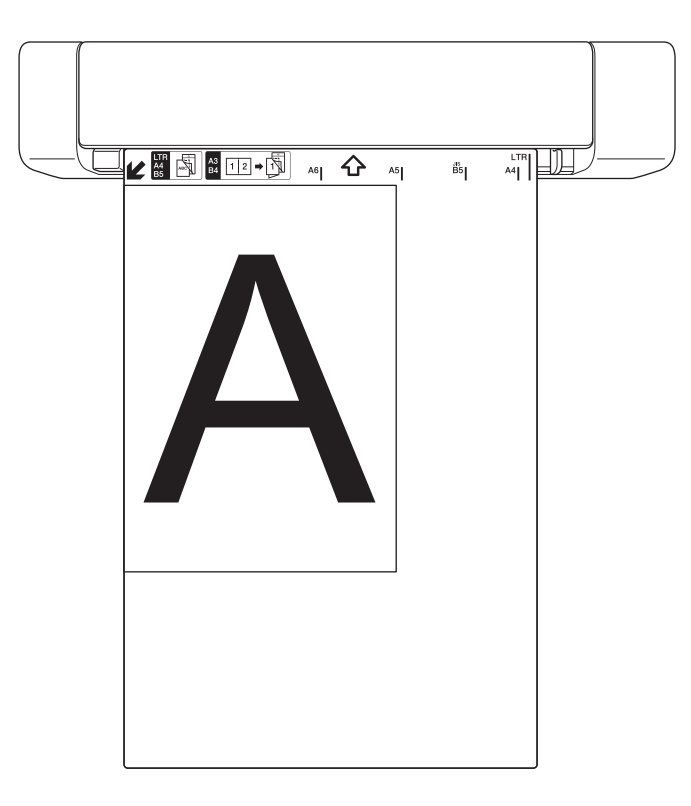

Ø Si le reçu est plus long que la feuille de support, vous pouvez le plier à deux emplacements pour qu'il chevauche lorsque vous l'insérez dans la feuille de support.

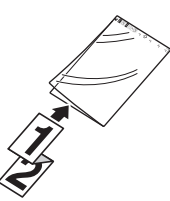

3. Faites glisser le Guide de document jusqu'à ce qu'il touche le côté droit de la feuille de support.

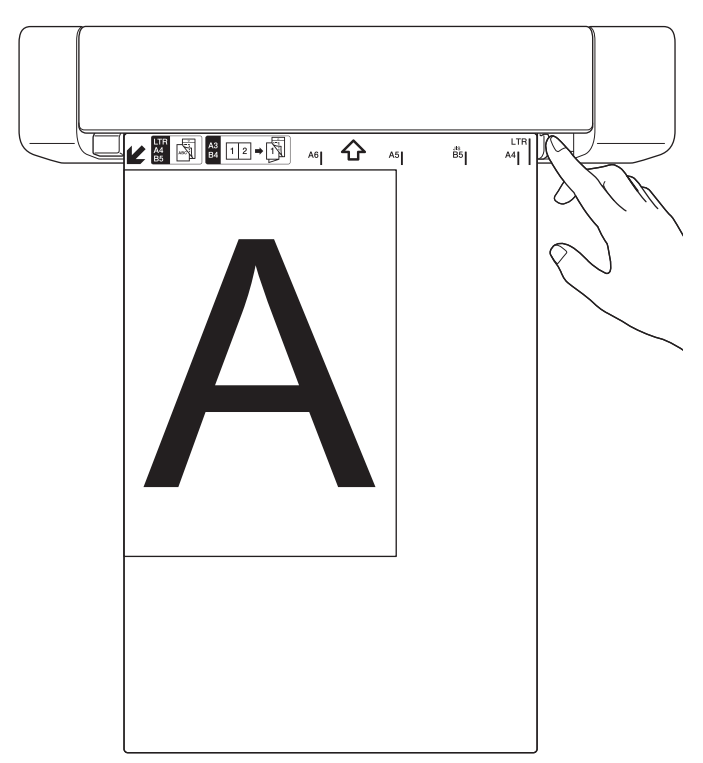

4. Insérez doucement la feuille de support jusqu'à ce que son bord supérieur touche l'intérieur du scanner.

## **Information associée**

• [Chargement de documents](#page-23-0)

<span id="page-28-0"></span> [Accueil](#page-1-0) > [Manipulation du papier](#page-16-0) > [Chargement de documents](#page-23-0) > Utiliser le Guide de sortie

# **Utiliser le Guide de sortie**

**Modèle associé**: DSmobile DS-740D/DSmobile DS-940DW

Utilisez le Guide de sortie s'il n'y a pas assez d'espace derrière le scanner. Le document numérisé est éjecté comme suit :

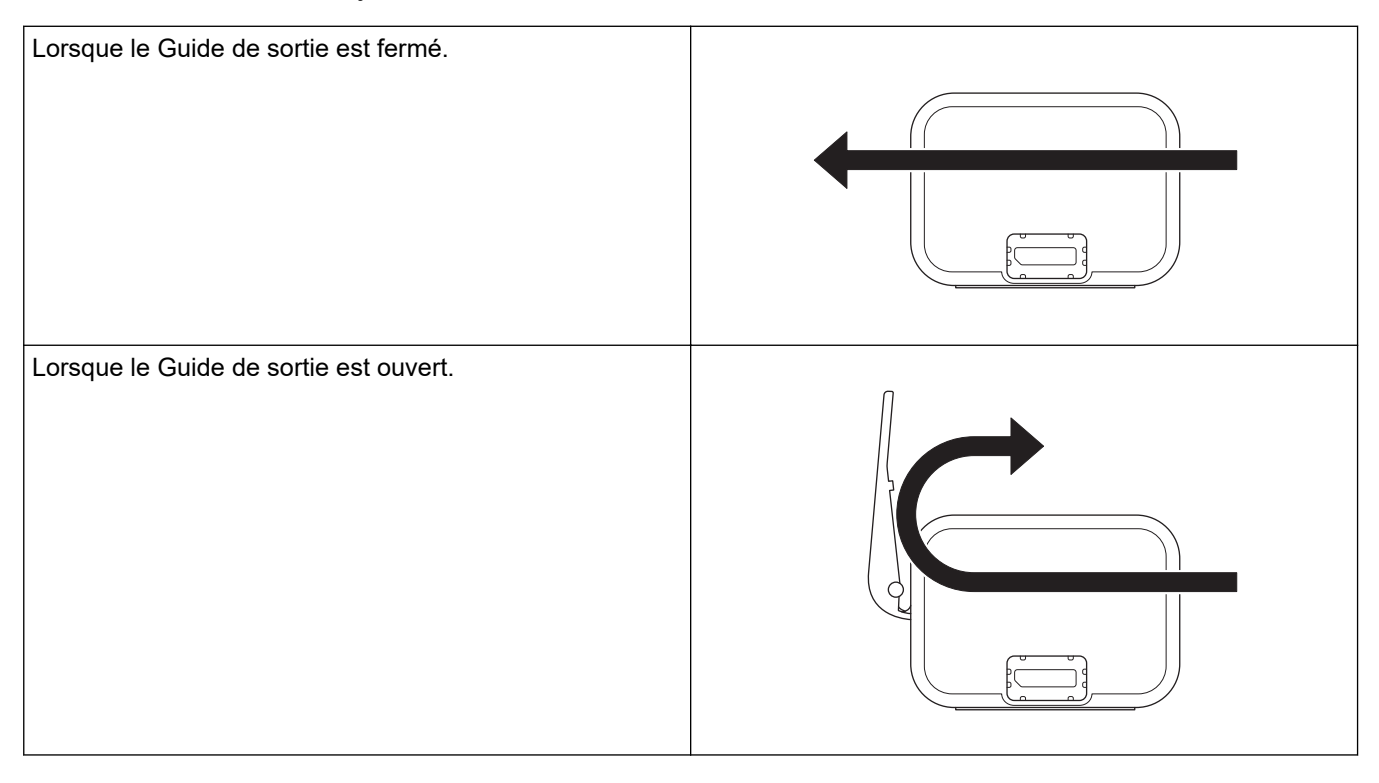

• Confirmez que la taille et le grammage du papier peuvent être utilisés pour numériser des documents en utilisant le Guide de sortie.

uu *Information associée*: *Documents acceptés*

- N'utilisez pas la feuille de support avec le Guide de sortie.
- Ne numérisez pas les cartes plastifiées en utilisant le Guide de sortie.
- Pour de meilleurs résultats de numérisation, nous recommandons de ne pas utiliser le Guide de sortie lorsque vous numérisez des documents dans des conditions d'humidité et de température élevées ou faibles.
- Ouvrez le Guide de sortie pour prendre en charge les documents numérisés.

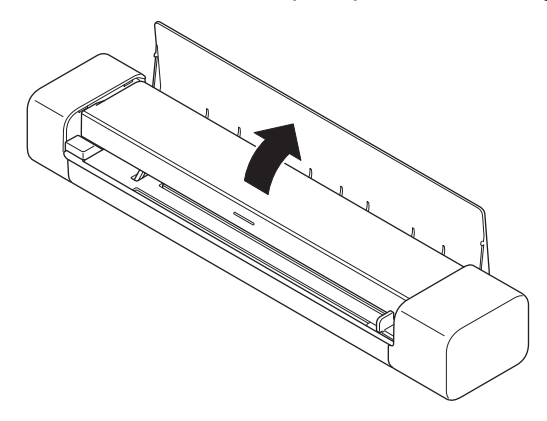

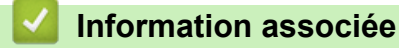

• [Chargement de documents](#page-23-0)

## **Rubriques connexes:**

• [Documents acceptés](#page-18-0)

<span id="page-30-0"></span>▲ [Accueil](#page-1-0) > Numérisation / Numériser

# **Numérisation / Numériser**

- [Avant la numérisation](#page-31-0)
- [Numériser à l'aide des fonctions de numérisation de votre appareil Brother](#page-32-0)
- [Numérisation depuis votre ordinateur \(Windows\)](#page-40-0)
- [Numérisation depuis votre ordinateur \(Mac\)](#page-54-0)
- [Numériser avec Brother iPrint&Scan pour mobile](#page-64-0)
- [Numérisation avec Presto! BizCard](#page-66-0)

<span id="page-31-0"></span> [Accueil](#page-1-0) > [Numérisation / Numériser](#page-30-0) > Avant la numérisation

# **Avant la numérisation**

Ø

Avant d'effectuer la numérisation, vérifiez les points suivants.

- Assurez-vous d'avoir bien installé le pilote du scanner. Pour plus d'informations sur l'installation du pilote du scanner >> Guide d'installation rapide
- Si l'appareil Brother est connecté via un câble USB, vérifiez que le câble est bien fixé.

(DSmobile DS-940DW) Lorsque vous utilisez la fonctionnalité sans fil, assurez-vous que le scanner est allumé et connecté au même réseau que votre ordinateur.

<span id="page-32-0"></span> [Accueil](#page-1-0) > [Numérisation / Numériser](#page-30-0) > Numériser à l'aide des fonctions de numérisation de votre appareil Brother

# **Numériser à l'aide des fonctions de numérisation de votre appareil Brother**

- [Enregistrement des documents numérisés sur votre ordinateur](#page-33-0)
- [Enregistrer des documents numérisés sur une carte mémoire](#page-34-0)
- [Web Services pour la numérisation sur votre réseau \(Windows 7, Windows 8.1 et](#page-36-0) [Windows 10\)](#page-36-0)
- [Restreindre les fonctions de numérisation depuis les appareils externes](#page-39-0)

<span id="page-33-0"></span> [Accueil](#page-1-0) > [Numérisation / Numériser](#page-30-0) > [Numériser à l'aide des fonctions de numérisation de votre appareil](#page-32-0) [Brother](#page-32-0) > Enregistrement des documents numérisés sur votre ordinateur

## **Enregistrement des documents numérisés sur votre ordinateur**

>> DSmobile DS-640/DSmobile DS-740D >> DSmobile DS-940DW

## **DSmobile DS-640/DSmobile DS-740D**

Utilisez Brother iPrint&Scan pour modifier les paramètres de numérisation, comme la résolution, la taille de fichier ou le type de numérisation. Allez à la page **Téléchargement** de votre modèle sur [support.brother.com](https://support.brother.com/) pour télécharger la dernière application.

- 1. Chargez le document.
- 2. Appuyez sur **START/STOP** sur le panneau de commande.

L'appareil commence la numérisation.

#### **DSmobile DS-940DW**

Utilisez Brother iPrint&Scan pour modifier les paramètres de numérisation, comme la résolution, la taille de fichier ou le type de numérisation. Allez à la page **Téléchargement** de votre modèle sur [support.brother.com](https://support.brother.com/) pour télécharger la dernière application.

Si l'appareil et l'ordinateur sont connectés sans fil, configurez les paramètres de Numérisation vers PC avec la Configuration à distance.

- 1. Faites glisser le Commutateur de sélection de mode sur  $\Box$ , ou  $\bigcirc$ .
- 2. Chargez le document.
- 3. Appuyez sur **START/STOP** sur le panneau de commande.

L'appareil commence la numérisation.

#### **Information associée**

• [Numériser à l'aide des fonctions de numérisation de votre appareil Brother](#page-32-0)

#### **Rubriques connexes:**

• [Brother iPrint&Scan pour Windows et Mac](#page-103-0)

<span id="page-34-0"></span> [Accueil](#page-1-0) > [Numérisation / Numériser](#page-30-0) > [Numériser à l'aide des fonctions de numérisation de votre appareil](#page-32-0) [Brother](#page-32-0) > Enregistrer des documents numérisés sur une carte mémoire

# **Enregistrer des documents numérisés sur une carte mémoire**

**Modèle associé**: DSmobile DS-940DW

Vous devez formater la carte mémoire microSD en premier lieu avec un ordinateur.

- 1. Faites glisser le Commutateur de sélection de mode sur ...
- 2. Insérez doucement la carte mémoire microSD dans la fente de la carte mémoire du scanner avec les points de contact en métal dirigés vers le haut.

Le voyant DEL de la carte SD s'allume en blanc.

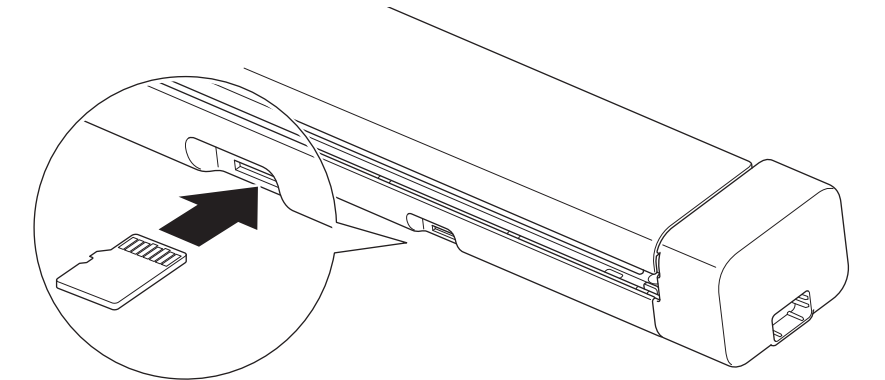

3. Réglez les paramètres de numérisation en appuyant sur les boutons de commutation Couleur/Mono, PDF/ JPEG ou Recto verso/Recto sur le panneau de commande si nécessaire.

Utilisez la Configuration à distance pour modifier les paramètres de numérisation, comme la taille ou la résolution des documents.

4. Chargez le document.

L'appareil lance la numérisation automatiquement.

Une fois terminée, l'image numérisée est stockée sur la carte mémoire microSD.

#### **Information associée**

- [Numériser à l'aide des fonctions de numérisation de votre appareil Brother](#page-32-0)
	- [Accéder aux images numérisées sur la carte mémoire](#page-35-0)

<span id="page-35-0"></span> [Accueil](#page-1-0) > [Numérisation / Numériser](#page-30-0) > [Numériser à l'aide des fonctions de numérisation de votre appareil](#page-32-0) [Brother](#page-32-0) > [Enregistrer des documents numérisés sur une carte mémoire](#page-34-0) > Accéder aux images numérisées sur la carte mémoire

# **Accéder aux images numérisées sur la carte mémoire**

**Modèle associé**: DSmobile DS-940DW

Assurez-vous de faire glisser le commutateur de sélection de mode sur <sup>ettr</sup>et insérez la carte mémoire microSD dans la fente de la carte mémoire.

## >> Windows

>> Mac

#### **Windows**

- 1. Connectez l'appareil à l'ordinateur avec un câble USB.
- 2. Accédez au dossier sur la carte mémoire microSD.
- 3. Double-cliquez sur **Brother**, puis sélectionnez l'image souhaitée.

#### **Mac**

- 1. Connectez l'appareil à l'ordinateur avec un câble USB.
- 2. L'application **Photos** démarre automatiquement et les images numérisées sur la carte mémoire microSD apparaissent.

#### **Information associée**

• [Enregistrer des documents numérisés sur une carte mémoire](#page-34-0)
<span id="page-36-0"></span> [Accueil](#page-1-0) > [Numérisation / Numériser](#page-30-0) > [Numériser à l'aide des fonctions de numérisation de votre appareil](#page-32-0) [Brother](#page-32-0) > Web Services pour la numérisation sur votre réseau (Windows 7, Windows 8.1 et Windows 10)

## **Web Services pour la numérisation sur votre réseau (Windows 7, Windows 8.1 et Windows 10)**

**Modèle associé**: DSmobile DS-940DW

Le protocole Web Services permet aux utilisateurs Windows 7, Windows 8.1 et Windows 10 d'effectuer une numérisation au moyen d'un appareil Brother sur le réseau. Vous devez installer le pilote via Web Services.

- [Utilisation de Web Services pour installer les pilotes utilisés pour la numérisation](#page-37-0) [\(Windows 7, Windows 8.1 et Windows 10\)](#page-37-0)
- [Configurer les paramètres de numérisation pour Web Services \(Windows\)](#page-38-0)

<span id="page-37-0"></span> [Accueil](#page-1-0) > [Numérisation / Numériser](#page-30-0) > [Numériser à l'aide des fonctions de numérisation de votre appareil](#page-32-0) [Brother](#page-32-0) > [Web Services pour la numérisation sur votre réseau \(Windows 7, Windows 8.1 et Windows](#page-36-0) [10\)](#page-36-0) > Utilisation de Web Services pour installer les pilotes utilisés pour la numérisation (Windows 7, Windows 8.1 et Windows 10)

# **Utilisation de Web Services pour installer les pilotes utilisés pour la numérisation (Windows 7, Windows 8.1 et Windows 10)**

**Modèle associé**: DSmobile DS-940DW

Utilisez la fonction Web Services pour surveiller les scanners sur le réseau.

- Assurez-vous d'avoir installé les logiciels et pilotes Brother.
- Vérifiez que l'ordinateur hôte et l'appareil Brother se trouvent dans le même sous-réseau ou que le routeur est correctement configuré pour envoyer des données entre les deux périphériques.
- Vous devez configurer l'adresse IP sur votre appareil Brother avant de configurer ce réglage.
- 1. Effectuez l'une des actions suivantes :
	- Windows 10

Cliquez sur > **Système Windows** > **Panneau de configuration**. Dans le groupe **Matériel et audio**, cliquez sur **Ajouter un périphérique**.

• Windows 8.1

Positionnez la souris dans le coin inférieur droit de votre bureau. Lorsque la barre de menus apparaît, cliquez sur **Paramètres** > **Modifier les paramètres du PC** > **PC et périphériques** > **Périphériques** > **Ajouter un périphérique**.

Le nom Web Services de l'appareil apparaît.

Windows 7

## Cliquez sur **(Démarrer)** > **Panneau de configuration** > **Réseau et Internet** > **Afficher les ordinateurs et les périphériques réseau**.

Le nom Web Services de l'appareil apparaît avec l'icône du scanner.

Cliquez avec le bouton droit sur l'appareil à installer.

- Le nom Web Services de l'appareil Brother correspond au nom du modèle, suivi de l'adresse MAC (adresse Ethernet) de l'appareil (par exemple, Brother XXX-XXXXX (nom du modèle) [XXXXXXXXXXXXX] (adresse MAC/adresse Ethernet)).
- Windows 8.1/Windows 10

Passez votre souris sur le nom de l'appareil pour afficher les informations concernant l'appareil.

- 2. Effectuez l'une des actions suivantes :
	- Windows 8.1/Windows 10
		- Sélectionnez l'appareil que vous comptez installer, puis suivez les instructions à l'écran.
	- Windows 7

Cliquez sur **Installer** dans le menu affiché.

Pour désinstaller les pilotes, cliquez sur **Désinstaller** ou (**supprimer le périphérique**).

 **Information associée**

• [Web Services pour la numérisation sur votre réseau \(Windows 7, Windows 8.1 et Windows 10\)](#page-36-0)

<span id="page-38-0"></span> [Accueil](#page-1-0) > [Numérisation / Numériser](#page-30-0) > [Numériser à l'aide des fonctions de numérisation de votre appareil](#page-32-0) [Brother](#page-32-0) > [Web Services pour la numérisation sur votre réseau \(Windows 7, Windows 8.1 et Windows](#page-36-0) [10\)](#page-36-0) > Configurer les paramètres de numérisation pour Web Services (Windows)

# **Configurer les paramètres de numérisation pour Web Services (Windows)**

**Modèle associé**: DSmobile DS-940DW

- 1. Effectuez l'une des actions suivantes :
	- Windows 10

Cliquez sur > **Système Windows** > **Panneau de configuration**. Dans le groupe **Matériel et audio**, cliquez sur **Afficher les périphériques et imprimantes**.

• Windows 8.1

Positionnez la souris dans le coin inférieur droit de votre bureau. Lorsque la barre de menus apparaît, cliquez sur **Paramètres**, puis sur **Panneau de configuration**. Dans le groupe **Matériel et audio**, cliquez sur **Afficher les périphériques et imprimantes**.

Windows 7

Cliquez sur **(Démarrer)** > **Périphériques et imprimantes**.

2. Cliquez avec le bouton droit sur l'icône de l'appareil, puis sélectionnez **Profils de numérisation...**.

La boîte de dialogue **Profils de numérisation...** s'affiche.

- 3. Sélectionnez le profil de numérisation à utiliser.
- 4. Vérifiez que le scanner sélectionné dans la liste **Scanneur** est un appareil Brother prenant en charge Web Services pour la numérisation, puis cliquez sur le bouton **Par défaut**.
- 5. Cliquez sur **Modifier...**.

La boîte de dialogue **Modifier le profil par défaut** s'affiche.

- 6. Sélectionnez les paramètres **SourceFormat papierFormat de couleursType de fichierRésolution (ppp)Luminosité** et **Contraste**.
- 7. Cliquez sur le bouton **Enregistrer le profil**.

Ces paramètres prennent effet lorsque vous effectuez une numérisation à l'aide du protocole Web Services.

Si vous êtes invité à sélectionner un programme de numérisation, choisissez Télécopie et numérisation Windows ou Galerie de photos Windows dans la liste.

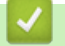

## **Information associée**

• [Web Services pour la numérisation sur votre réseau \(Windows 7, Windows 8.1 et Windows 10\)](#page-36-0)

 [Accueil](#page-1-0) > [Numérisation / Numériser](#page-30-0) > [Numériser à l'aide des fonctions de numérisation de votre appareil](#page-32-0) [Brother](#page-32-0) > Restreindre les fonctions de numérisation depuis les appareils externes

## **Restreindre les fonctions de numérisation depuis les appareils externes**

**Modèle associé**: DSmobile DS-940DW

Cette fonction permet de restreindre les fonctions de numérisation depuis les appareils externes. Lorsque vous limitez les fonctions de numérisation depuis les appareils externes, les utilisateurs ne peuvent pas utiliser ces fonctions.

Nous vous recommandons d'utiliser Microsoft Internet Explorer 11 ou version ultérieure/Microsoft Edge pour Windows et Safari 12 ou version ultérieure pour Mac. Assurez-vous également que JavaScript et les cookies sont toujours activés dans le navigateur que vous utilisez. Si vous utilisez un navigateur Web différent, veillez à ce qu'il soit compatible avec HTTP 1.0 et HTTP 1.1.

- 1. Faites glisser le Commutateur de sélection de mode sur
- 2. Lancez votre navigateur Web.
- 3. Effectuez l'une des actions suivantes :
	- Si Wireless Direct est utilisé
		- Saisissez « https://192.168.118.1 » dans la barre d'adresses de votre navigateur.
	- Si le mode Infrastructure est utilisé

Saisissez « https://adresse IP de l'appareil » dans la barre d'adresse de votre navigateur (« adresse IP de l'appareil » correspondant à l'adresse IP de l'appareil).

Par exemple : https://192.168.1.2

Si l'appareil vous demande un mot de passe, saisissez-le, puis cliquez sur **. Soc**ivous n'avez pas encore

défini votre propre mot de passe, saisissez le mot de passe de connexion par défaut. Le mot de passe par défaut pour gérer les paramètres de l'appareil est soit :

- le mot de passe situé en dessous de l'appareil et précédé de la mention « **Pwd** ».
- **initpass**
- 4. Cliquez sur l'onglet **Numérisation**.
- 5. Cliquez sur le menu **Numériser depuis le PC** dans la barre de navigation de gauche.
- 6. Désactivez l'option **Transmettre la numérisation**.
- 7. Cliquez sur **Envoyer**.

### **Information associée**

• [Numériser à l'aide des fonctions de numérisation de votre appareil Brother](#page-32-0)

#### **Rubriques connexes:**

- [Vérifiez l'adresse IP des appareils en réseau](#page-127-0)
- [Utiliser Wireless Direct](#page-76-0)
- [Utiliser le mode Infrastructure](#page-79-0)

<span id="page-40-0"></span> [Accueil](#page-1-0) > [Numérisation / Numériser](#page-30-0) > Numérisation depuis votre ordinateur (Windows)

# **Numérisation depuis votre ordinateur (Windows)**

Il existe plusieurs façons d'utiliser votre ordinateur pour numériser des documents sur votre appareil Brother. Utilisez les applications fournies par Brother ou encore votre application de numérisation favorite.

- Numérisation avec Nuance™ PaperPort™ [14SE ou d'autres applications Windows](#page-41-0)
- [Numérisation avec Galerie de photos de Windows ou Télécopie et numérisation de](#page-48-0) **[Windows](#page-48-0)**
- [Numérisation avec Kofax Power PDF Standard v3](#page-52-0)
- [Numériser avec Brother iPrint&Scan \(Windows\)](#page-53-0)

<span id="page-41-0"></span> [Accueil](#page-1-0) > [Numérisation / Numériser](#page-30-0) > [Numérisation depuis votre ordinateur \(Windows\)](#page-40-0) > Numérisation avec Nuance™ PaperPort™ 14SE ou d'autres applications Windows

# **Numérisation avec Nuance™ PaperPort™ 14SE ou d'autres applications Windows**

Vous pouvez utiliser l'application Nuance™ PaperPort™ 14SE, qui fait partie du pilote du scanner, pour la numérisation.

Pour obtenir des instructions détaillées sur l'utilisation de chaque application, cliquez sur le menu **Aide** de l'application, puis sur **Guide de mise en route** dans le ruban **Aide**.

Les étapes suivantes décrivent les instructions à suivre pour la numérisation avec Nuance™ PaperPort™ 14SE. Pour les autres applications Windows, les étapes sont similaires. Nuance™ PaperPort™ 14SE prennent en charge les pilotes TWAIN et WIA. Le pilote TWAIN (recommandé) est utilisé dans cette procédure.

1. Chargez le document.

D

- 2. Démarrez Nuance™ PaperPort™ 14. Effectuez l'une des actions suivantes :
	- Windows 10

Cliquez sur > **Nuance PaperPort 14** > **PaperPort**.

• Windows 8.1

Cliquez sur (**PaperPort**).

Windows 7

Cliquez sur **(Démarrer)** > **Tous les programmes** > **Nuance PaperPort 14** > **PaperPort**.

3. Cliquez sur le menu **Bureau**, puis cliquez sur **Paramètres de numérisation** dans le ruban **Bureau**.

Le panneau **Numériser ou importer une photo** apparaît à gauche de l'écran.

- 4. Cliquez sur **Sélectionner...**.
- 5. À partir de la liste des scanners disponibles, sélectionnez **TWAIN: TW-Brother XX-XXXXX** (où XXXXX est le nom du modèle de l'appareil). Pour utiliser le pilote WIA, sélectionnez le pilote Brother avec le préfixe « WIA ».
- 6. Cochez la case **Afficher la boîte de dialogue du scanner** dans le panneau **Numériser ou importer une photo**.
- 7. Cliquez sur **Numériser**.

La boîte de dialogue de configuration du scanner s'affiche.

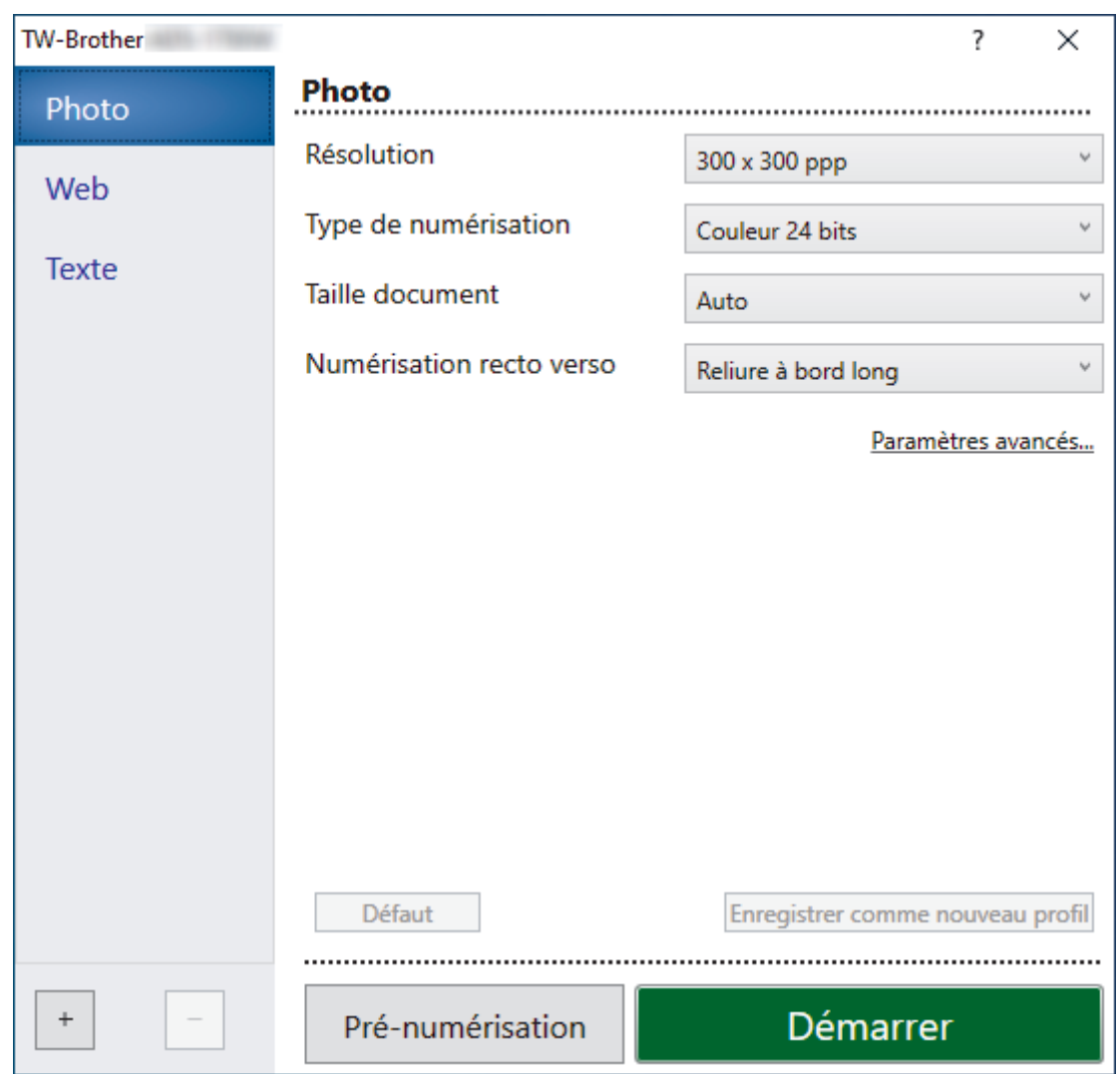

- 8. Au besoin, modifiez les paramètres dans la boîte de dialogue Configuration du scanner.
- 9. Cliquez sur la liste déroulante **Taille document** et sélectionnez le format de votre document.
- 10. Cliquez sur **Pré-numérisation** pour afficher un aperçu de votre image et en éliminer les parties inutiles avant la numérisation.
- 11. Cliquez sur **Démarrer**.

L'appareil commence la numérisation.

## **Information associée**

- [Numérisation depuis votre ordinateur \(Windows\)](#page-40-0)
	- [Paramètres du pilote TWAIN \(Windows\)](#page-43-0)

<span id="page-43-0"></span> [Accueil](#page-1-0) > [Numérisation / Numériser](#page-30-0) > [Numérisation depuis votre ordinateur \(Windows\)](#page-40-0) > [Numérisation](#page-41-0) avec Nuance™ PaperPort™ [14SE ou d'autres applications Windows](#page-41-0) > Paramètres du pilote TWAIN (Windows)

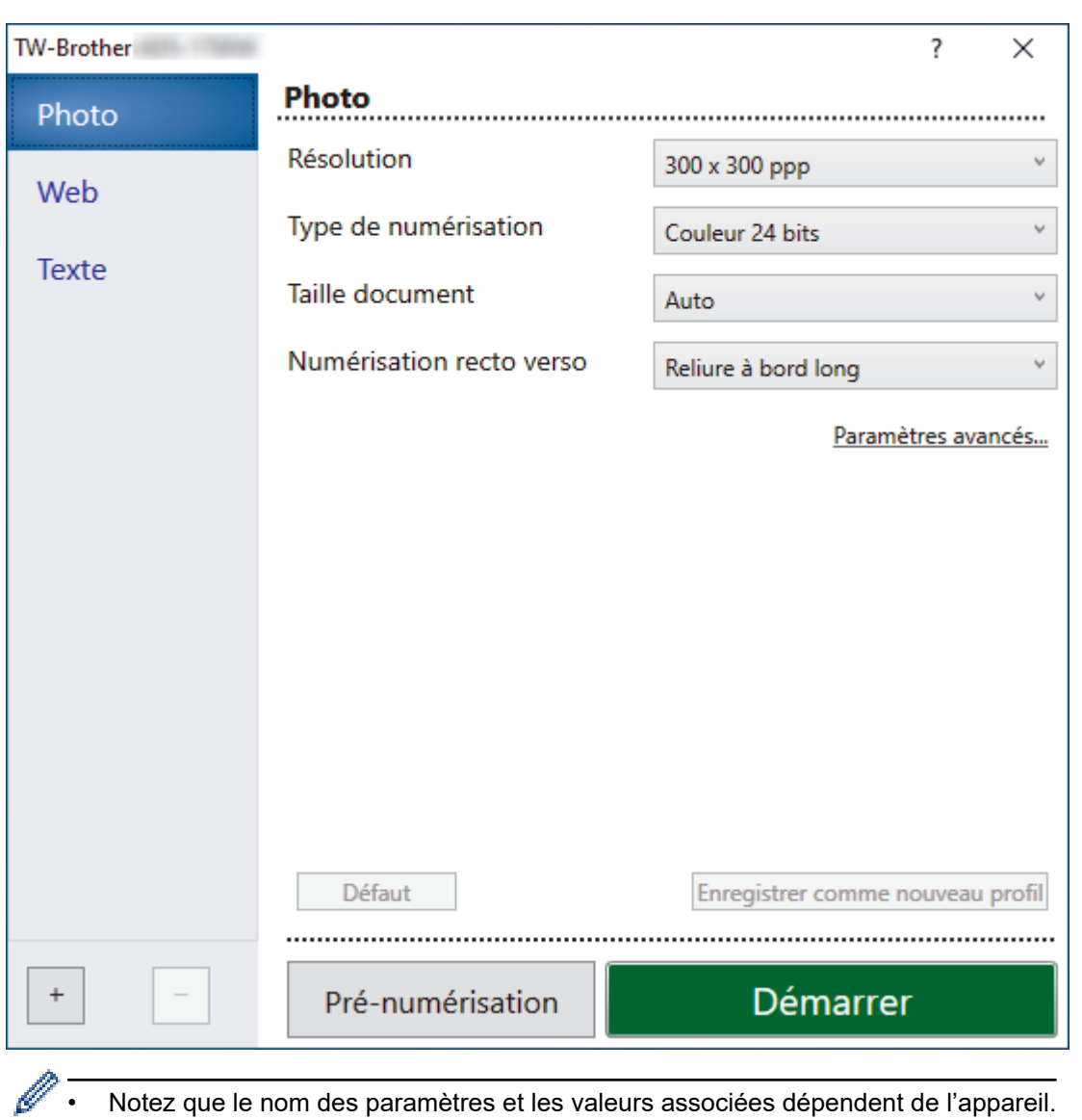

## **Paramètres du pilote TWAIN (Windows)**

**1. Numérisation**

Sélectionnez l'option **Photo**, **Web** ou **Texte** en fonction du type de document que vous voulez numériser.

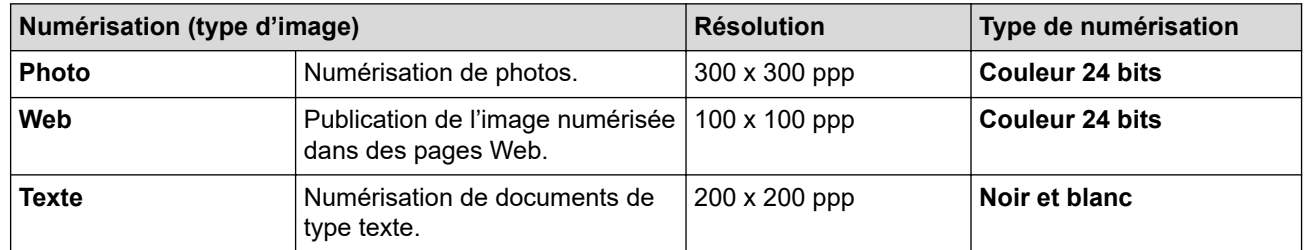

## **2. Résolution**

Sélectionnez une résolution de numérisation dans la liste déroulante **Résolution**. Les résolutions plus élevées produisent une meilleure image numérisée, mais utilisent plus de mémoire et augmentent le temps de transfert.

### **3. Type de numérisation**

Sélectionnez parmi une plage de profondeurs de couleur de numérisation.

#### • **Auto**

Détecte automatiquement si le document utilise de la couleur et génère une image numérisée du document. Pour les documents qui contiennent à la fois des pages en couleur et des pages monochromes, les pages en couleur seront numérisées en mode couleur tandis que les pages monochromes seront numérisées en mode **Noir et blanc**.

#### • **Noir et blanc**

Utilisation pour la numérisation de texte ou de dessin au trait.

#### • **Gris (Diffusion d'erreur)**

Utilisation pour la numérisation de photos ou de graphiques. (La diffusion d'erreur est une méthode permettant de créer des images en nuances de gris simulées sans utiliser de véritables points gris. Des points noirs sont placés selon un motif spécifique pour donner l'aspect du gris.)

#### • **Gris véritable**

Utilisation pour la numérisation de photos ou de graphiques. Ce mode permet de réaliser des images plus fidèles grâce à l'utilisation de 256 nuances de gris.

#### • **Couleur 24 bits**

Permet de créer une image avec la reproduction des couleurs la plus précise. Ce mode utilise jusqu'à 16,8 millions de couleurs pour numériser l'image, mais nécessite le plus de mémoire et le temps de transfert le plus long.

#### **4. Taille document**

Sélectionnez le format exact de votre document parmi une sélection de formats de numérisation prédéfinis. Si vous sélectionnez **Personnalisé**, la boîte de dialogue **Taille personnalisée document** s'affiche ; elle permet de spécifier le format du document.

(DSmobile DS-640/DSmobile DS-740D) **Auto** n'est pas disponible pour la numérisation à des résolutions supérieures à 400 x 400 ppp.

### **5. Numérisation recto verso (DSmobile DS-740D/DSmobile DS-940DW)**

Numérisez les deux faces du document. Sélectionnez **Reliure à bord long** ou **Reliure à bord court** en fonction de l'agencement de votre document, pour garantir que le fichier de données créé apparaisse correctement dans le document numérisé.

**Numérisation recto verso** n'est pas disponible pour **Papier long**.

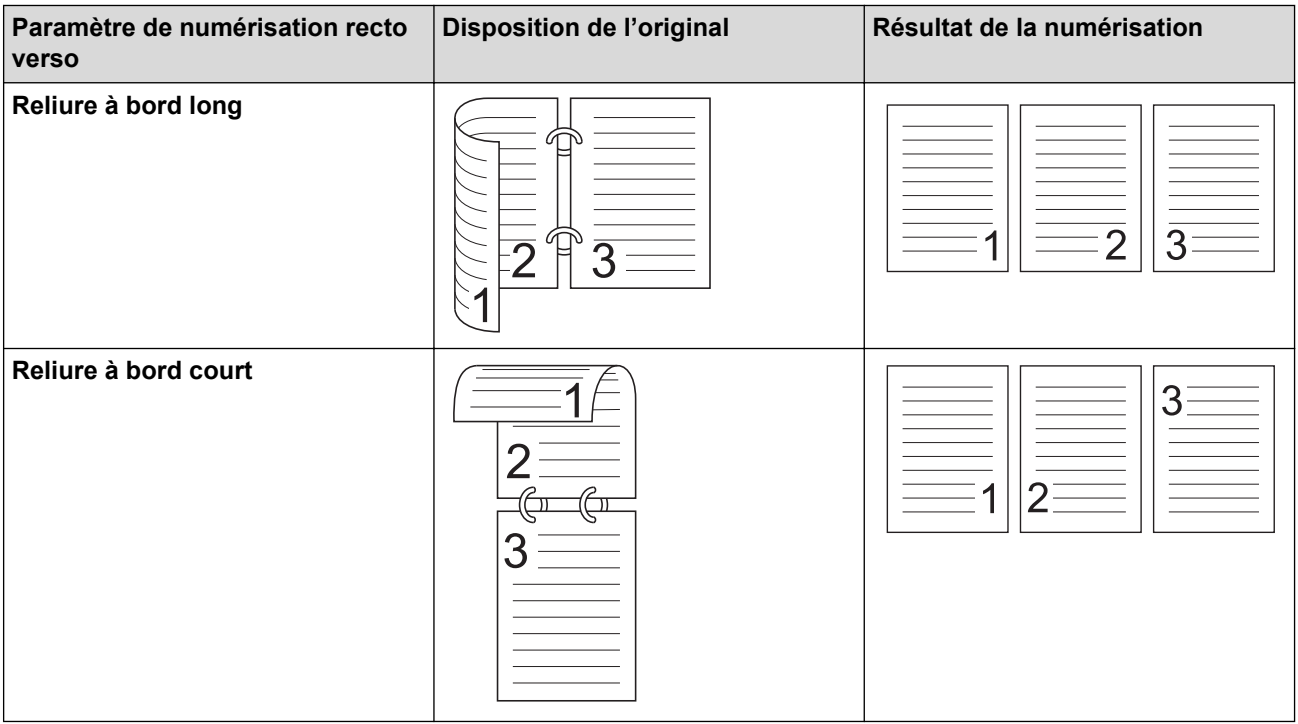

### **6. Paramètres avancés...**

Configurez les paramètres avancés en cliquant sur le bouton **Paramètres avancés...** dans la boîte de dialogue de configuration du scanner.

#### • **Correction de documents**

- **Rognage**

#### • **Redressement automatique**

Configurez l'appareil de manière à ce que celui-ci corrige automatiquement l'inclinaison du document.

- La fonctionnalité **Redressement automatique** est automatiquement activée si vous sélectionnez **Auto** comme **Taille document**.

- (DSmobile DS-640/DSmobile DS-740D) **Redressement automatique** n'est pas disponible pour la numérisation à des résolutions supérieures à 400 x 400 ppp.

#### • **Détecter fin de page**

Détecte la fin d'une page et ajuste automatiquement la taille d'une page lorsque la longueur du document est inférieure à la **Taille document** sélectionnée.

#### • **Paramètres de marge**

Cette fonction vous permet d'ajouter ou de supprimer une marge spécifique sur le bord de l'image. Une valeur positive diminue la taille de l'image numérisée à la sortie tandis qu'une valeur négative augmente la taille de l'image.

**Paramètres de marge** est disponible uniquement lorsque vous réglez **Taille document** sur **Auto**.

#### - **Faire pivoter l'image**

Modifie le sens du document en fonction de l'orientation du texte lorsque **Auto** est sélectionné.

#### - **Remplissage de bord**

Remplissez les bords sur les quatre côtés de l'image numérisée en utilisant la couleur et la plage.

#### - **Auto-détection & ajustement couleurs**

Lorsque vous sélectionnez le type de numérisation **Auto**, vous pouvez régler le niveau de détection de la couleur. Augmenter la valeur permet à l'appareil de mieux déterminer qu'un document donné est en couleur.

#### - **Ignorer les pages vierges**

Efface les pages vierges figurant dans le document des résultats de numérisation.

#### • **Amélioration**

### - **Réglage de la diffusion – Gris**

Cette fonction ajuste la luminosité et le contraste pour créer des images grises.

### Uniquement disponible lorsque le **Type de numérisation** est **Gris (Diffusion d'erreur)**.

#### **Luminosité**

Réglez le niveau **Luminosité** en déplaçant le curseur vers la droite ou vers la gauche pour éclaircir ou assombrir l'image.Si l'image numérisée est trop claire, réglez la luminosité sur une valeur inférieure et renumérisez le document. Si l'image est trop foncée, réglez la luminosité sur une valeur supérieure et renumérisez le document. Vous pouvez également saisir une valeur dans la case pour régler la luminosité.

### **Contraste**

Augmentez ou diminuez le niveau de **Contraste** en déplaçant le curseur vers la droite ou vers la gauche. Une augmentation accentue les parties sombres et claires de l'image tandis qu'une diminution permet de révéler plus de détails dans les zones grises. Vous pouvez également saisir une valeur dans la case pour régler le contraste.

- **Ajustement des tons de couleurs**

Vous permet d'ajuster la luminosité, le contraste et le gamma lors de la numérisation du gris véritable et des couleurs.

#### - **Traitement en arrière-plan**

• **Supprimer la transparence / les motifs**

Empêche tout texte visible ou images de l'autre côté du document d'apparaître sur la numérisation.

#### • **Supprimer la couleur d'arrière-plan**

Supprime la couleur de base des documents pour assurer une meilleure lisibilité des données numérisées.

#### - **Suppression couleur**

Sélectionnez une couleur à supprimer de l'image numérisée.

#### - **Balisage des bords**

Accentuez les caractères de l'original.

Lorsque vous numérisez des images en couleur ou grises, vous pouvez sélectionner les options suivantes :

#### - **Ajustement des tons de couleurs**

#### - **Balisage des bords**

#### • **Qualité d'image en noir et blanc**

#### - **Ajustement du seuil N&B**

Ce paramètre vous permet d'ajuster la qualité d'image lors de la numérisation en mode **Noir et blanc**. Des valeurs supérieures augmentent la quantité de noir dans l'image numérisée, alors que des valeurs inférieures augmentent la quantité de blanc. Utilisez ce paramètre pour améliorer la qualité des documents numérisés en utilisant la technologie OCR (Optical Character Recognition [Reconnaissance optique de caractères]).

#### - **Correction des caractères**

Corrigez les éventuels caractères interrompus ou incomplets de l'original pour les rendre plus lisibles.

#### **Correction des caractères** lors de la numérisation d'images monochromes.

### - **Inversion blanc et noir**

Cette fonction vous permet de créer une version inversée monochrome de l'imager numérisée.

### • **Contrôle de l'alimentation**

#### - **Mise en page**

Vous permet de numériser un document de deux pages combiné en une seule page, ou de numériser un document d'une page divisé en deux pages.

### - **Mode Feuille de support**

Utilisez la feuille de support (non incluse) pour numériser les types de document suivants :

- Documents importants (photos, contrats)
- Papier mince (reçus)
- Papier de forme irrégulière (coupures de presse)

#### - **Scan continu**

La numérisation terminée, sélectionnez cette option pour numériser plus de documents en utilisant les mêmes paramètres.

#### • **Fonctions supplémentaires**

### - **Détection de codes-barres**

L'appareil lit le code-barres imprimé sur l'image numérisée. Spécifiez le type de code-barres et la zone de détection.

- **Détection de codes-barres** est disponible lorsque **Mise en page** est désactivé.
- Pour numériser et lire des codes-barres, utilisez une application tierce. Le pilote TWAIN seul ne peut pas convertir les codes-barres en données.

### - **Compression JPEG**

Modifie la qualité du fichier JPEG à enregistrer.

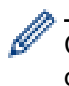

Cette fonction est disponible uniquement lorsque vous utilisez une application tierce avec le mode Fichier disque.

## **Information associée**

• Numérisation avec Nuance™ PaperPort™ [14SE ou d'autres applications Windows](#page-41-0)

<span id="page-48-0"></span> [Accueil](#page-1-0) > [Numérisation / Numériser](#page-30-0) > [Numérisation depuis votre ordinateur \(Windows\)](#page-40-0) > Numérisation avec Galerie de photos de Windows ou Télécopie et numérisation de Windows

# **Numérisation avec Galerie de photos de Windows ou Télécopie et numérisation de Windows**

Vous pouvez également numériser à l'aide des applications Galerie de photos de Windowsou Télécopie et numérisation de Windows.

Ces applications utilisent le pilote de scanner WIA.

- 1. Chargez le document.
- 2. Lancez l'application de numérisation. Effectuez l'une des actions suivantes :
	- Galerie de photos Windows (Windows 7) Cliquez sur **Fichier** > **Importer depuis un appareil photo ou un scanneur**.
	- Télécopie et numérisation Windows Cliquez sur **Fichier** > **Nouveau** > **Numériser**.
- 3. Sélectionnez le scanner que vous voulez utiliser.
- 4. Cliquez sur **Importer** ou **OK**.

#### La boîte de dialogue **Nouvelle numérisation** s'affiche.

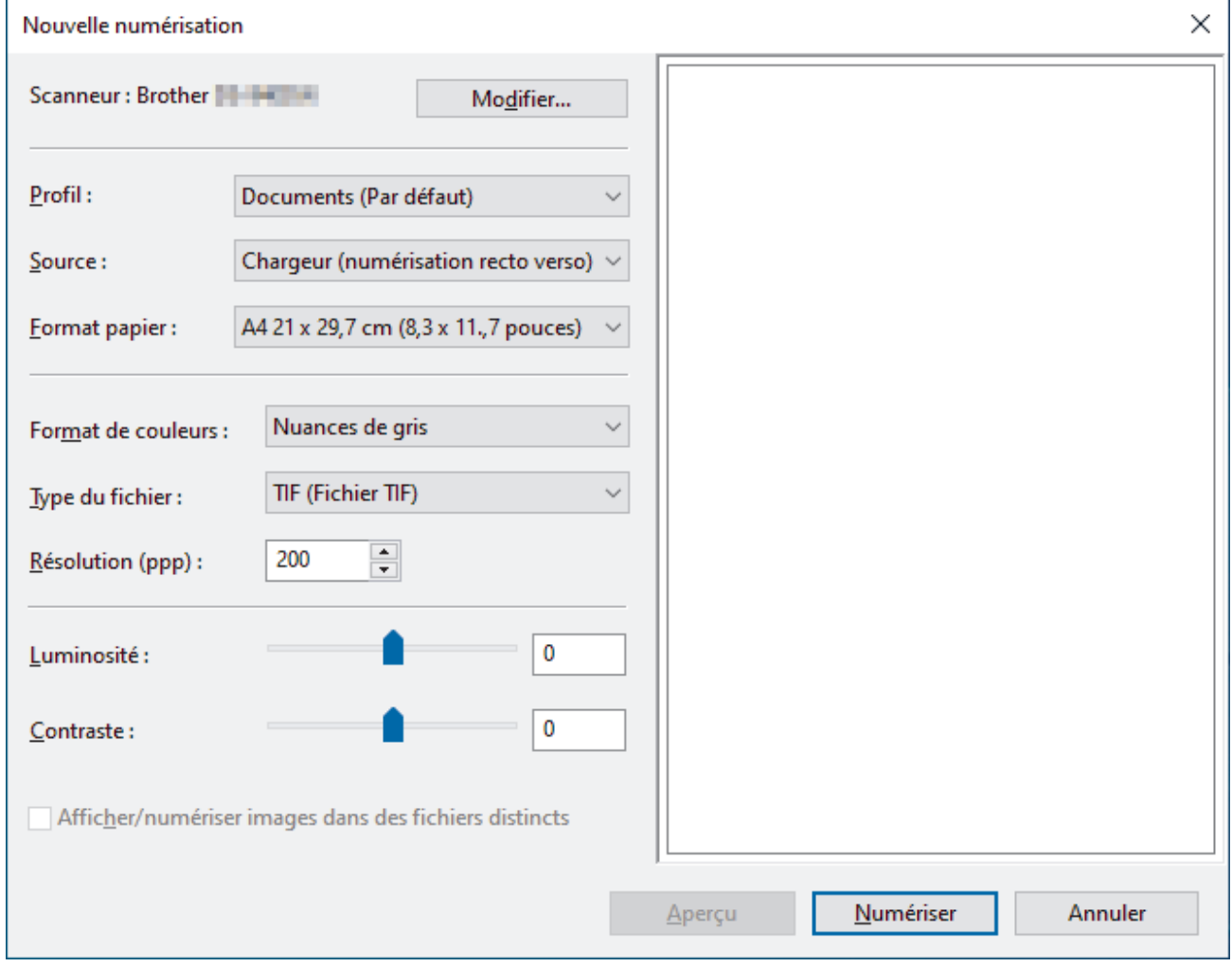

5. Au besoin, modifiez les paramètres dans la boîte de dialogue Configuration du scanner.

## 6. Cliquez sur **Numériser**.

L'appareil commence la numérisation.

## **Information associée**

∣√

- [Numérisation depuis votre ordinateur \(Windows\)](#page-40-0)
	- [Paramètres du pilote WIA \(Windows\)](#page-50-0)

<span id="page-50-0"></span> [Accueil](#page-1-0) > [Numérisation / Numériser](#page-30-0) > [Numérisation depuis votre ordinateur \(Windows\)](#page-40-0) > [Numérisation](#page-48-0) [avec Galerie de photos de Windows ou Télécopie et numérisation de Windows](#page-48-0) > Paramètres du pilote WIA (Windows)

# **Paramètres du pilote WIA (Windows)**

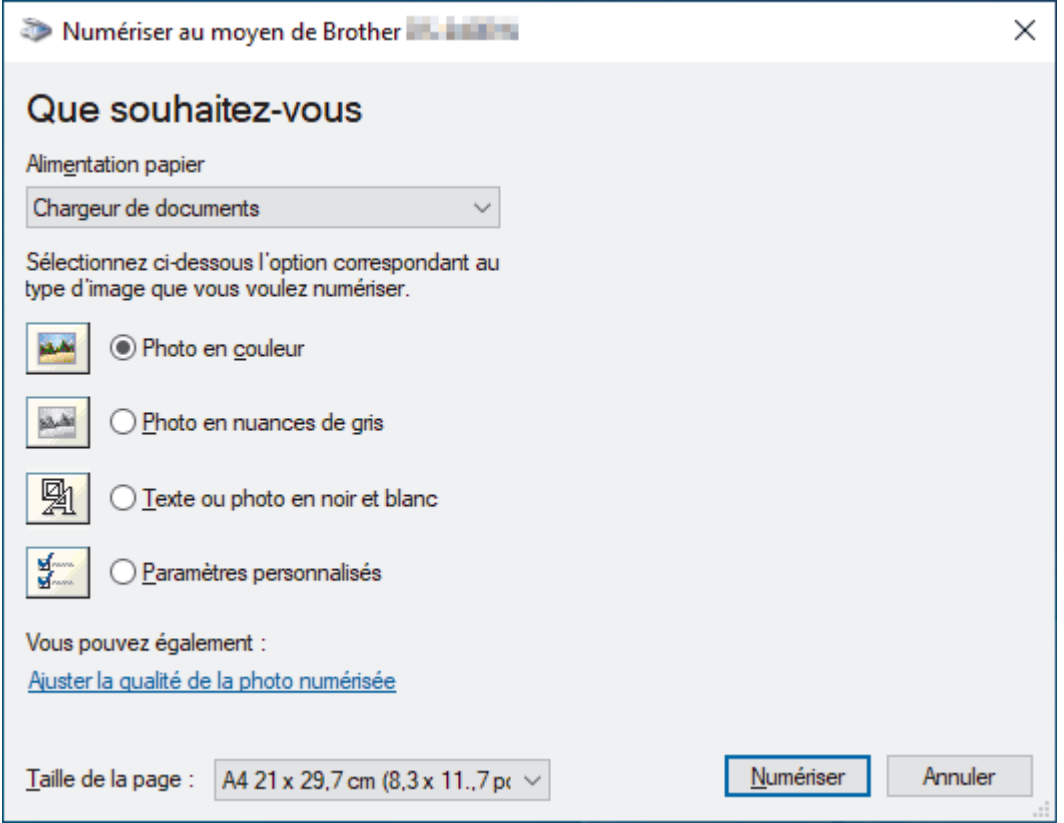

### **1. Alimentation papier**

Vous pouvez sélectionner **Chargeur de documents** uniquement.

### **2. Type d'image**

Sélectionnez **Photo en couleur**, **Photo en nuances de gris**, **Texte ou photo en noir et blanc** ou **Paramètres personnalisés** selon le type de document à numériser.

Pour modifier des paramètres avancés, cliquez sur le lien **Ajuster la qualité de la photo numérisée**.

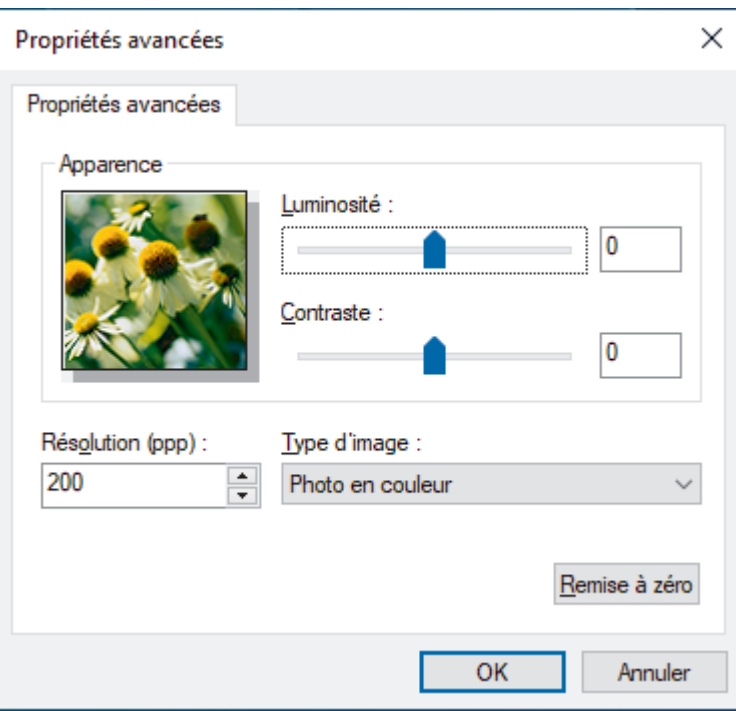

### **1. Luminosité**

Réglez le niveau **Luminosité** en déplaçant le curseur vers la droite ou vers la gauche pour éclaircir ou assombrir l'image. Si l'image numérisée est trop claire, réglez la luminosité sur une valeur inférieure et renumérisez le document. Si l'image est trop foncée, réglez la luminosité sur une valeur supérieure et renumérisez le document.

### **2. Contraste**

Augmentez ou diminuez le niveau de **Contraste** en déplaçant le curseur vers la droite ou vers la gauche. Une augmentation accentue les parties sombres et claires de l'image tandis qu'une diminution permet de révéler plus de détails dans les zones grises. Vous pouvez également taper une valeur dans le champ pour régler le niveau de contraste.

### **3. Résolution (ppp)**

Sélectionnez une résolution de numérisation dans la liste **Résolution (ppp)**. Les résolutions plus élevées produisent une meilleure image numérisée, mais utilisent plus de mémoire et augmentent le temps de transfert.

### **4. Type d'image**

Sélectionnez ou modifiez le type de document à numériser.

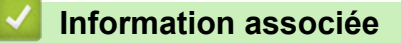

• [Numérisation avec Galerie de photos de Windows ou Télécopie et numérisation de Windows](#page-48-0)

<span id="page-52-0"></span> [Accueil](#page-1-0) > [Numérisation / Numériser](#page-30-0) > [Numérisation depuis votre ordinateur \(Windows\)](#page-40-0) > Numérisation avec Kofax Power PDF Standard v3

## **Numérisation avec Kofax Power PDF Standard v3**

Vous pouvez utiliser l'application Kofax Power PDF pour vos numérisations. Elle convertit les données PDF numérisées en d'autres formats, dont Microsoft Word, Microsoft Excel, Microsoft PowerPoint, différents types d'images et plus encore. S'il vous est demandé de saisir le numéro de série lors de l'installation du logiciel, vérifiez l'étiquette collée sur le scanner. Dans l'application, consultez le menu Aide de Kofax Power PDF pour plus d'informations.

## **Information associée**

• [Numérisation depuis votre ordinateur \(Windows\)](#page-40-0)

<span id="page-53-0"></span> [Accueil](#page-1-0) > [Numérisation / Numériser](#page-30-0) > [Numérisation depuis votre ordinateur \(Windows\)](#page-40-0) > Numériser avec Brother iPrint&Scan (Windows)

# **Numériser avec Brother iPrint&Scan (Windows)**

Utilisez Brother iPrint&Scan pour Windows pour numériser depuis votre ordinateur. Allez à la page **Téléchargement** de votre modèle sur [support.brother.com](https://support.brother.com/) pour le télécharger.

- 1. Démarrez Brother iPrint&Scan. Effectuez l'une des actions suivantes :
	- Windows 10

Cliquez sur > **Brother** > **Brother iPrint&Scan**.

• Windows 8.1

Cliquez sur **Brother iPrint&Scan**.

Windows 7

Cliquez sur **(Démarrer)** > **Tous les programmes** > **Brother iPrint&Scan**.

- 2. Si votre appareil Brother n'est pas sélectionné, cliquez sur le bouton **Sélectionnez votre machine**, puis suivez les instructions à l'écran pour sélectionner votre appareil Brother.
- 3. Cliquez sur l'icône **Numérisation**, puis suivez les instructions à l'écran pour numériser vos documents.

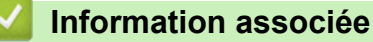

• [Numérisation depuis votre ordinateur \(Windows\)](#page-40-0)

### **Rubriques connexes:**

• [Présentation de Brother iPrint&Scan](#page-104-0)

<span id="page-54-0"></span> [Accueil](#page-1-0) > [Numérisation / Numériser](#page-30-0) > Numérisation depuis votre ordinateur (Mac)

## **Numérisation depuis votre ordinateur (Mac)**

Il existe différentes façons d'utiliser votre ordinateur Mac pour numériser des documents sur votre appareil Brother. Utilisez les applications fournies par Brother ou encore votre application de numérisation favorite.

- [Numérisation à l'aide de Brother iPrint&Scan \(Mac\)](#page-55-0)
- [Numérisation avec Apple Image Capture \(pilote ICA\)](#page-56-0)
- [Utilisation de la numérisation AirPrint](#page-61-0)

<span id="page-55-0"></span> [Accueil](#page-1-0) > [Numérisation / Numériser](#page-30-0) > [Numérisation depuis votre ordinateur \(Mac\)](#page-54-0) > Numérisation à l'aide de Brother iPrint&Scan (Mac)

# **Numérisation à l'aide de Brother iPrint&Scan (Mac)**

Utilisez Brother iPrint&Scan pour Mac pour numériser depuis votre ordinateur. Téléchargez et installez Brother iPrint&Scan depuis l'App Store.

1. Dans la barre de menus du **Finder**, cliquez sur **Aller** > **Applications**, puis double-cliquez sur l'icône iPrint&Scan.

L'écran Brother iPrint&Scan s'affiche.

- 2. Si votre appareil Brother n'est pas sélectionné, cliquez sur le bouton **Sélectionnez votre machine**, puis suivez les instructions à l'écran pour sélectionner votre appareil Brother.
- 3. Cliquez sur l'icône **Numérisation**, puis suivez les instructions à l'écran pour numériser vos documents.

## **Information associée**

• [Numérisation depuis votre ordinateur \(Mac\)](#page-54-0)

### **Rubriques connexes:**

• [Présentation de Brother iPrint&Scan](#page-104-0)

<span id="page-56-0"></span> [Accueil](#page-1-0) > [Numérisation / Numériser](#page-30-0) > [Numérisation depuis votre ordinateur \(Mac\)](#page-54-0) > Numérisation avec Apple Image Capture (pilote ICA)

# **Numérisation avec Apple Image Capture (pilote ICA)**

Téléchargez et installez le pilote ICA sur [support.brother.com.](https://support.brother.com/) Vous pouvez aussi numériser directement à l'aide de l'application **Transfert d'images**.

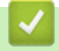

## **Information associée**

- [Numérisation depuis votre ordinateur \(Mac\)](#page-54-0)
	- [Numérisation à l'aide de Transfert d'images Apple](#page-57-0)
	- [Paramètres du pilote ICA](#page-59-0)

<span id="page-57-0"></span> [Accueil](#page-1-0) > [Numérisation / Numériser](#page-30-0) > [Numérisation depuis votre ordinateur \(Mac\)](#page-54-0) > [Numérisation avec](#page-56-0) [Apple Image Capture \(pilote ICA\)](#page-56-0) > Numérisation à l'aide de Transfert d'images Apple

# **Numérisation à l'aide de Transfert d'images Apple**

1. Lancez l'application **Transfert d'images**.

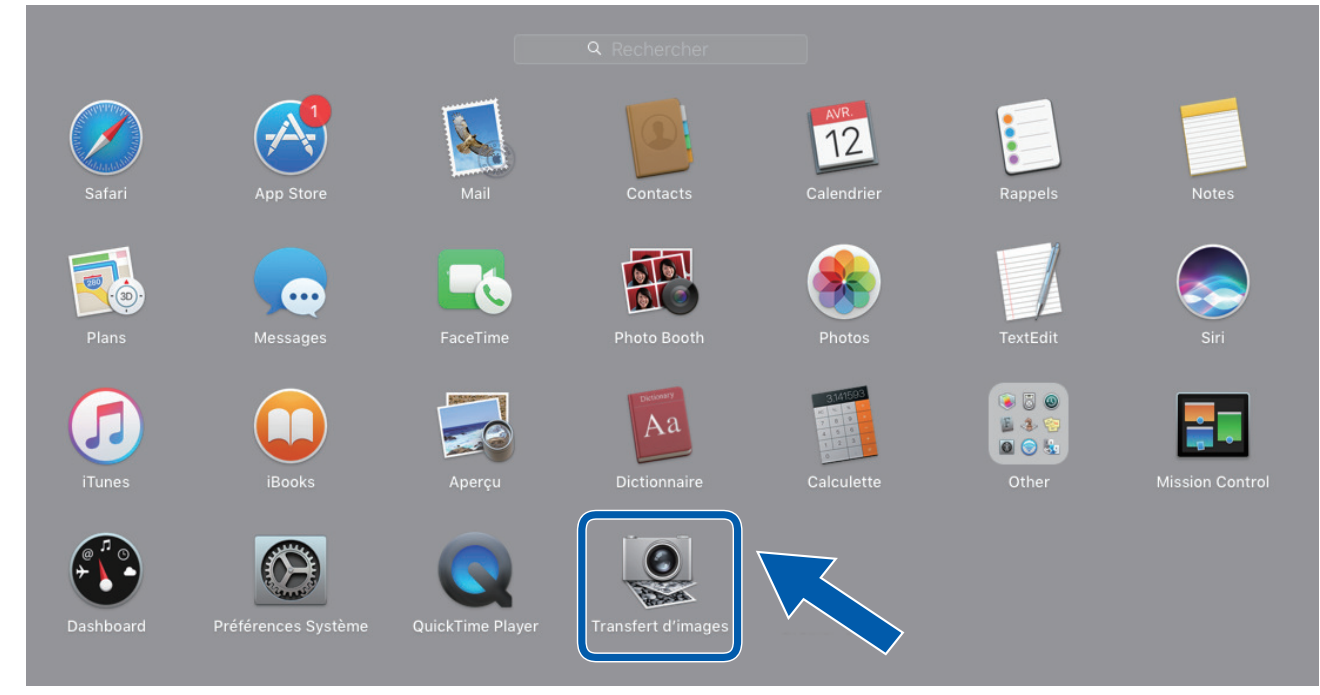

2. Sélectionnez l'appareil dans la liste située à gauche de l'écran.

Si vous avez connecté l'appareil Brother à votre Mac par un câble USB, vous verrez l'appareil dans la zone **APPAREILS**. Si vous avez connecté l'appareil via un réseau, il apparaît dans la zone **PARTAGÉS**.

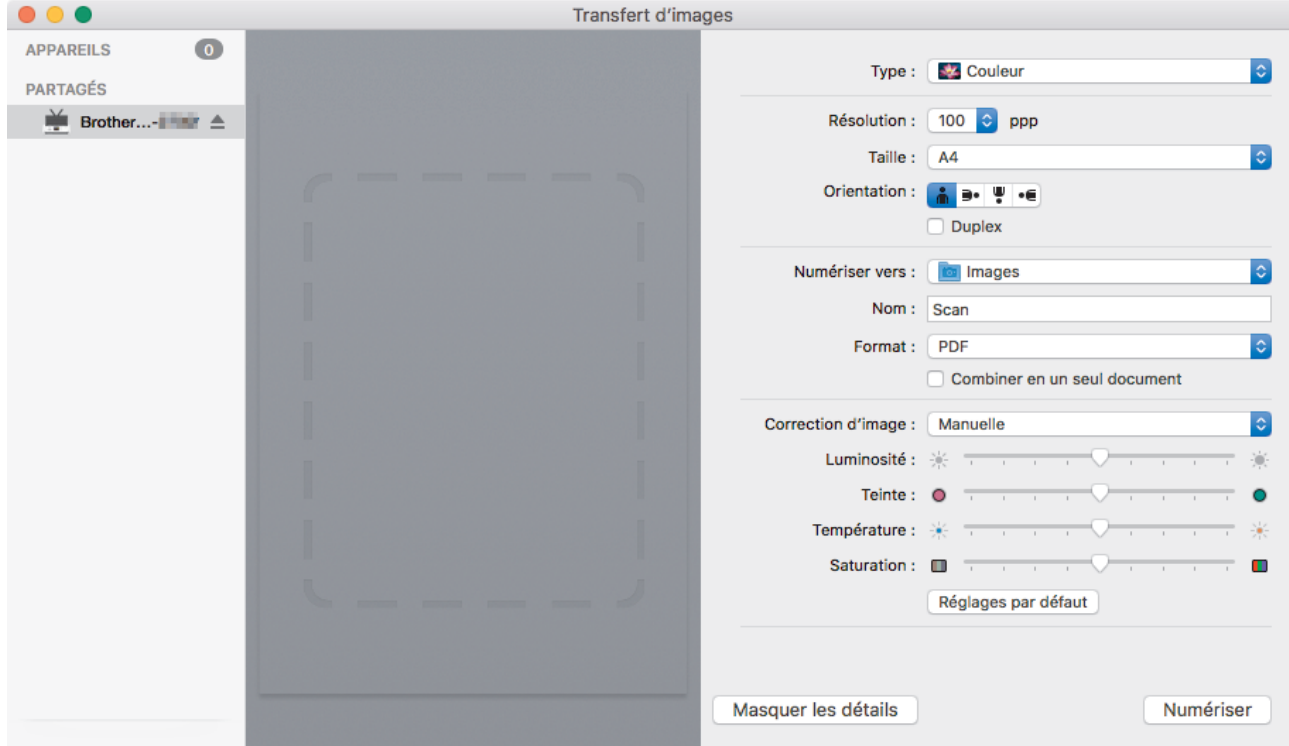

- 3. Chargez le document.
- 4. Sélectionnez la taille de votre document.
- 5. Sélectionnez le dossier ou l'application de destination dans le menu local **Numériser vers**.
- 6. Cliquez sur **Numériser**.

L'appareil commence la numérisation.

# **Information associée**

∣√

• [Numérisation avec Apple Image Capture \(pilote ICA\)](#page-56-0)

<span id="page-59-0"></span> [Accueil](#page-1-0) > [Numérisation / Numériser](#page-30-0) > [Numérisation depuis votre ordinateur \(Mac\)](#page-54-0) > [Numérisation avec](#page-56-0) [Apple Image Capture \(pilote ICA\)](#page-56-0) > Paramètres du pilote ICA

# **Paramètres du pilote ICA**

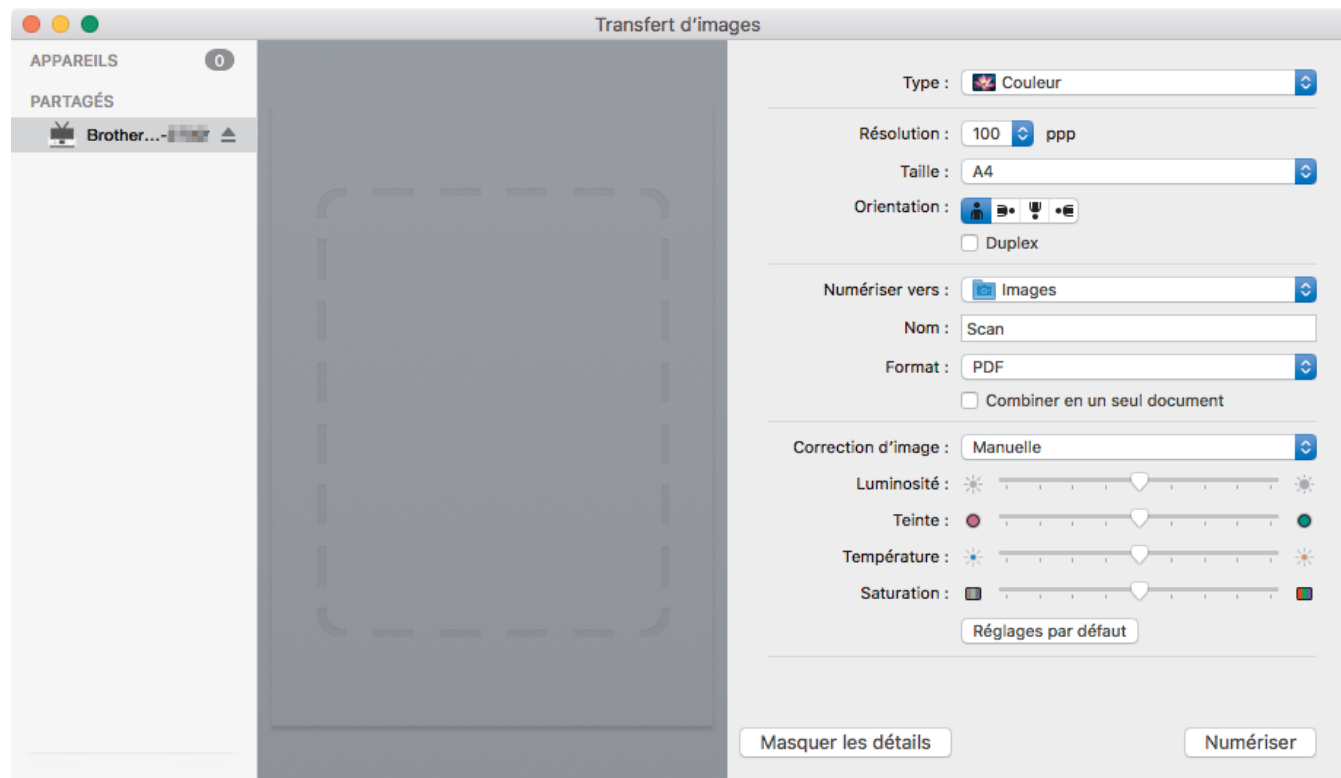

Pour ajuster les paramètres de transfert d'image, cliquez sur **Afficher les détails**.

Le nom des paramètres et les valeurs associées sont susceptibles de varier en fonction de l'appareil.

### **1. Type**

Vous permet de choisir entre les options **Couleur**, **Noir et blanc**, ou **Texte**.

#### **2. Résolution**

Spécifie la résolution de document de votre choix.

#### **3. Dimensions de numérisation.../Taille**

Spécifie le format de papier du document.

### **4. Orientation**

Spécifie l'orientation du document.

#### **5. Duplex (modèles pris en charge uniquement)**

Vous permet de cocher la case **Duplex** pour effectuer une numérisation recto verso.

### **6. Numériser vers**

Spécifie le dossier de destination ou l'application de destination.

### **7. Nom**

Vous permet d'entrer le texte de préfixe utilisé pour nommer l'image numérisée.

### **8. Format**

Spécifie le format de fichier des données numérisées.

### **9. Combiner en un seul document**

Vous permet d'activer cette option pour numériser un document sous la forme d'un seul élément et l'enregistrer dans un seul fichier lorsque vous choisissez le format de fichier PDF ou TIFF.

#### **10. Correction d'image**

En fonction de l'option **Type** sélectionnée, cela vous permet de configurer les paramètres suivants :

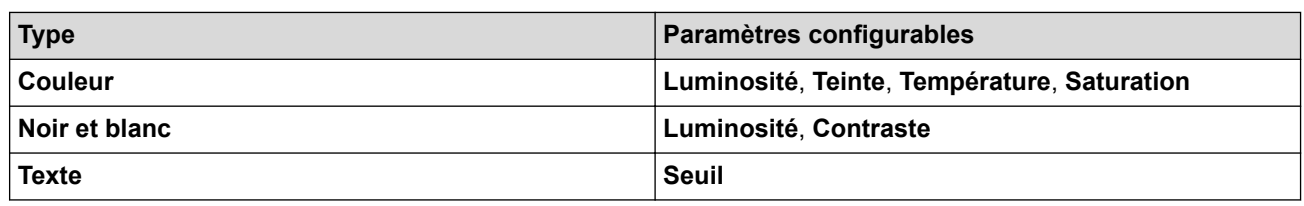

# **Information associée**

• [Numérisation avec Apple Image Capture \(pilote ICA\)](#page-56-0)

<span id="page-61-0"></span> [Accueil](#page-1-0) > [Numérisation / Numériser](#page-30-0) > [Numérisation depuis votre ordinateur \(Mac\)](#page-54-0) > Utilisation de la numérisation AirPrint

# **Utilisation de la numérisation AirPrint**

**Modèle associé**: DSmobile DS-940DW

- [Avant d'utiliser la numérisation AirPrint](#page-62-0)
- [Numériser avec la numérisation AirPrint](#page-63-0)

<span id="page-62-0"></span> [Accueil](#page-1-0) > [Numérisation / Numériser](#page-30-0) > [Numérisation depuis votre ordinateur \(Mac\)](#page-54-0) > [Utilisation de la](#page-61-0) [numérisation AirPrint](#page-61-0) > Avant d'utiliser la numérisation AirPrint

# **Avant d'utiliser la numérisation AirPrint**

**Modèle associé**: DSmobile DS-940DW

Avant d'utiliser la numérisation AirPrint, ajoutez votre appareil Brother à la liste des scanners sur votre Mac.

- Pour utiliser cette fonctionnalité, assurez-vous que votre appareil dispose du dernier micrologiciel. Pour rechercher la dernière mise à niveau du micrologiciel, visitez le site [support.brother.com](https://support.brother.com/).
- Assurez-vous que votre appareil Brother et votre Mac sont connectés sans fil ou avecvia un câble USB.
- 1. Sélectionnez **Préférences Système...** dans le menu Pomme.
- 2. Cliquez sur **Imprimantes et scanners**.
- 3. Cliquez sur l'icône + en dessous du volet Scanners de gauche. L'écran **Ajouter** apparaît.
- 4. Sélectionnez votre appareil Brother, puis sélectionnez **Brother DS-XXXXX** dans le menu local **Utiliser**.
- 5. Cliquez sur **Ajouter**.

## **Information associée**

• [Utilisation de la numérisation AirPrint](#page-61-0)

<span id="page-63-0"></span> [Accueil](#page-1-0) > [Numérisation / Numériser](#page-30-0) > [Numérisation depuis votre ordinateur \(Mac\)](#page-54-0) > [Utilisation de la](#page-61-0) [numérisation AirPrint](#page-61-0) > Numériser avec la numérisation AirPrint

## **Numériser avec la numérisation AirPrint**

**Modèle associé**: DSmobile DS-940DW

Avant de numériser, veillez à ajouter votre appareil Brother à la liste des scanners sur votre Mac.

- 1. Chargez le document.
- 2. Sélectionnez **Préférences Système...** dans le menu Pomme.
- 3. Cliquez sur **Imprimantes et scanners**.
- 4. Sélectionnez votre appareil Brother dans la liste des scanners.
- 5. Cliquez sur le bouton **Ouvrir le scanner...**. L'écran Scanner apparaît.
- 6. Sélectionnez le dossier de destination ou l'application cible.
- 7. Au besoin, cliquez sur **Afficher les détails** pour modifier les paramètres de numérisation.
- 8. Cliquez sur **Numériser**.

## **Information associée**

• [Utilisation de la numérisation AirPrint](#page-61-0)

<span id="page-64-0"></span> [Accueil](#page-1-0) > [Numérisation / Numériser](#page-30-0) > Numériser avec Brother iPrint&Scan pour mobile

# **Numériser avec Brother iPrint&Scan pour mobile**

**Modèle associé**: DSmobile DS-940DW

• [Brother iPrint&Scan pour appareils mobiles](#page-65-0)

<span id="page-65-0"></span> [Accueil](#page-1-0) > [Numérisation / Numériser](#page-30-0) > [Numériser avec Brother iPrint&Scan pour mobile](#page-64-0) > Brother iPrint&Scan pour appareils mobiles

# **Brother iPrint&Scan pour appareils mobiles**

#### **Modèle associé**: DSmobile DS-940DW

Utilisez Brother iPrint&Scan pour réaliser des numérisations à partir de divers appareils mobiles.

• Pour les appareils Android™ : Brother iPrint&Scan vous permet d'utiliser les fonctions de votre appareil Brother directement depuis votre appareil Android™.

Téléchargez et installez Brother iPrint&Scan à partir de l'application Google Play™ Store.

• Pour tous les appareils iOS pris en charge, notamment iPhone, iPad et iPod touch :

Brother iPrint&Scan vous permet d'utiliser les fonctions de votre appareil Brother directement depuis votre appareil iOS.

Téléchargez et installez Brother iPrint&Scan depuis l'App Store.

Pour plus d'informations, consultez [support.brother.com/ips.](https://support.brother.com/ips/)

## **Information associée**

• [Numériser avec Brother iPrint&Scan pour mobile](#page-64-0)

### **Rubriques connexes:**

• [Brother iPrint&Scan pour Windows et Mac](#page-103-0)

 [Accueil](#page-1-0) > [Numérisation / Numériser](#page-30-0) > Numérisation avec Presto! BizCard

## **Numérisation avec Presto! BizCard**

Presto! BizCard vous permet de gérer les informations issues des cartes de visite numérisées, telles que noms, sociétés, numéros de téléphone/fax, publipostage et adresses électroniques, sur votre ordinateur. Numérisez ou importez vos cartes de visite et Presto! BizCard enregistre automatiquement les données et l'image pour chaque carte. Différents modes d'affichage sont disponibles pour la recherche, la modification, la création et le tri.

## **Information associée**

• [Numérisation / Numériser](#page-30-0)

### <span id="page-67-0"></span> [Accueil](#page-1-0) > Réseau

## **Réseau**

**Modèle associé**: DSmobile DS-940DW

- [Fonctions réseau de base prises en charge](#page-68-0)
- [Logiciels et utilitaires de gestion du réseau](#page-69-0)
- [Méthodes supplémentaires de configuration de votre appareil Brother pour un réseau](#page-71-0) [sans fil](#page-71-0)
- [Fonctions réseau avancées](#page-83-0)

<span id="page-68-0"></span> [Accueil](#page-1-0) > [Réseau](#page-67-0) > Fonctions réseau de base prises en charge

## **Fonctions réseau de base prises en charge**

### **Modèle associé**: DSmobile DS-940DW

Les fonctions que l'appareil prend en charge varient selon le système d'exploitation. Utilisez le tableau suivant pour voir les fonctions et les connexions réseau prises en charge par chaque système d'exploitation.

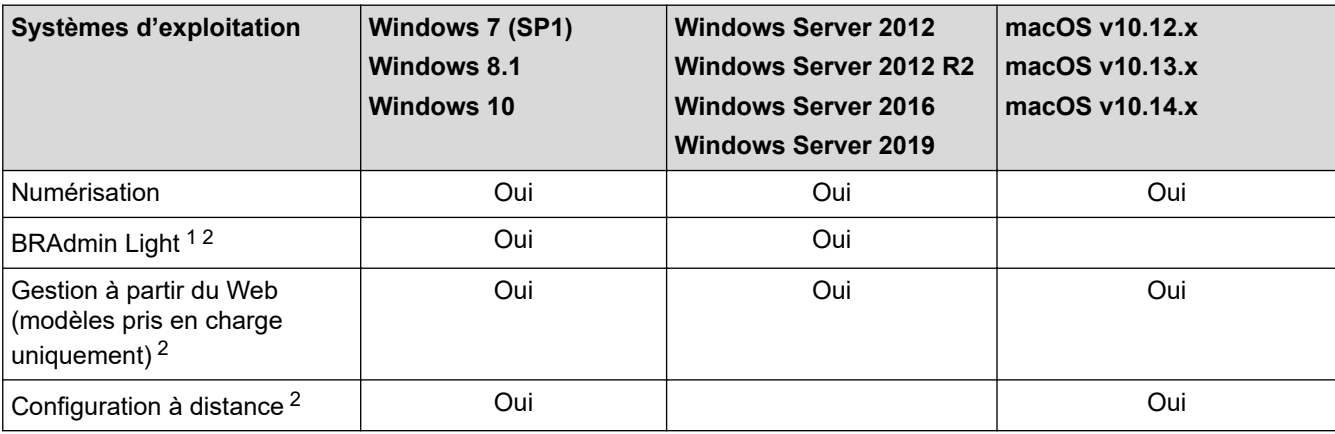

## **Information associée**

• [Réseau](#page-67-0)

<sup>1</sup> BRAdmin Light est disponible en téléchargement sur la page **Téléchargement** de votre modèle sur [support.brother.com](https://support.brother.com/).

<sup>2</sup> Le mot de passe par défaut pour gérer les paramètres de l'appareil est soit :

<sup>•</sup> le mot de passe situé en dessous de l'appareil et précédé de la mention « **Pwd** ».

<sup>•</sup> **initpass**

Nous vous recommandons de le changer afin de protéger votre appareil contre tout accès non autorisé.

<span id="page-69-0"></span> [Accueil](#page-1-0) > [Réseau](#page-67-0) > Logiciels et utilitaires de gestion du réseau

## **Logiciels et utilitaires de gestion du réseau**

**Modèle associé**: DSmobile DS-940DW

Configurez et changez les paramètres réseau de l'appareil Brother à l'aide d'un utilitaire des gestion.

• [Découvrir les logiciels et utilitaires de gestion du réseau](#page-70-0)

<span id="page-70-0"></span> [Accueil](#page-1-0) > [Réseau](#page-67-0) > [Logiciels et utilitaires de gestion du réseau](#page-69-0) > Découvrir les logiciels et utilitaires de gestion du réseau

# **Découvrir les logiciels et utilitaires de gestion du réseau**

**Modèle associé**: DSmobile DS-940DW

## **Gestion à partir du Web (modèles pris en charge uniquement)**

Gestion à partir du Web est un utilitaire utilisant un navigateur web standard pour gérer votre appareil à l'aide du protocole HTTP (Hyper Text Transfer Protocol) ou HTTPS (Hyper Text Transfer Protocol over Secure Socket Layer). Saisissez l'adresse IP de votre appareil dans votre navigateur Web et modifiez les paramètres de votre scanner.

## **BRAdmin Light (Windows) (modèles pris en charge uniquement)**

BRAdmin Light est un utilitaire permettant d'effectuer la configuration initiale des appareils Brother connectés au réseau. Cet utilitaire peut rechercher les produits Brother sur votre réseau, afficher l'état et configurer les paramètres réseau de base, tels que l'adresse IP.

Allez à la page **Téléchargement** de votre modèle sur [support.brother.com](https://support.brother.com/) pour télécharger la dernière version de BRAdmin Light de Brother.

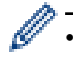

• Si vous utilisez le Pare-feu Windows ou la fonction de pare-feu d'une application anti-logiciel espion ou antivirus, désactivez-la provisoirement. Lorsque vous êtes sûr de pouvoir numériser, configurez les paramètres logiciels en suivant les instructions du fabricant.

## **Configuration à distance (Windows et Mac)**

Le programme Configuration à distance vous permet de configurer de nombreux paramètres de l'appareil et du réseau à partir d'une application Windows ou Mac. Lorsque vous lancez cette application, les paramètres de votre appareil sont automatiquement téléchargés sur l'ordinateur et s'affichent à l'écran. Si vous modifiez les paramètres, vous pouvez les télécharger directement vers l'appareil.

Cet utilitaire peut être utilisé avec une connexion USB ou réseau.

## **Information associée**

• [Logiciels et utilitaires de gestion du réseau](#page-69-0)

### **Rubriques connexes:**

• [Vérifiez l'adresse IP des appareils en réseau](#page-127-0)

<span id="page-71-0"></span> [Accueil](#page-1-0) > [Réseau](#page-67-0) > Méthodes supplémentaires de configuration de votre appareil Brother pour un réseau sans fil

## **Méthodes supplémentaires de configuration de votre appareil Brother pour un réseau sans fil**

**Modèle associé**: DSmobile DS-940DW

- [Avant de configurer l'appareil Brother pour un réseau sans fil](#page-72-0)
- [Configurer votre appareil pour un réseau sans fil avec la méthode presse-bouton de Wi-](#page-73-0)[Fi Protected Setup](#page-73-0)™ (WPS)
- [Configurer votre appareil pour un réseau sans fil avec la méthode PIN de Wi-Fi](#page-74-0) [Protected Setup](#page-74-0)™ (WPS)
- [Utiliser Wireless Direct](#page-76-0)
- [Utiliser le mode Infrastructure](#page-79-0)
[Accueil](#page-1-0) > [Réseau](#page-67-0) > [Méthodes supplémentaires de configuration de votre appareil Brother pour un réseau](#page-71-0) [sans fil](#page-71-0) > Avant de configurer l'appareil Brother pour un réseau sans fil

# **Avant de configurer l'appareil Brother pour un réseau sans fil**

**Modèle associé**: DSmobile DS-940DW

Avant de tenter de configurer un réseau sans fil, vérifiez les points suivants :

• Vous devez connaître le nom de votre réseau (SSID) et la clé du réseau (mot de passe) pour pouvoir configurer les paramètres sans fil.

Si vous ne connaissez pas ces informations de sécurité, consultez le fabricant du routeur, votre administrateur système ou votre fournisseur d'accès à Internet.

• Pour obtenir des résultats optimaux lors des opérations quotidiennes usuelles de numérisation des documents, placez l'appareil Brother aussi près que possible du point d'accès/routeur sans fil en minimisant les obstacles éventuels. La présence d'objets volumineux et de murs entre les deux appareils, et les interférences provenant d'autres appareils électroniques, peuvent affecter la vitesse de transfert des données de vos documents.

C'est pour cette raison que les connexions sans fil ne sont pas forcément à privilégier pour tous les types de documents et d'applications.

### **Information associée**

• [Méthodes supplémentaires de configuration de votre appareil Brother pour un réseau sans fil](#page-71-0)

 [Accueil](#page-1-0) > [Réseau](#page-67-0) > [Méthodes supplémentaires de configuration de votre appareil Brother pour un réseau](#page-71-0) [sans fil](#page-71-0) > Configurer votre appareil pour un réseau sans fil avec la méthode presse-bouton de Wi-Fi Protected Setup™ (WPS)

# **Configurer votre appareil pour un réseau sans fil avec la méthode presse-bouton de Wi-Fi Protected Setup™ (WPS)**

#### **Modèle associé**: DSmobile DS-940DW

Si votre point d'accès/routeur sans fil prend en charge Wi-Fi Protected Setup™ (WPS), vous pouvez utiliser le protocole WPS à partir de votre appareil pour configurer les paramètres de votre réseau sans fil.

Les routeurs ou les points d'accès prenant en charge WPS arborent le symbole suivant :

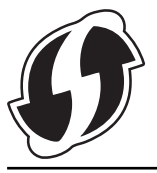

1. Faites glisser le Commutateur de sélection de mode sur

La DEL Wi-Fi clignote.

2. Maintenez enfoncé le bouton WPS sur votre appareil pendant 2 secondes.

La DEL Wi-Fi commence à clignoter plus rapidement.

3. Appuyez sur le bouton WPS sur votre routeur/point d'accès sans fil.

Si votre appareil est correctement connecté, la DEL Wi-Fi cesse de clignoter et s'allume.

Vous avez terminé la configuration du réseau sans fil. Pour installer les pilotes et les logiciels requis pour utiliser votre appareil, accédez à la page **Téléchargement** de votre modèle sur [support.brother.com](https://support.brother.com/).

Pour configurer d'autres paramètres réseau, utiliser la Gestion à partir du Web. >> *Information associée*: *Accéder à Gestion à partir du Web*

### **Information associée**

• [Méthodes supplémentaires de configuration de votre appareil Brother pour un réseau sans fil](#page-71-0)

#### **Rubriques connexes:**

• [Accéder à Gestion à partir du Web](#page-148-0)

 [Accueil](#page-1-0) > [Réseau](#page-67-0) > [Méthodes supplémentaires de configuration de votre appareil Brother pour un réseau](#page-71-0) [sans fil](#page-71-0) > Configurer votre appareil pour un réseau sans fil avec la méthode PIN de Wi-Fi Protected Setup™ (WPS)

# **Configurer votre appareil pour un réseau sans fil avec la méthode PIN de Wi-Fi Protected Setup™ (WPS)**

#### **Modèle associé**: DSmobile DS-940DW

Si votre point d'accès/routeur sans fil prend en charge le protocole WPS, vous pouvez utiliser la méthode PIN (Personal Identification Number) pour configurer vos paramètres réseau sans fil.

La méthode PIN est l'une des méthodes de connexion développées par Wi-Fi Alliance®. En soumettant un code PIN créé par un Périphérique inscrit (votre appareil) dans le Registraire (un périphérique qui gère le réseau sans fil), vous pouvez configurer les paramètres du réseau sans fil et les paramètres de sécurité. Pour plus d'informations sur la procédure d'accès au mode WPS, reportez-vous à la documentation fournie avec votre point d'accès/routeur sans fil.

#### **Type A**

Connexion lorsque le point d'accès/routeur sans fil (1) joue aussi le rôle de Registraire.

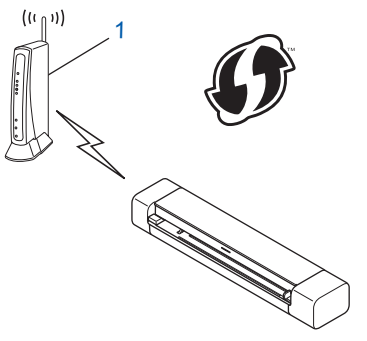

#### **Type B**

Connexion lorsqu'un autre appareil (2), tel qu'un ordinateur, est utilisé comme Registraire.

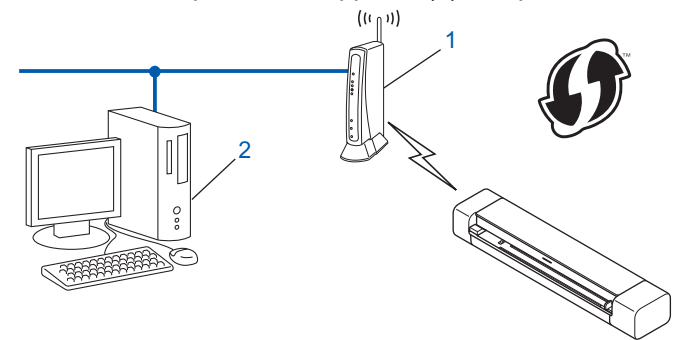

Les routeurs ou les points d'accès prenant en charge WPS arborent le symbole suivant :

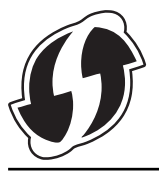

1. Faites glisser le Commutateur de sélection de mode sur

La DEL Wi-Fi commence à clignoter.

- 2. Maintenez enfoncé le bouton WPS sur votre appareil pendant 2 secondes. La DEL Wi-Fi clignote rapidement.
- 3. Appuyez sur  $(\mathbb{I})$

La DEL Wi-Fi clignote normalement.

- 4. Depuis un ordinateur connecté au réseau, entrez l'adresse IP de l'appareil jouant le rôle de Registraire dans la barre d'adresse de votre navigateur. (Par exemple : http://192.168.1.2)
- 5. Allez sur la page de configuration de WPS et saisissez le code PIN affiché sur l'étiquette fixée à l'appareil, puis suivez les instructions à l'écran.

Le Registraire est généralement le point d'accès/routeur sans fil.

• La page des paramètres varie en fonction de la marque du point d'accès/routeur sans fil. Plus d'informations détaillées, consultez les instructions fournies avec votre point d'accès/routeur sans fil.

#### **Si vous utilisez un ordinateur sous Windows 7, Windows 8.1 ou Windows 10 comme registraire, procédez comme suit :**

- 6. Effectuez l'une des actions suivantes :
	- Windows 10

Cliquez sur > **Système Windows** > **Panneau de configuration**. Dans le groupe **Matériel et audio**, cliquez sur **Ajouter un périphérique**.

• Windows 8.1

Positionnez la souris dans le coin inférieur droit de votre bureau. Lorsque la barre de menus apparaît, cliquez sur **Paramètres** > **Panneau de configuration** > **Matériel et audio** > **Périphériques et imprimantes** > **Ajouter un périphérique**.

Windows 7

Cliquez sur **(Démarrer)** > **Périphériques et imprimantes** > **Ajouter un périphérique**.

- Pour utiliser un ordinateur équipé de Windows 7, Windows 8.1 ou Windows 10 comme registraire, vous devez préalablement l'enregistrer sur votre réseau. Plus d'informations détaillées, consultez les instructions fournies avec votre point d'accès/routeur sans fil.
	- Si vous utilisez Windows 7, Windows 8.1, ou Windows 10 comme Registraire, vous pouvez, une fois la configuration sans fil terminée, suivre les instructions à l'écran pour installer le pilote du scanner. Pour installer le Package Pilote & Logiciel complet,  $\rightarrow \rightarrow$  Guide d'installation rapide.
- 7. Sélectionnez votre appareil et cliquez sur **Suivant**.
- 8. Saisissez le code PIN indiqué sur l'étiquette fixée à l'appareil, puis cliquez sur **Suivant**.
- 9. (Windows 7 uniquement) Sélectionnez votre réseau, puis cliquez sur **Suivant**.
- 10. Cliquez sur **Fermer**.

Si votre appareil sans fil est connecté correctement, la DEL Wi-Fi s'allume.

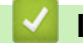

## **Information associée**

• [Méthodes supplémentaires de configuration de votre appareil Brother pour un réseau sans fil](#page-71-0)

<span id="page-76-0"></span> [Accueil](#page-1-0) > [Réseau](#page-67-0) > [Méthodes supplémentaires de configuration de votre appareil Brother pour un réseau](#page-71-0) [sans fil](#page-71-0) > Utiliser Wireless Direct

# **Utiliser Wireless Direct**

**Modèle associé**: DSmobile DS-940DW

- [Numérisation à partir de votre appareil sans fil avec Wireless Direct](#page-77-0)
- [Configuration de votre réseau Wireless Direct](#page-78-0)

<span id="page-77-0"></span> [Accueil](#page-1-0) > [Réseau](#page-67-0) > [Méthodes supplémentaires de configuration de votre appareil Brother pour un réseau](#page-71-0) [sans fil](#page-71-0) > [Utiliser Wireless Direct](#page-76-0) > Numérisation à partir de votre appareil sans fil avec Wireless Direct

## **Numérisation à partir de votre appareil sans fil avec Wireless Direct**

**Modèle associé**: DSmobile DS-940DW

Wireless Direct vous permet de configurer un réseau sans fil sécurisé entre votre appareil Brother et votre appareil sans fil (ordinateur, smartphone, tablette ou appareil similaire), sans utiliser de routeur/point d'accès sans fil. Vous pouvez configurer un réseau sans fil en définissant manuellement un nom de réseau (SSID) et une clé de réseau (mot de passe).

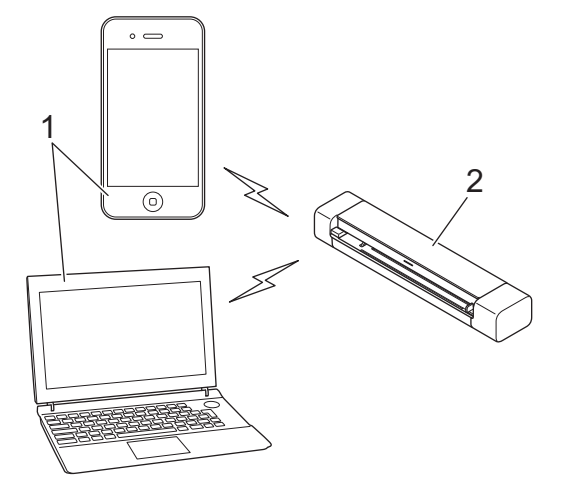

- 1. Appareils sans fil
- 2. Votre appareil Brother

#### **Information associée**

• [Utiliser Wireless Direct](#page-76-0)

<span id="page-78-0"></span> [Accueil](#page-1-0) > [Réseau](#page-67-0) > [Méthodes supplémentaires de configuration de votre appareil Brother pour un réseau](#page-71-0) [sans fil](#page-71-0) > [Utiliser Wireless Direct](#page-76-0) > Configuration de votre réseau Wireless Direct

# **Configuration de votre réseau Wireless Direct**

**Modèle associé**: DSmobile DS-940DW

- 1. Faites glisser le Commutateur de sélection de mode sur
- 2. Activez la fonction Wi-Fi sur votre appareil sans fil et cherchez le scanner.
- 3. Sélectionnez le SSID (nom du réseau) du scanner (DIRECT-xxDS-940DW\_BRxxxx) sur votre appareil sans fil.
- 4. Saisissez la clé réseau (mot de passe) lorsqu'elle vous est demandée.

Le SSID et la clé réseau sont imprimés sur l'étiquette collée sur le scanner.

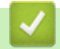

D

### **Information associée**

• [Utiliser Wireless Direct](#page-76-0)

<span id="page-79-0"></span> [Accueil](#page-1-0) > [Réseau](#page-67-0) > [Méthodes supplémentaires de configuration de votre appareil Brother pour un réseau](#page-71-0) [sans fil](#page-71-0) > Utiliser le mode Infrastructure

# **Utiliser le mode Infrastructure**

**Modèle associé**: DSmobile DS-940DW

- [Numérisation à partir de votre appareil sans fil avec le mode Infrastructure](#page-80-0)
- [Configuration des paramètres Wi-Fi en mode Infrastructure](#page-81-0)

<span id="page-80-0"></span> [Accueil](#page-1-0) > [Réseau](#page-67-0) > [Méthodes supplémentaires de configuration de votre appareil Brother pour un réseau](#page-71-0) [sans fil](#page-71-0) > [Utiliser le mode Infrastructure](#page-79-0) > Numérisation à partir de votre appareil sans fil avec le mode Infrastructure

# **Numérisation à partir de votre appareil sans fil avec le mode Infrastructure**

#### **Modèle associé**: DSmobile DS-940DW

Vous pouvez connecter votre appareil sans fil (ordinateur, smartphone, tablette ou appareil similaire) à votre scanner via un routeur/point d'accès sans fil.

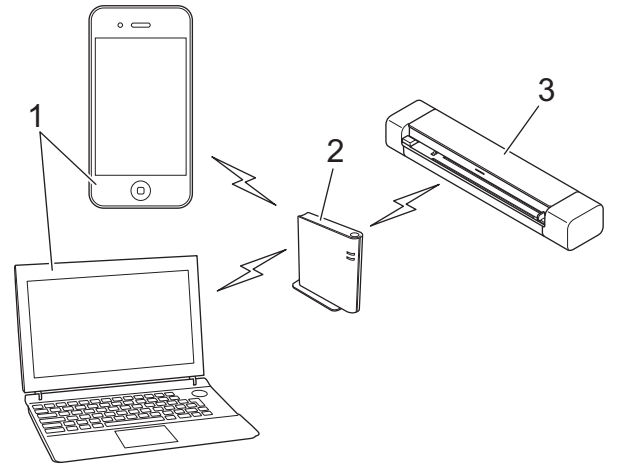

- 1. Appareils sans fil
- 2. Routeur/point d'accès sans fil
- 3. Votre appareil Brother

 **Information associée**

• [Utiliser le mode Infrastructure](#page-79-0)

<span id="page-81-0"></span> [Accueil](#page-1-0) > [Réseau](#page-67-0) > [Méthodes supplémentaires de configuration de votre appareil Brother pour un réseau](#page-71-0) [sans fil](#page-71-0) > [Utiliser le mode Infrastructure](#page-79-0) > Configuration des paramètres Wi-Fi en mode Infrastructure

## **Configuration des paramètres Wi-Fi en mode Infrastructure**

**Modèle associé**: DSmobile DS-940DW

Avant de configurer votre appareil, nous vous recommandons de noter les paramètres du réseau sans fil. Vous aurez besoin de ces informations pour poursuivre la configuration.

1. Vérifiez et notez les paramètres actuels du réseau sans fil.

**Nom du réseau (SSID)**

**Clé de réseau (mot de passe)**

Par exemple :

**Nom du réseau (SSID)**

HELLO

**Clé de réseau (mot de passe)**

12345

Si votre routeur utilise le cryptage WEP, entrez la clé de réseau (mot de passe) utilisée comme première clé WEP. Votre appareil Brother ne prend en charge que l'utilisation de la première clé WEP.

- 2. Connectez le scanner à votre ordinateur en utilisant Wireless Direct.
- 3. Lancez votre navigateur Web.
- 4. Saisissez « https://192.168.118.1 » dans la barre d'adresses de votre navigateur.

Si l'appareil vous demande un mot de passe, saisissez-le, puis cliquez sur  $\rightarrow$ . Si vous n'avez pas encore

défini votre propre mot de passe, saisissez le mot de passe de connexion par défaut. Le mot de passe par défaut pour gérer les paramètres de l'appareil est soit :

- le mot de passe situé en dessous de l'appareil et précédé de la mention « **Pwd** ».
- **initpass**
- 5. Cliquez sur l'onglet **Réseau**.
- 6. Cliquez sur **Sans fil**.
- 7. Cliquez sur le menu **Sans fil (Assistant de configuration)** dans la barre de navigation de gauche.
- 8. Cliquez sur le bouton **Démarrer l'Assistant**.

L'assistant de configuration sans fil démarre automatiquement.

9. Suivez les instructions à l'écran pour réaliser la configuration du réseau sans fil.

Vous avez terminé la configuration du réseau sans fil. Pour installer les pilotes et les logiciels requis pour utiliser votre appareil, accédez à la page **Téléchargement** de votre modèle sur [support.brother.com](https://support.brother.com/).

Pour configurer d'autres paramètres réseau, utiliser la Gestion à partir du Web. >> Information associée: *Accéder à Gestion à partir du Web*

### **Information associée**

• [Utiliser le mode Infrastructure](#page-79-0)

### **Rubriques connexes:**

- [Configuration de votre réseau Wireless Direct](#page-78-0)
- [Accéder à Gestion à partir du Web](#page-148-0)

<span id="page-83-0"></span> [Accueil](#page-1-0) > [Réseau](#page-67-0) > Fonctions réseau avancées

## **Fonctions réseau avancées**

**Modèle associé**: DSmobile DS-940DW

• [Synchroniser l'heure avec le serveur SNTP à l'aide de la Gestion à partir du Web](#page-84-0)

<span id="page-84-0"></span> [Accueil](#page-1-0) > [Réseau](#page-67-0) > [Fonctions réseau avancées](#page-83-0) > Synchroniser l'heure avec le serveur SNTP à l'aide de la Gestion à partir du Web

# **Synchroniser l'heure avec le serveur SNTP à l'aide de la Gestion à partir du Web**

**Modèle associé**: DSmobile DS-940DW

Le protocole SNTP (Simple Network Time Protocol) est utilisé pour synchroniser l'heure utilisée par l'appareil pour l'authentification avec le serveur de temps SNTP. Vous pouvez synchroniser automatiquement ou manuellement l'heure utilisée par l'appareil avec le temps universel coordonné (UTC) fourni par le serveur de temps SNTP.

- [Configurer la date et l'heure à l'aide de Gestion à partir du Web](#page-85-0)
- [Configurer le protocole SNTP l'aide de Gestion à partir du Web](#page-87-0)

<span id="page-85-0"></span> [Accueil](#page-1-0) > [Réseau](#page-67-0) > [Fonctions réseau avancées](#page-83-0) > [Synchroniser l'heure avec le serveur SNTP à l'aide de la](#page-84-0) [Gestion à partir du Web](#page-84-0) > Configurer la date et l'heure à l'aide de Gestion à partir du Web

# **Configurer la date et l'heure à l'aide de Gestion à partir du Web**

**Modèle associé**: DSmobile DS-940DW

Configurez la date et l'heure afin de synchroniser l'heure utilisée par l'appareil avec le serveur de temps SNTP.

Cette fonction n'est pas disponible dans certains pays.

- 1. Lancez votre navigateur Web.
- 2. Effectuez l'une des actions suivantes :
	- Si Wireless Direct est utilisé

Saisissez « https://192.168.118.1 » dans la barre d'adresses de votre navigateur.

Si le mode Infrastructure est utilisé

Saisissez « https://adresse IP de l'appareil » dans la barre d'adresse de votre navigateur (« adresse IP de l'appareil » correspondant à l'adresse IP de l'appareil).

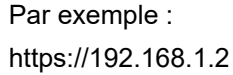

Si l'appareil vous demande un mot de passe, saisissez-le, puis cliquez sur  $\rightarrow$ . Si vous n'avez pas encore défini votre propre mot de passe, saisissez le mot de passe de connexion par défaut. Le mot de passe par défaut pour gérer les paramètres de l'appareil est soit :

- le mot de passe situé en dessous de l'appareil et précédé de la mention « **Pwd** ».
- **initpass**
- 3. Cliquez sur l'onglet **Administrateur**.
- 4. Cliquez sur **Date et Heure** dans la barre de navigation de gauche.

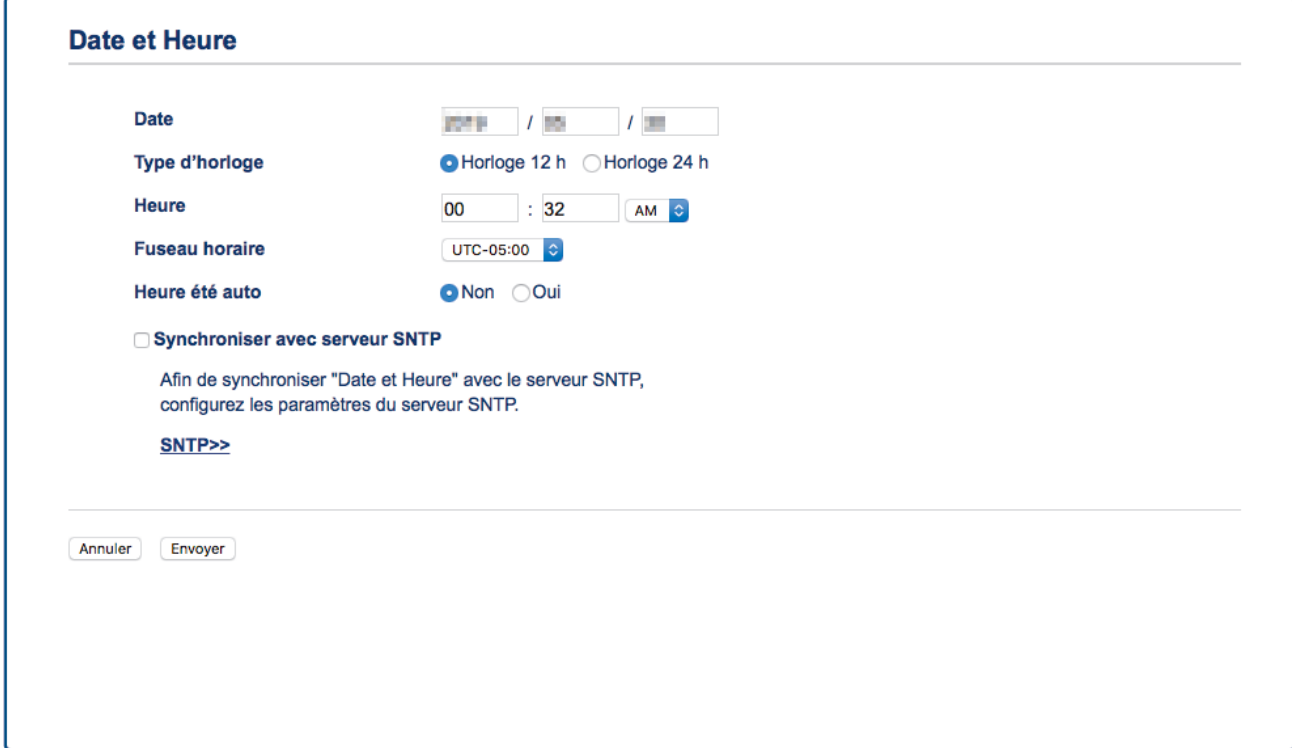

5. Sélectionnez le décalage horaire entre le lieu où vous vous trouvez et le temps universel dans la liste déroulante **Fuseau horaire**.

Par exemple, le fuseau horaire pour l'heure normale de l'Est aux États-Unis et au Canada est UTC-05:00.

- 6. Cochez la case **Synchroniser avec serveur SNTP**.
- 7. Cliquez sur **Envoyer**.

### **Information associée**

• [Synchroniser l'heure avec le serveur SNTP à l'aide de la Gestion à partir du Web](#page-84-0)

#### **Rubriques connexes:**

• [Vérifiez l'adresse IP des appareils en réseau](#page-127-0)

<span id="page-87-0"></span> [Accueil](#page-1-0) > [Réseau](#page-67-0) > [Fonctions réseau avancées](#page-83-0) > [Synchroniser l'heure avec le serveur SNTP à l'aide de la](#page-84-0) [Gestion à partir du Web](#page-84-0) > Configurer le protocole SNTP l'aide de Gestion à partir du Web

# **Configurer le protocole SNTP l'aide de Gestion à partir du Web**

**Modèle associé**: DSmobile DS-940DW

Configurez le protocole SNTP pour synchroniser l'heure utilisée par l'appareil pour l'authentification avec l'heure du serveur de temps SNTP.

Cette fonction n'est pas disponible dans certains pays.

- 1. Lancez votre navigateur Web.
- 2. Effectuez l'une des actions suivantes :
	- Si Wireless Direct est utilisé

Saisissez « https://192.168.118.1 » dans la barre d'adresses de votre navigateur.

• Si le mode Infrastructure est utilisé

Saisissez « https://adresse IP de l'appareil » dans la barre d'adresse de votre navigateur (« adresse IP de l'appareil » correspondant à l'adresse IP de l'appareil).

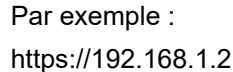

Si l'appareil vous demande un mot de passe, saisissez-le, puis cliquez sur **...** Si vous n'avez pas encore défini votre propre mot de passe, saisissez le mot de passe de connexion par défaut. Le mot de passe par défaut pour gérer les paramètres de l'appareil est soit :

- le mot de passe situé en dessous de l'appareil et précédé de la mention « **Pwd** ».
- **initpass**
- 3. Cliquez sur l'onglet **Réseau**.
- 4. Cliquez sur le menu **Protocole** dans la barre de navigation de gauche.
- 5. Cochez la case **SNTP** pour activer les réglages.
- 6. Redémarrez votre appareil Brother pour activer la configuration.
- 7. À côté de la case à cocher SNTP, cliquez sur **Paramètres avancés** et configurez les paramètres souhaités.

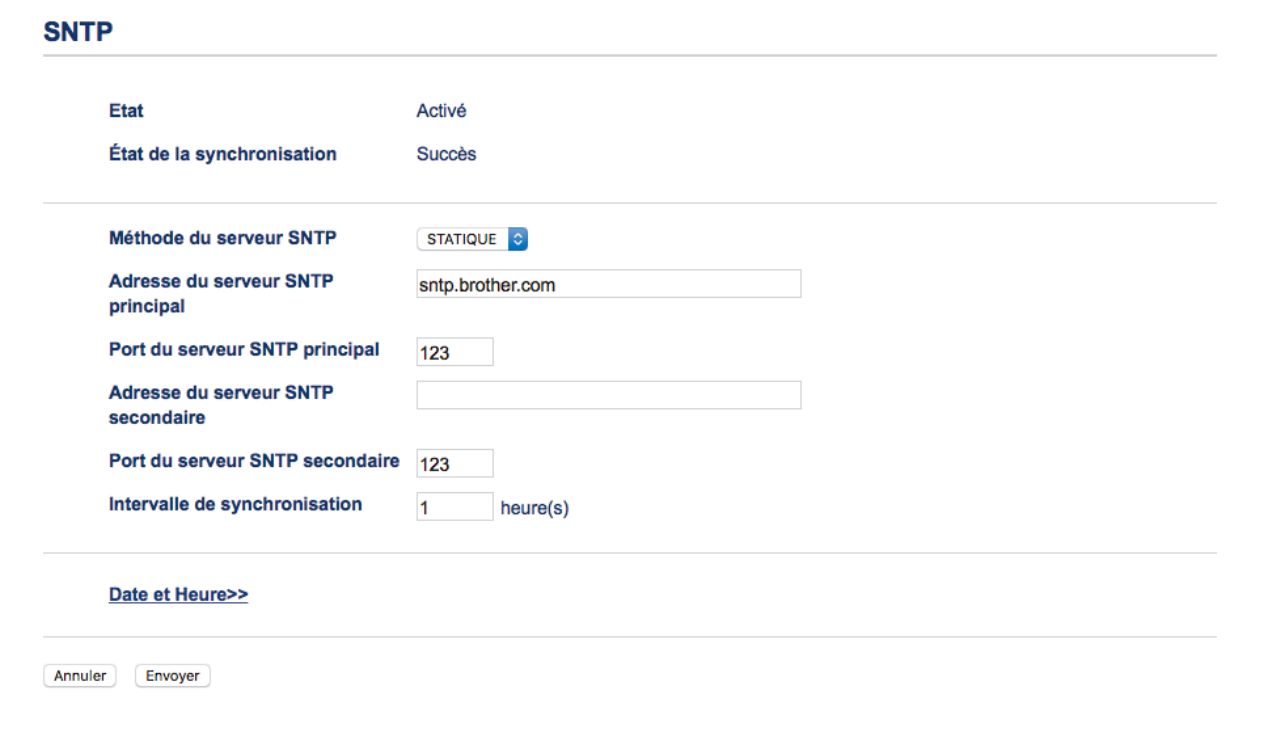

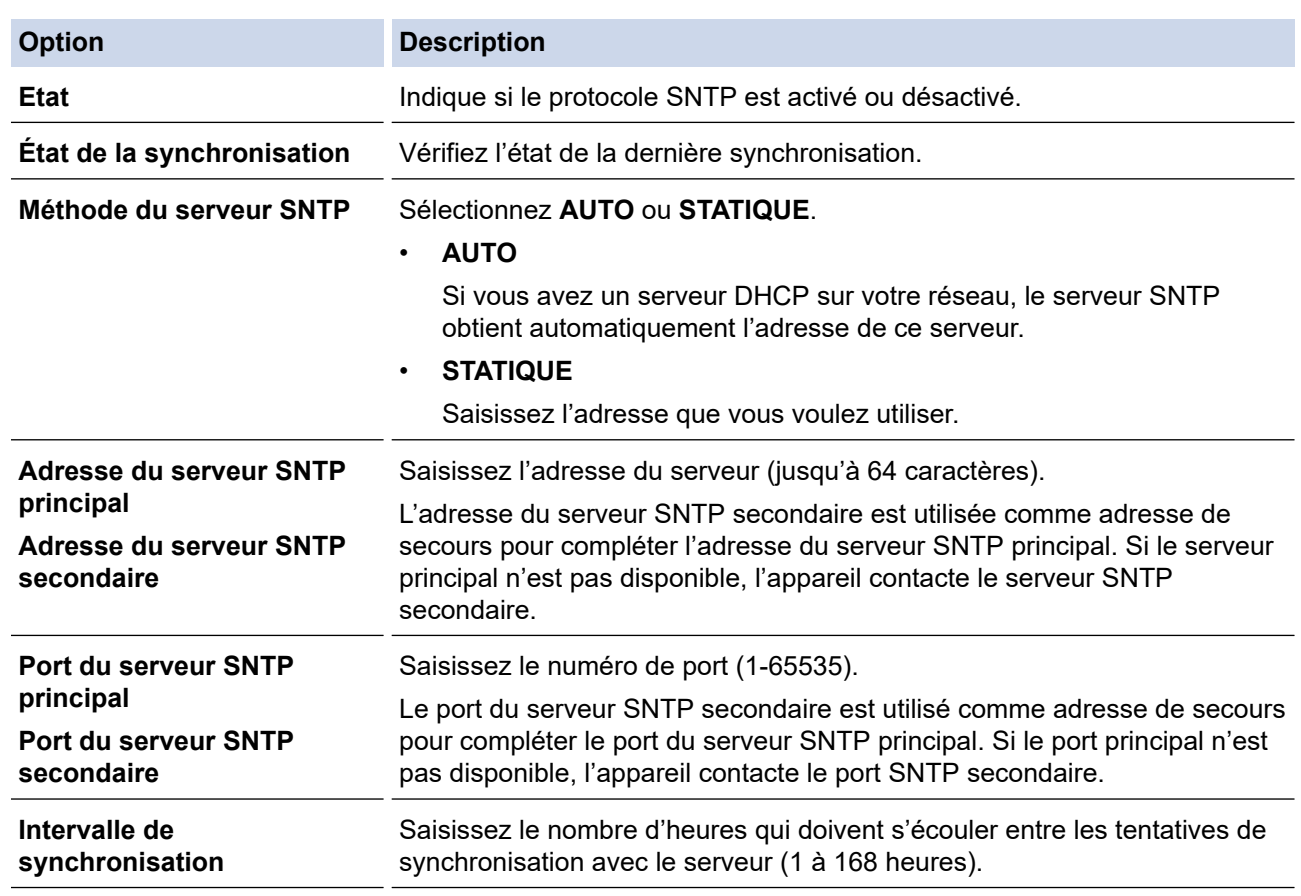

# 8. Cliquez sur **Envoyer**.

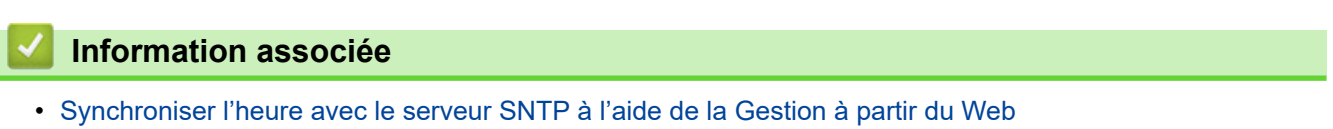

### **Rubriques connexes:**

• [Vérifiez l'adresse IP des appareils en réseau](#page-127-0)

<span id="page-89-0"></span>Accueil > Sécurité

# **Sécurité**

• [Fonctions de sécurité réseau](#page-90-0)

<span id="page-90-0"></span> [Accueil](#page-1-0) > [Sécurité](#page-89-0) > Fonctions de sécurité réseau

## **Fonctions de sécurité réseau**

**Modèle associé**: DSmobile DS-940DW

• [Gérer votre appareil réseau en toute sécurité à l'aide de SSL/TLS](#page-91-0)

<span id="page-91-0"></span> [Accueil](#page-1-0) > [Sécurité](#page-89-0) > [Fonctions de sécurité réseau](#page-90-0) > Gérer votre appareil réseau en toute sécurité à l'aide de SSL/TLS

# **Gérer votre appareil réseau en toute sécurité à l'aide de SSL/TLS**

**Modèle associé**: DSmobile DS-940DW

• [Certificats et application Gestion à partir du Web](#page-92-0)

<span id="page-92-0"></span> [Accueil](#page-1-0) > [Sécurité](#page-89-0) > [Fonctions de sécurité réseau](#page-90-0) > [Gérer votre appareil réseau en toute sécurité à l'aide](#page-91-0) [de SSL/TLS](#page-91-0) > Certificats et application Gestion à partir du Web

# **Certificats et application Gestion à partir du Web**

**Modèle associé**: DSmobile DS-940DW

- [Fonctionnalités des certificats de sécurité pris en charge](#page-93-0)
- [Importer et exporter un certificat d'autorité de certification](#page-94-0)
- [Gérer des certificats multiples](#page-95-0)
- [Créer un certificat auto-signé](#page-96-0)
- [Installer le certificat auto-signé pour les utilisateurs Windows munis de droits](#page-98-0) [d'administration](#page-98-0)
- [Importer et exporter le certificat auto-signé sur votre appareil Brother](#page-100-0)

<span id="page-93-0"></span> [Accueil](#page-1-0) > [Sécurité](#page-89-0) > [Fonctions de sécurité réseau](#page-90-0) > [Gérer votre appareil réseau en toute sécurité à l'aide](#page-91-0) [de SSL/TLS](#page-91-0) > [Certificats et application Gestion à partir du Web](#page-92-0) > Fonctionnalités des certificats de sécurité pris en charge

# **Fonctionnalités des certificats de sécurité pris en charge**

#### **Modèle associé**: DSmobile DS-940DW

Votre appareil Brother prend en charge l'utilisation de plusieurs certificats de sécurité, ce qui permet d'assurer la sécurité de gestion, d'authentification et de communication avec l'appareil.

L'appareil peut utiliser la communication SSL/TLS et prend en charge les types de certificat de sécurité suivants :

Certificat préinstallé

Votre appareil possède un certificat préinstallé autosigné. Ce certificat vous permet d'utiliser la communication SSL/TLS sans créer ou installer un certificat différent.

Le certificat auto-signé pré-installé protège votre communication jusqu'à un certain niveau. Il est conseillé d'utiliser un certificat émis par une organisation fiable afin de garantir une meilleure sécurité.

• Certificat autosigné

Cet appareil émet son propre certificat. Ce certificat vous permet d'utiliser facilement la communication SSL/TLS sans créer ou installer un autre certificat émis par une autorité de certification.

• Certificat d'une autorité de certification (CA)

Il existe deux méthodes d'installation d'un certificat émis par une autorité de certification. Si vous avez déjà un certificat d'une autorité de certification ou si vous souhaitez utiliser le certificat d'une autorité de certification externe fiable :

- Lors de l'utilisation d'une demande de signature de certificat (CSR) depuis cet appareil.
- Lors de l'importation d'un certificat et d'une clé privée.
- Certificat d'autorité de certification (CA)

Pour utiliser un certificat CA identifiant l'autorité de certification et possédant sa propre clé privée, vous devez importer ce certificat CA à partir de l'autorité de certification avant de configurer les fonctions de sécurité du réseau.

- - Si vous comptez utiliser la communication SSL/TLS, nous vous recommandons de contacter d'abord votre administrateur système.
	- Si vous restaurez les paramètres par défaut d'origine de l'appareil, le certificat et la clé privée installés sont supprimés. Si vous souhaitez conserver le même certificat et la clé privée après la réinitialisation de l'appareil, exportez-les avant de procéder à la réinitialisation et réinstallez-les par la suite.

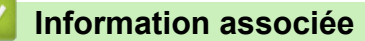

• [Certificats et application Gestion à partir du Web](#page-92-0)

<span id="page-94-0"></span> [Accueil](#page-1-0) > [Sécurité](#page-89-0) > [Fonctions de sécurité réseau](#page-90-0) > [Gérer votre appareil réseau en toute sécurité à l'aide](#page-91-0) [de SSL/TLS](#page-91-0) > [Certificats et application Gestion à partir du Web](#page-92-0) > Importer et exporter un certificat d'autorité de certification

# **Importer et exporter un certificat d'autorité de certification**

#### **Modèle associé**: DSmobile DS-940DW

- 1. Lancez votre navigateur Web.
- 2. Effectuez l'une des actions suivantes :
	- Si Wireless Direct est utilisé
		- Saisissez « https://192.168.118.1 » dans la barre d'adresses de votre navigateur.
	- Si le mode Infrastructure est utilisé

Saisissez « https://adresse IP de l'appareil » dans la barre d'adresse de votre navigateur (« adresse IP de l'appareil » correspondant à l'adresse IP de l'appareil).

Par exemple :

https://192.168.1.2

Si l'appareil vous demande un mot de passe, saisissez-le, puis cliquez sur  $\rightarrow$ . Si vous n'avez pas encore défini votre propre mot de passe, saisissez le mot de passe de connexion par défaut. Le mot de passe par défaut pour gérer les paramètres de l'appareil est soit :

- le mot de passe situé en dessous de l'appareil et précédé de la mention « **Pwd** ».
- **initpass**
- 3. Cliquez sur l'onglet **Réseau**.
- 4. Cliquez sur l'onglet **Sécurité**.
- 5. Cliquez sur **Certificat AC**.
- 6. Effectuez l'une des actions suivantes :
	- Pour importer un certificat d'autorité de certification, cliquez sur **Importer un certificat AC**. Accédez au fichier à importer.
	- Pour exporter un certificat d'autorité de certification, sélectionnez le certificat que vous voulez exporter puis cliquez sur **Exporter**.
- 7. Cliquez sur **Envoyer**.

### **Information associée**

• [Certificats et application Gestion à partir du Web](#page-92-0)

#### **Rubriques connexes:**

• [Vérifiez l'adresse IP des appareils en réseau](#page-127-0)

<span id="page-95-0"></span> [Accueil](#page-1-0) > [Sécurité](#page-89-0) > [Fonctions de sécurité réseau](#page-90-0) > [Gérer votre appareil réseau en toute sécurité à l'aide](#page-91-0) [de SSL/TLS](#page-91-0) > [Certificats et application Gestion à partir du Web](#page-92-0) > Gérer des certificats multiples

# **Gérer des certificats multiples**

**Modèle associé**: DSmobile DS-940DW

La fonctionnalité des certificats multiples permet d'utiliser l'application Gestion à partir du Web pour gérer chaque certificat que vous avez installé sur l'appareil. Dans Gestion à partir du Web, accédez à l'écran **Certificat AC** pour afficher le contenu d'un certificat, supprimer ou encore exporter vos certificats.

Vous pouvez également enregistrer jusqu'à sept certificats d'autorité de certification pour utiliser SSL.

Nous vous recommandons de stocker un certificat de moins que le nombre autorisé, et de réserver un emplacement vide en cas d'expiration de certificat. À l'expiration de ce certificat, importez un nouveau certificat dans l'emplacement de réserve, puis supprimez le certificat qui a expiré. Vous éviterez ainsi les problèmes de configuration.

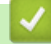

### **Information associée**

• [Certificats et application Gestion à partir du Web](#page-92-0)

<span id="page-96-0"></span> [Accueil](#page-1-0) > [Sécurité](#page-89-0) > [Fonctions de sécurité réseau](#page-90-0) > [Gérer votre appareil réseau en toute sécurité à l'aide](#page-91-0) [de SSL/TLS](#page-91-0) > [Certificats et application Gestion à partir du Web](#page-92-0) > Créer un certificat auto-signé

# **Créer un certificat auto-signé**

#### **Modèle associé**: DSmobile DS-940DW

- 1. Lancez votre navigateur Web.
- 2. Effectuez l'une des actions suivantes :
	- Si Wireless Direct est utilisé

Saisissez « https://192.168.118.1 » dans la barre d'adresses de votre navigateur.

• Si le mode Infrastructure est utilisé

Saisissez « https://adresse IP de l'appareil » dans la barre d'adresse de votre navigateur (« adresse IP de l'appareil » correspondant à l'adresse IP de l'appareil).

Par exemple :

https://192.168.1.2

Si l'appareil vous demande un mot de passe, saisissez-le, puis cliquez sur  $\rightarrow$ . Si vous n'avez pas encore

défini votre propre mot de passe, saisissez le mot de passe de connexion par défaut. Le mot de passe par défaut pour gérer les paramètres de l'appareil est soit :

• le mot de passe situé en dessous de l'appareil et précédé de la mention « **Pwd** ».

#### • **initpass**

- 3. Cliquez sur l'onglet **Réseau**.
- 4. Cliquez sur l'onglet **Sécurité**.
- 5. Cliquez sur le menu **Certificat** dans la barre de navigation de gauche.
- 6. Cliquez sur **Créer un certificat auto signé**.
- 7. Saisissez un **Nom commun** et une **Date de validité**.
	- La longueur du **Nom commun** est inférieure à 64 octets. Saisissez un identifiant, comme une adresse IP, un nom de nœud ou un nom de domaine, à utiliser pour accéder à cet appareil via une communication SSL/TLS. Le nom de nœud est affiché par défaut.
	- Un avertissement s'affiche si vous utilisez le protocole IPPS ou HTTPS et si vous saisissez un nom dans l'URL différent du **Nom commun** utilisé pour le certificat.
- 8. Sélectionnez votre réglage dans la liste déroulante **Algorithme de clé publique**. Le réglage par défaut est **RSA (2048 bits)**.
- 9. Sélectionnez votre réglage dans la liste déroulante **Algorithme de chiffrement**. Le réglage par défaut est **SHA256**.
- 10. Cliquez sur **Envoyer**.
- 11. Cliquez sur l'onglet **Réseau**.
- 12. Cliquez sur le menu **Protocole** dans la barre de navigation de gauche.
- 13. Cliquez sur **Paramètres du serveur HTTP**.
- 14. Sélectionnez le certificat à configurer dans la liste déroulante de **Sélectionnez le certificat**.
- 15. Cliquez sur **Envoyer**.
- 16. Cliquez sur **Oui** pour redémarrer votre appareil.

Le certificat auto-signé est créé et enregistré dans la mémoire de votre appareil.

Pour utiliser la communication SSL/TLS, le certificat auto-signé doit être installé sur votre ordinateur.

### **Information associée**

• [Certificats et application Gestion à partir du Web](#page-92-0)

### **Rubriques connexes:**

• [Vérifiez l'adresse IP des appareils en réseau](#page-127-0)

<span id="page-98-0"></span> [Accueil](#page-1-0) > [Sécurité](#page-89-0) > [Fonctions de sécurité réseau](#page-90-0) > [Gérer votre appareil réseau en toute sécurité à l'aide](#page-91-0) [de SSL/TLS](#page-91-0) > [Certificats et application Gestion à partir du Web](#page-92-0) > Installer le certificat auto-signé pour les utilisateurs Windows munis de droits d'administration

# **Installer le certificat auto-signé pour les utilisateurs Windows munis de droits d'administration**

**Modèle associé**: DSmobile DS-940DW

Les étapes suivantes concernent Microsoft Internet Explorer. Si vous utilisez un autre navigateur Web, consultez la documentation de celui-ci pour obtenir de l'aide quant à l'installation de certificats.

- 1. Effectuez l'une des actions suivantes :
	- Windows 10/Windows Server 2016/Windows Server 2019

Cliquez sur > **Accessoires Windows**.

• Windows 8.1

Cliquez avec le bouton droit sur l'icône (**Internet Explorer**) sur la barre des tâches.

Windows 7

Cliquez sur **(Démarrer)** > **Tous les programmes**.

• Windows Server 2012/Windows Server 2012 R2

Cliquez sur (**Internet Explorer**), puis cliquez avec le bouton droit sur l'icône (**Internet Explorer**) qui apparaît sur la barre des tâches.

2. Cliquez avec le bouton droit sur **Internet Explorer**, puis cliquez sur **Exécuter en tant qu'administrateur**.

Si l'option **Plus** apparaît, cliquez sur **Plus**.

Si l'écran **Contrôle de compte d'utilisateur** apparaît, cliquez sur **Oui**.

- 3. Effectuez l'une des actions suivantes :
	- Si Wireless Direct est utilisé

Saisissez « https://192.168.118.1 » dans la barre d'adresses de votre navigateur.

Si le mode Infrastructure est utilisé

Saisissez « https://adresse IP de l'appareil » dans la barre d'adresse de votre navigateur pour accéder à votre appareil (« adresse IP de l'appareil » est l'adresse IP de l'appareil ou le nom de nœud que vous avez attribué au certificat).

- 4. Cliquez sur **Poursuivre sur ce site Web (non recommandé).**
- 5. Cliquez sur **Erreur de certificat** puis sur **Afficher le certificat**.

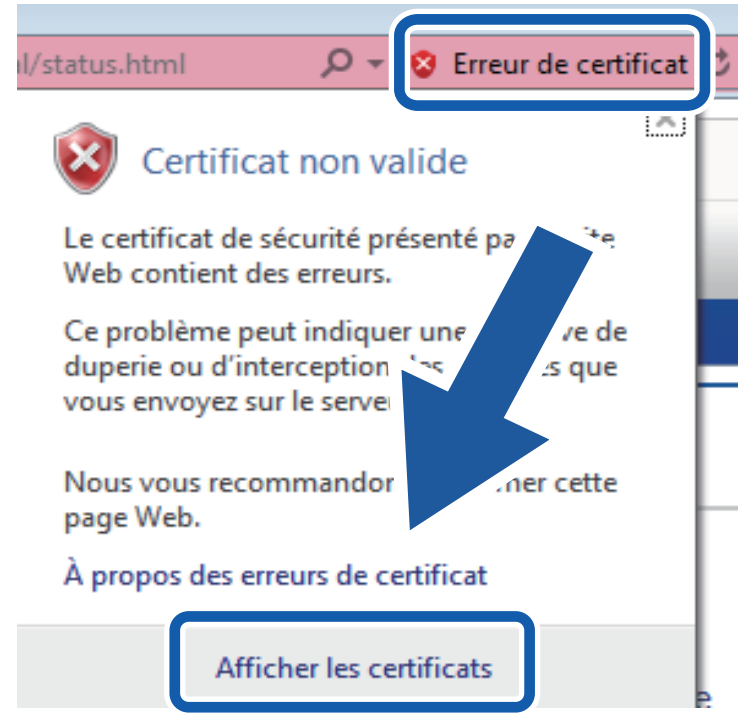

- 6. Cliquez sur **Installer le certificat...**.
- 7. Lorsque **Assistant Importation de certificat** apparaît, cliquez sur **Suivant**.
- 8. Sélectionnez **Placer tous les certificats dans le magasin suivant**, puis cliquez sur **Parcourir...**.
- 9. Sélectionnez **Autorités de certification racines de confiance**, puis cliquez sur **OK**.
- 10. Cliquez sur **Suivant**.
- 11. Cliquez sur **Terminer**.
- 12. Cliquez sur **Oui**, si l'empreinte digitale (empreinte du pouce) est correcte.
- 13. Cliquez sur **OK**.

Le certificat auto-signé est à présent installé sur votre ordinateur et la communication SSL/TLS est disponible.

#### **Information associée**

- [Certificats et application Gestion à partir du Web](#page-92-0)
- **Rubriques connexes:**
- [Vérifiez l'adresse IP des appareils en réseau](#page-127-0)

<span id="page-100-0"></span> [Accueil](#page-1-0) > [Sécurité](#page-89-0) > [Fonctions de sécurité réseau](#page-90-0) > [Gérer votre appareil réseau en toute sécurité à l'aide](#page-91-0) [de SSL/TLS](#page-91-0) > [Certificats et application Gestion à partir du Web](#page-92-0) > Importer et exporter le certificat auto-signé sur votre appareil Brother

# **Importer et exporter le certificat auto-signé sur votre appareil Brother**

#### **Modèle associé**: DSmobile DS-940DW

Vous pouvez enregistrer les certificats auto-signés sur votre appareil Brother et les gérer en les important et en les exportant.

- [Importer le certificat auto-signé](#page-101-0)
- [Exporter le certificat auto-signé](#page-102-0)

<span id="page-101-0"></span> [Accueil](#page-1-0) > [Sécurité](#page-89-0) > [Fonctions de sécurité réseau](#page-90-0) > [Gérer votre appareil réseau en toute sécurité à l'aide](#page-91-0) [de SSL/TLS](#page-91-0) > [Certificats et application Gestion à partir du Web](#page-92-0) > [Importer et exporter le certificat auto-signé](#page-100-0) [sur votre appareil Brother](#page-100-0) > Importer le certificat auto-signé

# **Importer le certificat auto-signé**

#### **Modèle associé**: DSmobile DS-940DW

- 1. Lancez votre navigateur Web.
- 2. Effectuez l'une des actions suivantes :
	- Si Wireless Direct est utilisé
		- Saisissez « https://192.168.118.1 » dans la barre d'adresses de votre navigateur.
	- Si le mode Infrastructure est utilisé

Saisissez « https://adresse IP de l'appareil » dans la barre d'adresse de votre navigateur (« adresse IP de l'appareil » correspondant à l'adresse IP de l'appareil).

Par exemple :

https://192.168.1.2

Si l'appareil vous demande un mot de passe, saisissez-le, puis cliquez sur  $\rightarrow$ . Si vous n'avez pas encore défini votre propre mot de passe, saisissez le mot de passe de connexion par défaut. Le mot de passe par défaut pour gérer les paramètres de l'appareil est soit :

- le mot de passe situé en dessous de l'appareil et précédé de la mention « **Pwd** ».
- **initpass**
- 3. Cliquez sur l'onglet **Réseau**.
- 4. Cliquez sur l'onglet **Sécurité**.
- 5. Cliquez sur le menu **Certificat** dans la barre de navigation de gauche.
- 6. Cliquez sur **Importer le certificat et la clé privée**.
- 7. Accédez au fichier à importer.
- 8. Saisissez le mot de passe si le fichier est crypté, puis cliquez sur **Envoyer**.

Le certificat auto-signé est importé sur votre appareil.

Pour utiliser la communication SSL/TLS, le certificat auto-signé doit également être installé sur votre ordinateur. Pour plus d'informations, contactez votre administrateur réseau.

#### **Information associée**

• [Importer et exporter le certificat auto-signé sur votre appareil Brother](#page-100-0)

#### **Rubriques connexes:**

• [Vérifiez l'adresse IP des appareils en réseau](#page-127-0)

<span id="page-102-0"></span> [Accueil](#page-1-0) > [Sécurité](#page-89-0) > [Fonctions de sécurité réseau](#page-90-0) > [Gérer votre appareil réseau en toute sécurité à l'aide](#page-91-0) [de SSL/TLS](#page-91-0) > [Certificats et application Gestion à partir du Web](#page-92-0) > [Importer et exporter le certificat auto-signé](#page-100-0) [sur votre appareil Brother](#page-100-0) > Exporter le certificat auto-signé

# **Exporter le certificat auto-signé**

#### **Modèle associé**: DSmobile DS-940DW

- 1. Lancez votre navigateur Web.
- 2. Effectuez l'une des actions suivantes :
	- Si Wireless Direct est utilisé
		- Saisissez « https://192.168.118.1 » dans la barre d'adresses de votre navigateur.
	- Si le mode Infrastructure est utilisé

Saisissez « https://adresse IP de l'appareil » dans la barre d'adresse de votre navigateur (« adresse IP de l'appareil » correspondant à l'adresse IP de l'appareil).

Par exemple :

https://192.168.1.2

Si l'appareil vous demande un mot de passe, saisissez-le, puis cliquez sur  $\rightarrow$ . Si vous n'avez pas encore défini votre propre mot de passe, saisissez le mot de passe de connexion par défaut. Le mot de passe par défaut pour gérer les paramètres de l'appareil est soit :

- le mot de passe situé en dessous de l'appareil et précédé de la mention « **Pwd** ».
- **initpass**
- 3. Cliquez sur l'onglet **Réseau**.
- 4. Cliquez sur l'onglet **Sécurité**.
- 5. Cliquez sur le menu **Certificat** dans la barre de navigation de gauche.
- 6. Cliquez sur **Exporter** affiché avec **Liste des certificats**.
- 7. Si vous voulez crypter le fichier, saisissez un mot de passe dans le champ **Entrez un mot de passe**. Si le champ **Entrez un mot de passe** est laissé vide, le fichier exporté ne sera pas crypté.
- 8. Retapez une nouvelle fois le mot de passe dans le champ **Retapez le mot de passe**, puis cliquez sur **Envoyer**.
- 9. Cliquez sur **Enregistrer**.

Le certificat auto-signé est exporté sur votre ordinateur.

Vous pouvez également importer le certificat auto-signé vers votre ordinateur.

#### **Information associée**

• [Importer et exporter le certificat auto-signé sur votre appareil Brother](#page-100-0)

#### **Rubriques connexes:**

• [Vérifiez l'adresse IP des appareils en réseau](#page-127-0)

<span id="page-103-0"></span> [Accueil](#page-1-0) > Brother iPrint&Scan pour Windows et Mac

# **Brother iPrint&Scan pour Windows et Mac**

• [Présentation de Brother iPrint&Scan](#page-104-0)

<span id="page-104-0"></span> [Accueil](#page-1-0) > [Brother iPrint&Scan pour Windows et Mac](#page-103-0) > Présentation de Brother iPrint&Scan

## **Présentation de Brother iPrint&Scan**

Utilisez Brother iPrint&Scan pour Windows et Mac pour numériser depuis votre ordinateur.

L'écran suivant présente un exemple de Brother iPrint&Scan pour Windows. Vous pouvez l'utiliser pour numériser des documents et vérifier l'état de votre appareil. L'écran réel peut différer selon la version de l'application.

• Windows

Allez à la page **Téléchargement** de votre modèle sur [support.brother.com](https://support.brother.com/) pour télécharger la dernière application.

• Mac

Téléchargez et installez Brother iPrint&Scan depuis l'App Store.

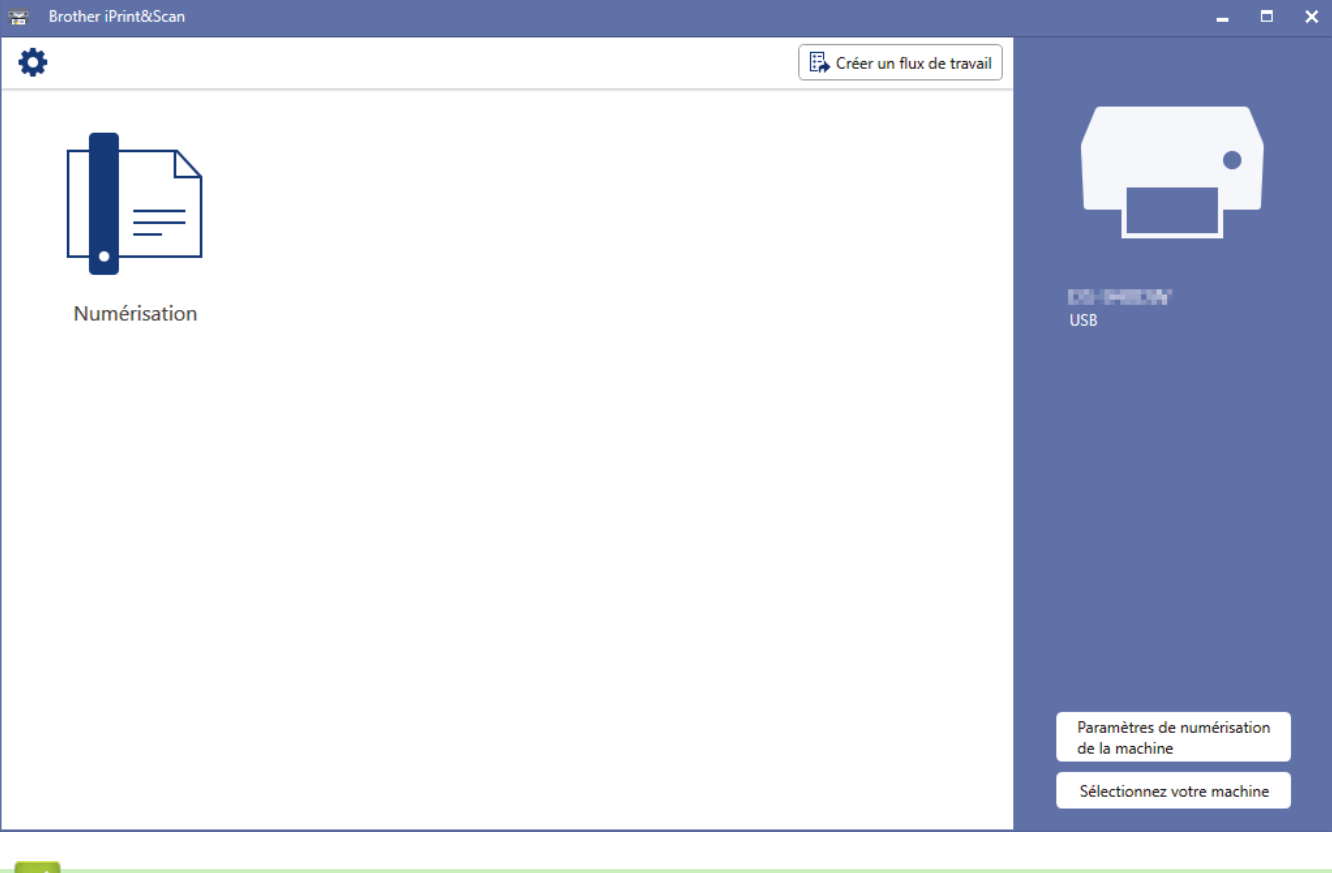

### **Information associée**

- [Brother iPrint&Scan pour Windows et Mac](#page-103-0)
- **Rubriques connexes:**
- [Numériser avec Brother iPrint&Scan \(Windows\)](#page-53-0)
- [Numérisation à l'aide de Brother iPrint&Scan \(Mac\)](#page-55-0)

### <span id="page-105-0"></span> [Accueil](#page-1-0) > Dépannage

## **Dépannage**

- [Messages d'erreur et instructions de maintenance](#page-106-0)
- [Bourrage de document](#page-111-0)
- [Si vous rencontrez des difficultés avec l'appareil](#page-113-0)
- [Contrôle du numéro de série](#page-129-0)
- [Réinitialisation de votre appareil Brother](#page-131-0)

<span id="page-106-0"></span> [Accueil](#page-1-0) > [Dépannage](#page-105-0) > Messages d'erreur et instructions de maintenance

### **Messages d'erreur et instructions de maintenance**

- >> DSmobile DS-640/DSmobile DS-740D
- >> DSmobile DS-940DW

### **DSmobile DS-640/DSmobile DS-740D**

Les indications des voyants DEL présents sur le panneau de commande font l'objet d'une explication dans ce tableau.

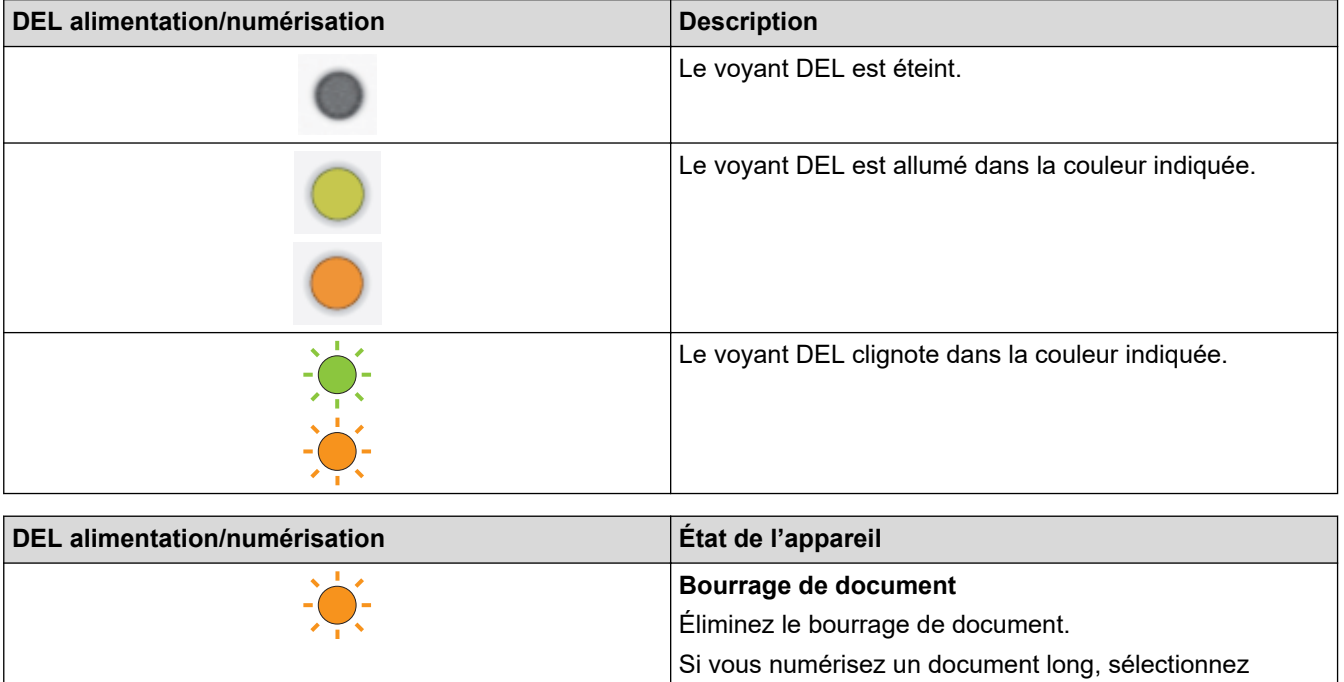

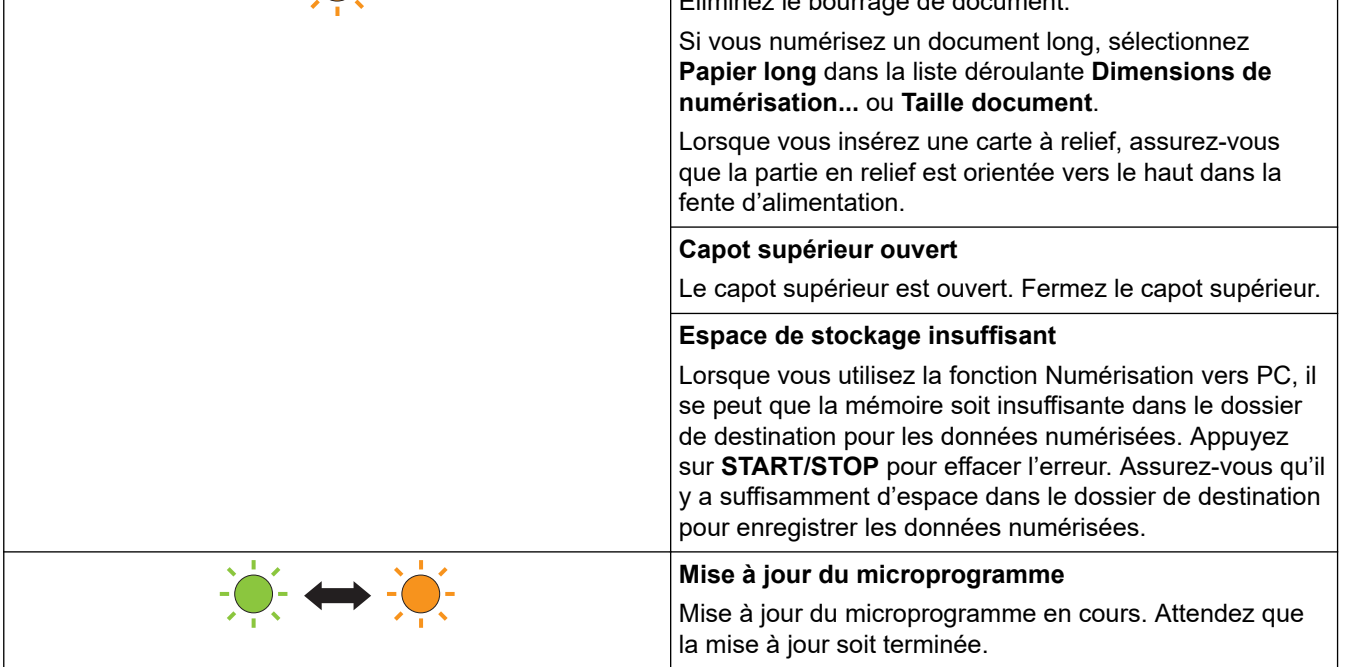

### **DSmobile DS-940DW**

Les indications des voyants DEL présents sur le panneau de commande font l'objet d'une explication dans ce tableau.

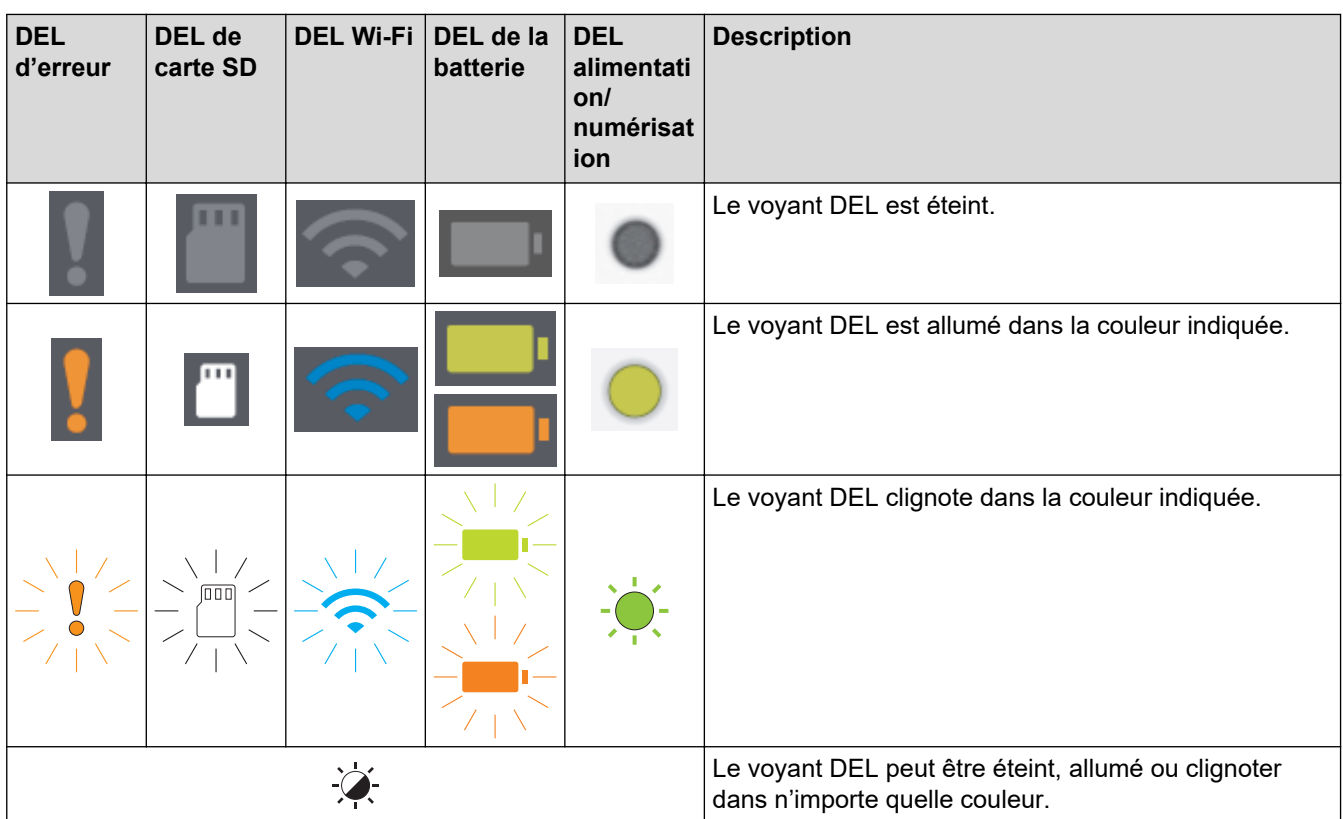

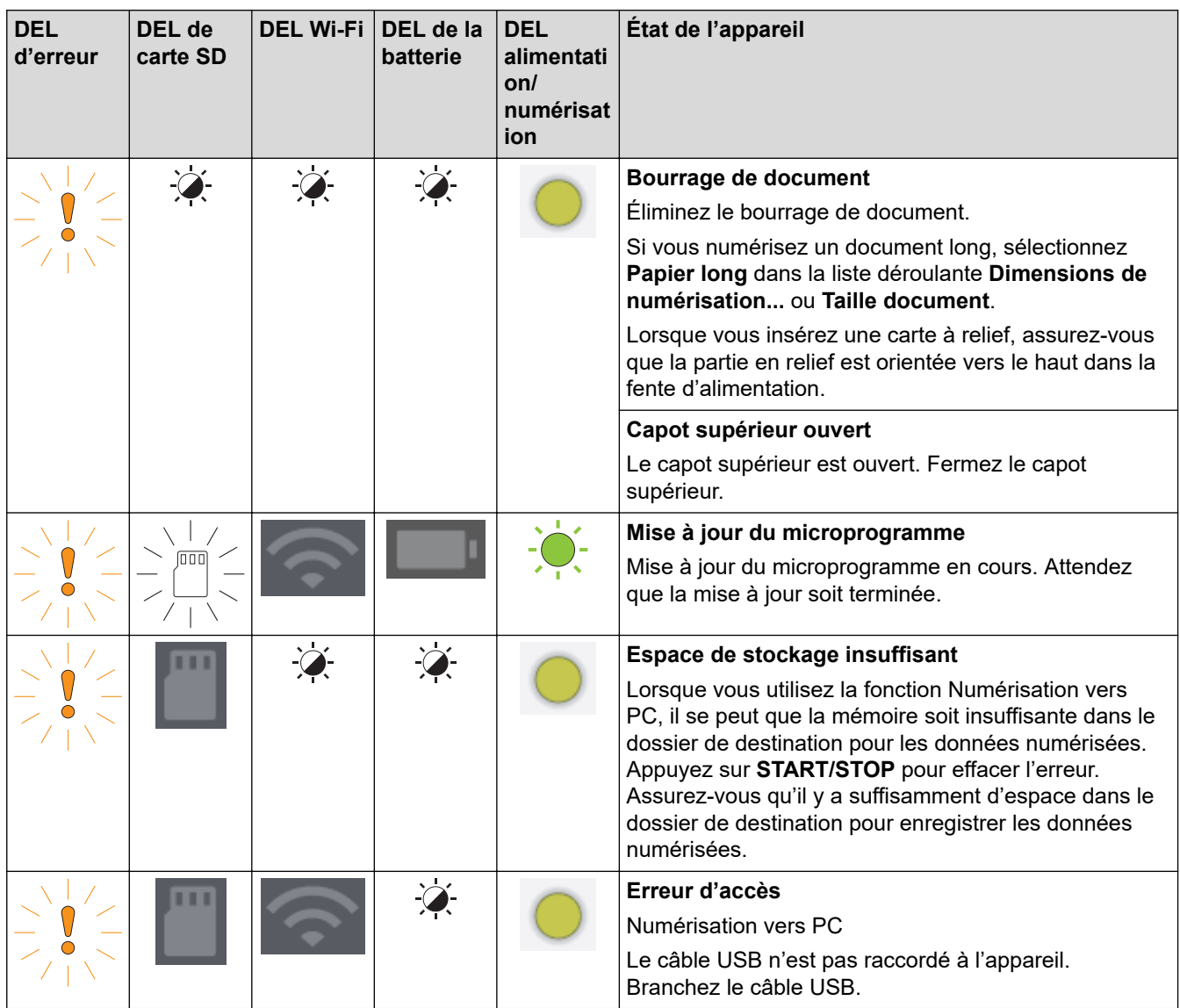
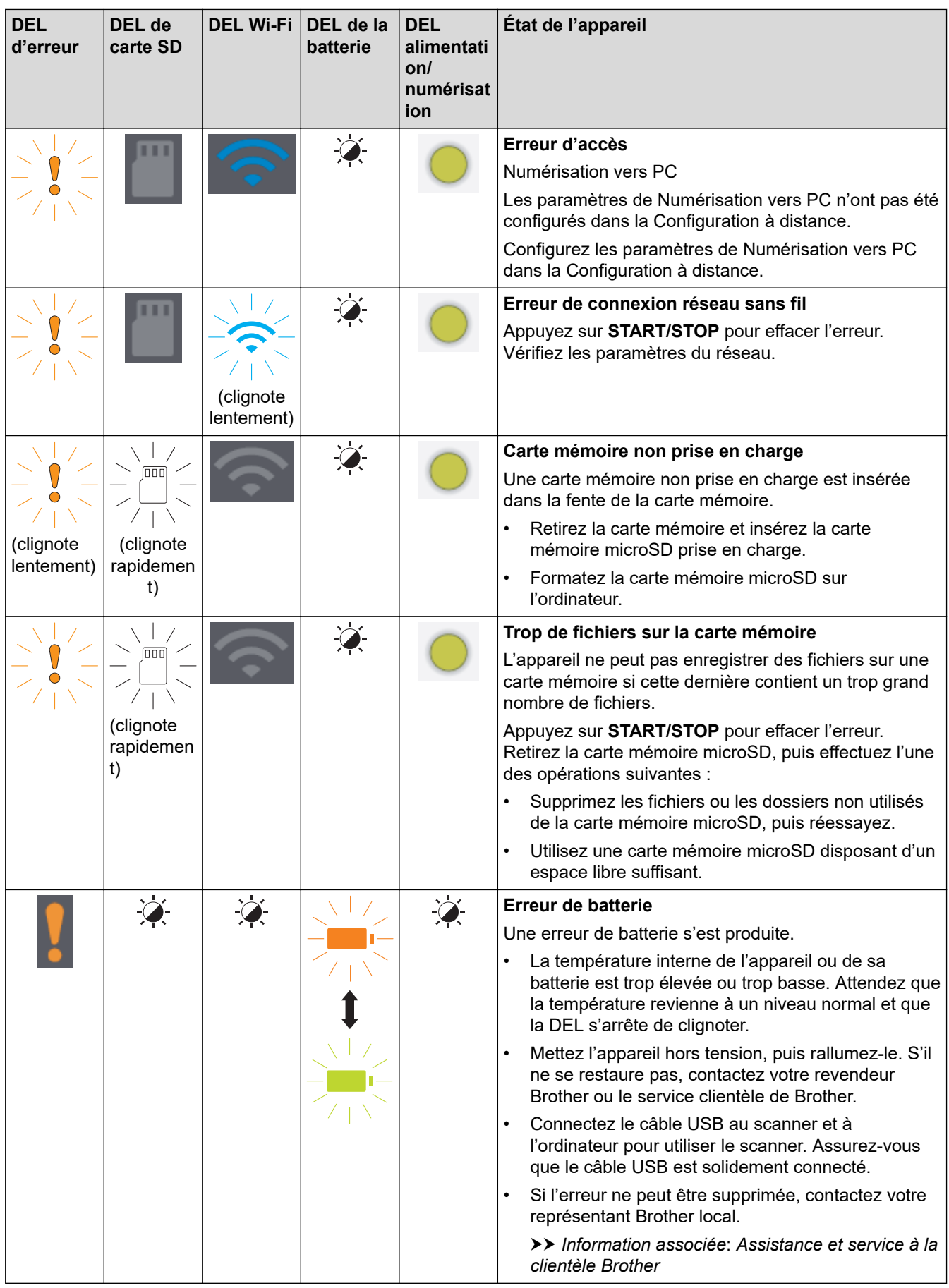

#### **Information associée** ◡

- [Dépannage](#page-105-0)
	- [Indications d'appel de service](#page-110-0)

## **Rubriques connexes:**

- [Bourrage de document](#page-111-0)
- [Brother iPrint&Scan pour Windows et Mac](#page-103-0)
- [Assistance et service à la clientèle Brother](#page-165-0)

<span id="page-110-0"></span> [Accueil](#page-1-0) > [Dépannage](#page-105-0) > [Messages d'erreur et instructions de maintenance](#page-106-0) > Indications d'appel de service

# **Indications d'appel de service**

En cas d'erreur que vous ne pouvez pas supprimer, les voyants DEL de l'appareil indiquent la nécessité d'un appel de service comme indiqué.

En cas d'indication d'appel de service, contactez votre revendeur Brother ou le Service clientèle de Brother.

>> DSmobile DS-640/DSmobile DS-740D >> DSmobile DS-940DW

## **DSmobile DS-640/DSmobile DS-740D**

**DEL alimentation/numérisation**

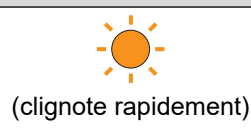

### **DSmobile DS-940DW**

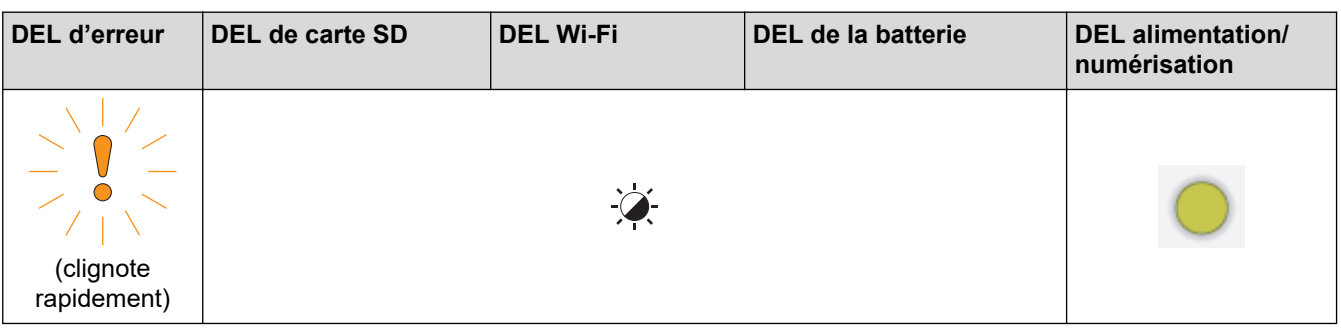

# **Information associée** • [Messages d'erreur et instructions de maintenance](#page-106-0)

<span id="page-111-0"></span> [Accueil](#page-1-0) > [Dépannage](#page-105-0) > Bourrage de document

## **Bourrage de document**

Un document peut se coincer s'il n'est pas inséré correctement ou s'il n'avance pas correctement, ou s'il est trop long.

1. (DSmobile DS-740D/DSmobile DS-940DW) Ouvrez le guide de sortie.

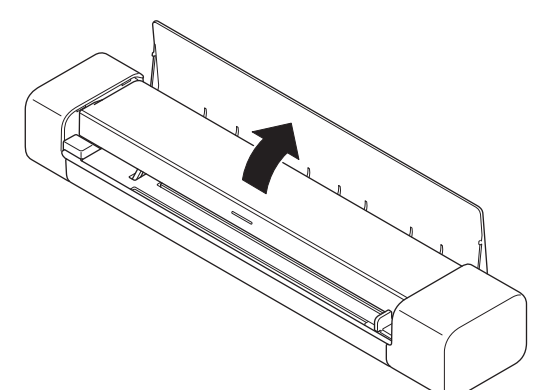

2. Ouvrez le capot supérieur.

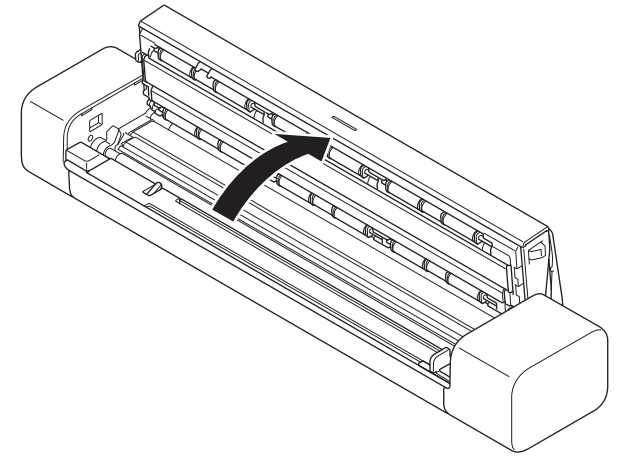

3. Retirez délicatement le document coincé de l'appareil.

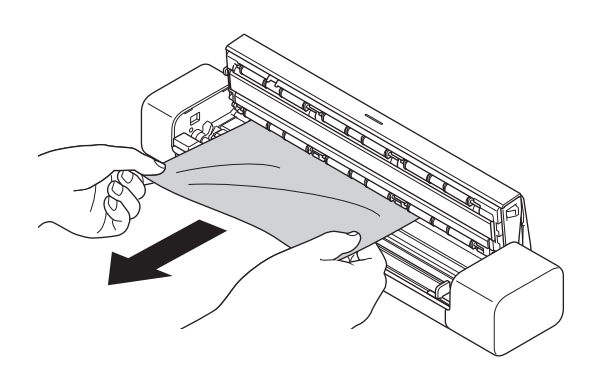

Vérifiez si des morceaux de papier déchirés ne se trouvent pas dans l'appareil. Retirez les rognures de papier de l'intérieur de l'appareil.

- 4. Fermez le capot supérieur.
- 5. (DSmobile DS-740D/DSmobile DS-940DW) Fermez le guide de sortie.

## **IMPORTANT**

- Pour éviter d'endommager le document coincé, ne tirez PAS dessus avant d'ouvrir le capot supérieur.
- Pour éviter les bourrages de documents ultérieurs, procédez comme suit :
	- Fermez le capot supérieur correctement en appuyant doucement dessus au centre.
	- Configurez les paramètres corrects pour votre document.
	- Assurez-vous que votre document convient pour l'appareil.
	- Chargez correctement votre document.
	- Lorsque vous utilisez du papier long, pour éviter un bourrage papier, vous devez choisir l'option **Papier long** dans le menu **Taille document**.

## **Information associée**

• [Dépannage](#page-105-0)

#### **Rubriques connexes:**

- [Messages d'erreur et instructions de maintenance](#page-106-0)
- [Documents acceptés](#page-18-0)
- [Chargement de documents](#page-23-0)

<span id="page-113-0"></span> [Accueil](#page-1-0) > [Dépannage](#page-105-0) > Si vous rencontrez des difficultés avec l'appareil

## **Si vous rencontrez des difficultés avec l'appareil**

Vous pouvez corriger vous-même la plupart des problèmes. Si vous pensez que votre appareil présente un problème, consultez les rubriques ci-dessous. Si vous avez besoin d'une aide supplémentaire, consultez [support.brother.com](https://support.brother.com/) pour découvrir les derniers conseils **FAQ et Diagnostic**.

L'utilisation de fournitures d'une marque autre que Brother peut affecter la qualité de numérisation, le fonctionnement du matériel et la fiabilité de l'appareil.

- [Numérisation et autres problèmes](#page-114-0)
- [Problèmes de numérisation AirPrint](#page-120-0)
- [Problèmes réseau](#page-121-0)

D

<span id="page-114-0"></span> [Accueil](#page-1-0) > [Dépannage](#page-105-0) > [Si vous rencontrez des difficultés avec l'appareil](#page-113-0) > Numérisation et autres problèmes

# **Numérisation et autres problèmes**

>> Difficultés de numérisation

[>> Difficultés avec le logiciel](#page-117-0)

[>> Autres difficultés](#page-117-0)

# **Difficultés de numérisation**

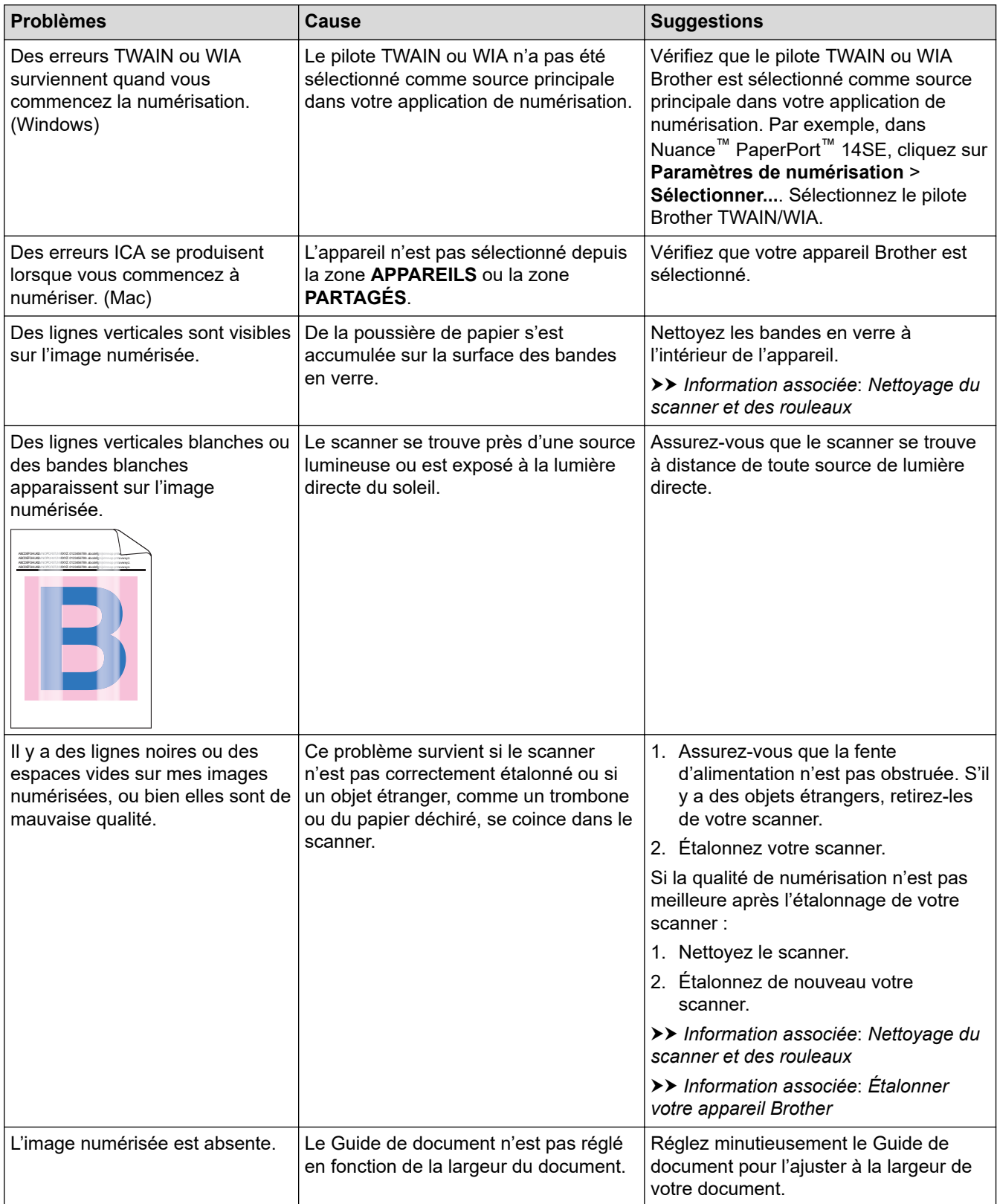

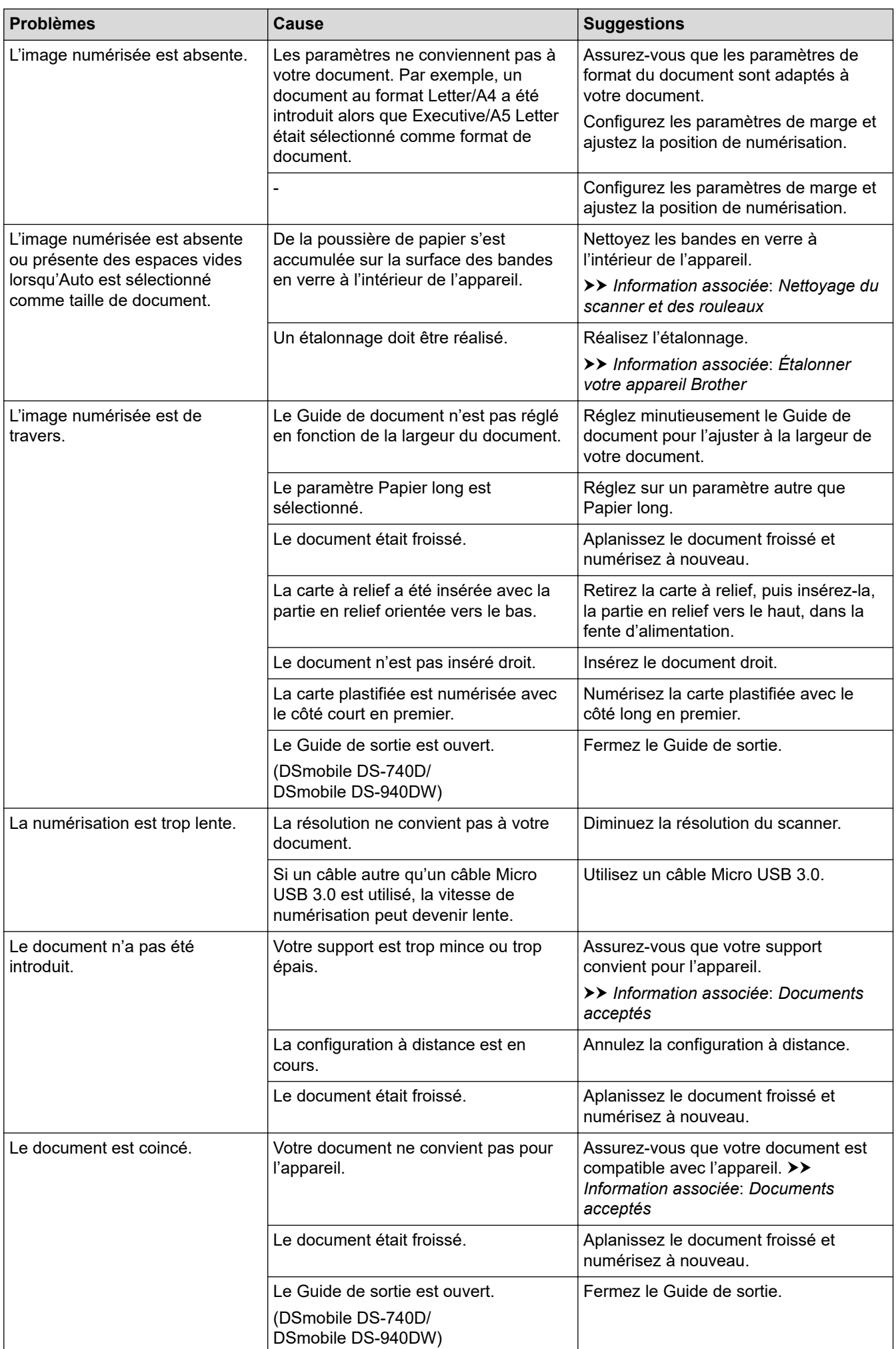

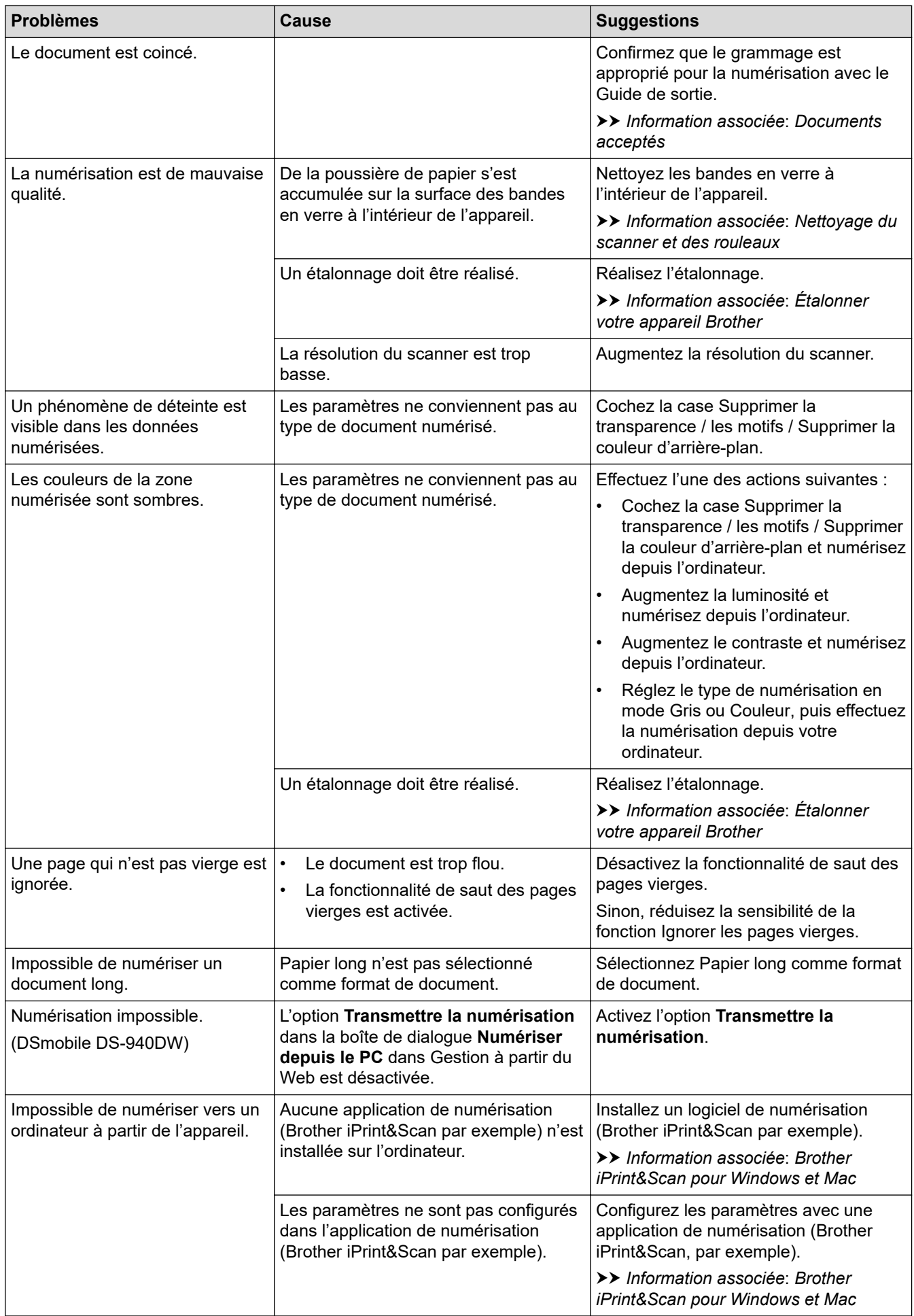

<span id="page-117-0"></span>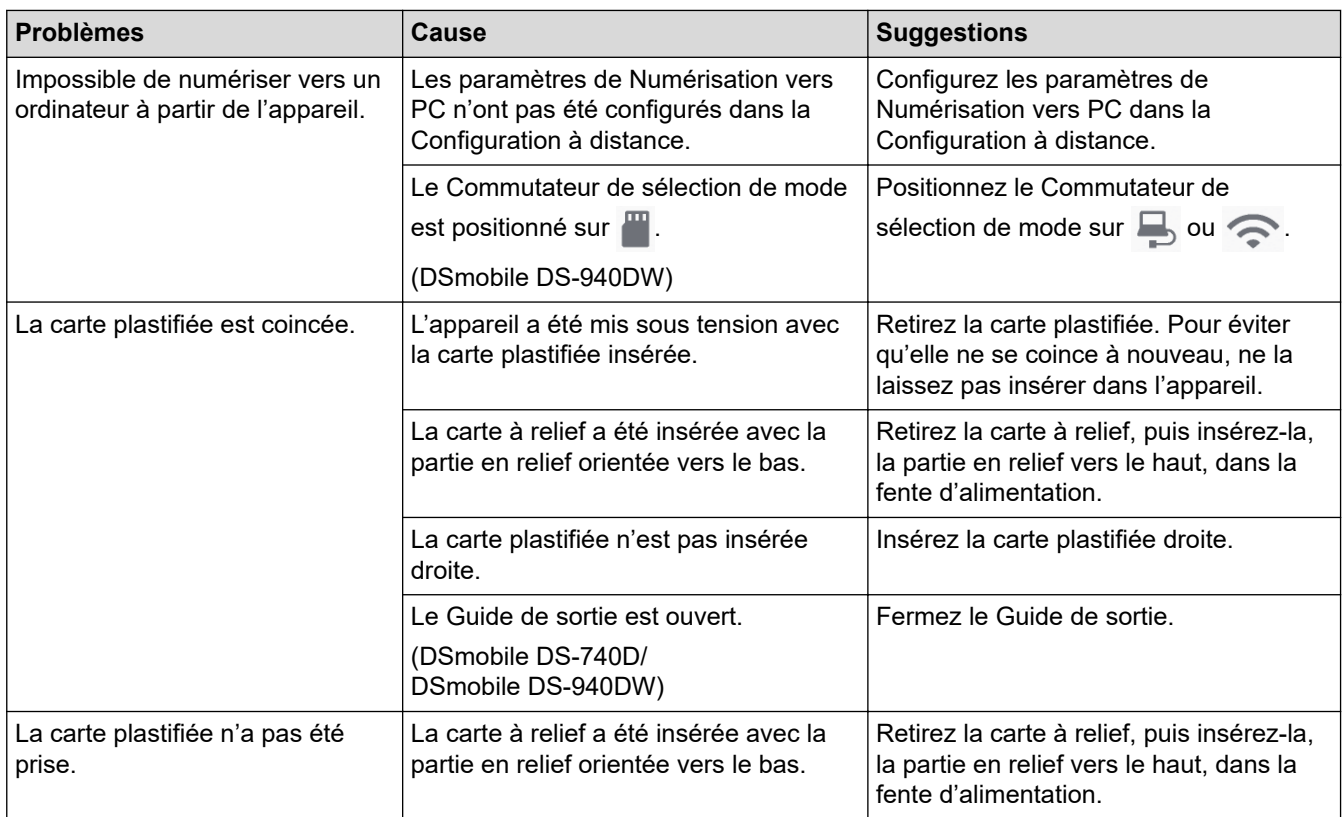

# **Difficultés avec le logiciel**

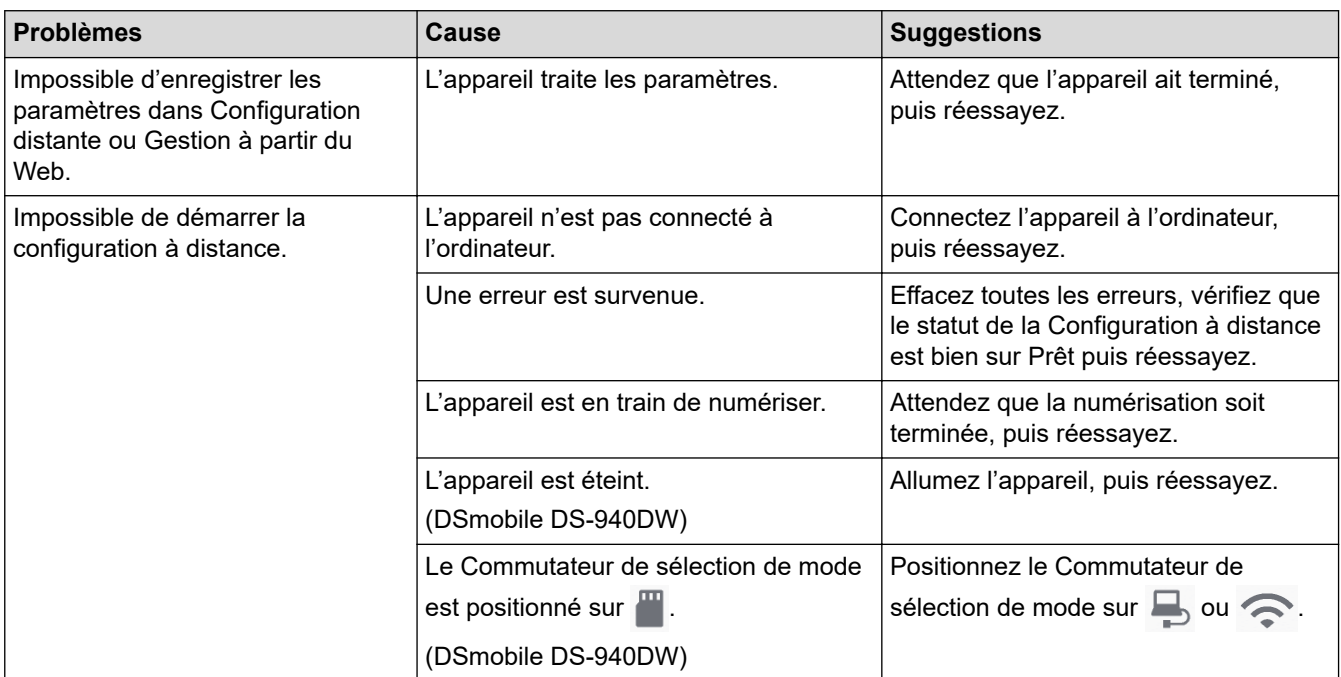

# **Autres difficultés**

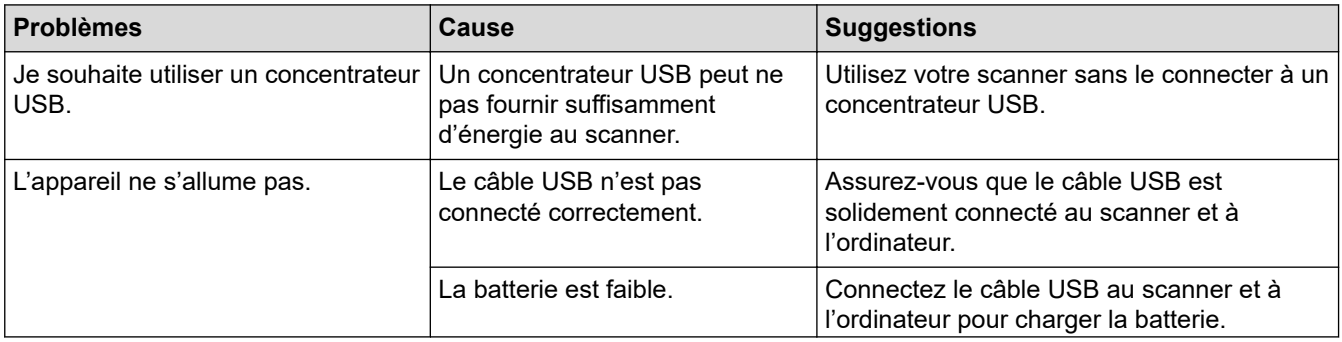

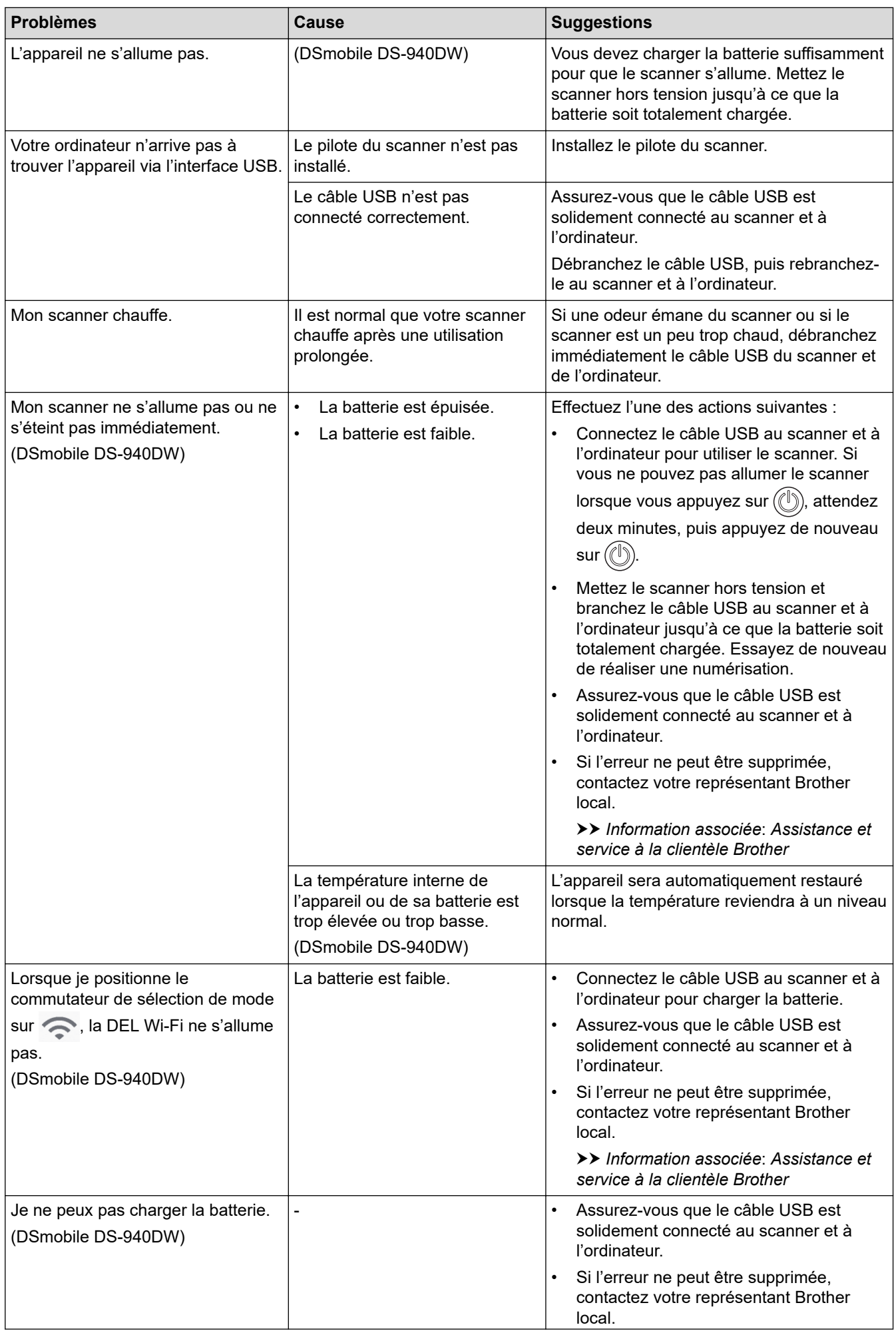

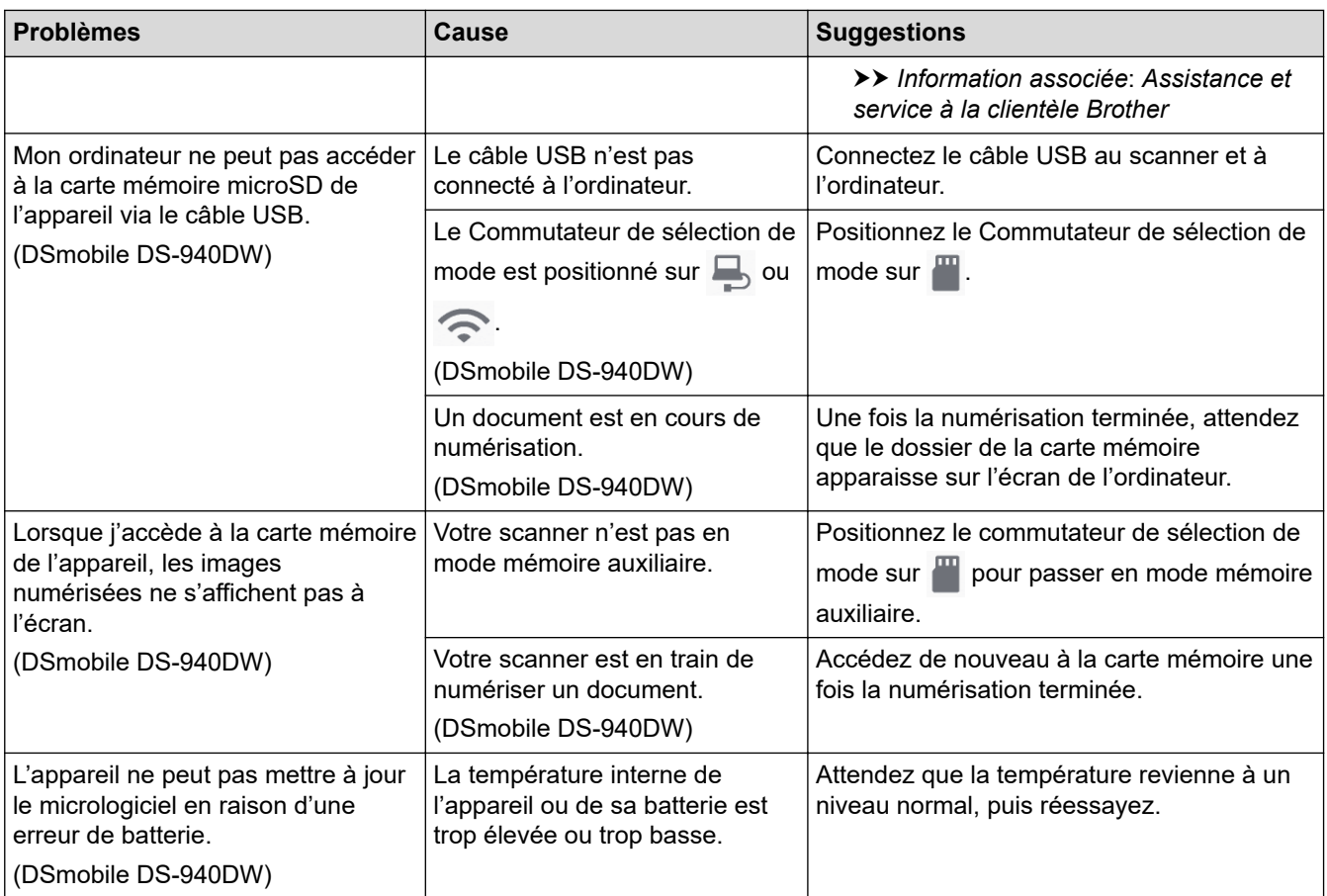

## **Information associée**

• [Si vous rencontrez des difficultés avec l'appareil](#page-113-0)

#### **Rubriques connexes:**

- [Nettoyage du scanner et des rouleaux](#page-136-0)
- [Documents acceptés](#page-18-0)
- [Brother iPrint&Scan pour Windows et Mac](#page-103-0)
- [Étalonner votre appareil Brother](#page-138-0)
- [Assistance et service à la clientèle Brother](#page-165-0)

<span id="page-120-0"></span> [Accueil](#page-1-0) > [Dépannage](#page-105-0) > [Si vous rencontrez des difficultés avec l'appareil](#page-113-0) > Problèmes de numérisation AirPrint

# **Problèmes de numérisation AirPrint**

**Modèle associé**: DSmobile DS-940DW

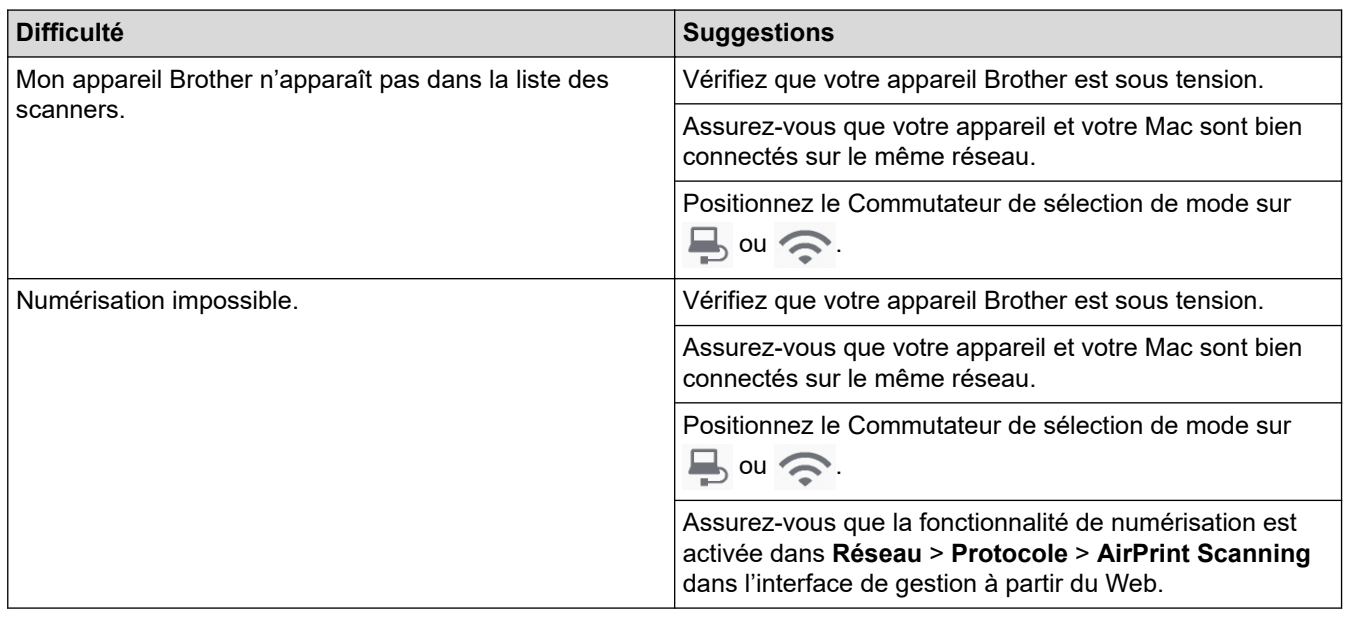

## **Information associée**

• [Si vous rencontrez des difficultés avec l'appareil](#page-113-0)

#### **Rubriques connexes:**

• [Accéder à Gestion à partir du Web](#page-148-0)

<span id="page-121-0"></span> [Accueil](#page-1-0) > [Dépannage](#page-105-0) > [Si vous rencontrez des difficultés avec l'appareil](#page-113-0) > Problèmes réseau

## **Problèmes réseau**

**Modèle associé**: DSmobile DS-940DW

- [Si vous ne parvenez pas à configurer le réseau sans fil](#page-122-0)
- [Votre scanner n'est pas détecté sur le réseau pendant l'installation](#page-123-0)
- [Votre appareil Brother ne peut pas numériser sur le réseau](#page-124-0)
- [Si vous voulez vérifier que vos périphériques réseau fonctionnent correctement](#page-126-0)

<span id="page-122-0"></span> [Accueil](#page-1-0) > [Dépannage](#page-105-0) > [Si vous rencontrez des difficultés avec l'appareil](#page-113-0) > [Problèmes réseau](#page-121-0) > Si vous ne parvenez pas à configurer le réseau sans fil

# **Si vous ne parvenez pas à configurer le réseau sans fil**

**Modèle associé**: DSmobile DS-940DW

Mettez votre routeur sans fil hors tension puis à nouveau sous tension. Si cela ne résout pas le problème, réessayez de configurer les paramètres du réseau sans fil. Si cela ne résout toujours pas le problème, effectuez les actions listées dans ce tableau.

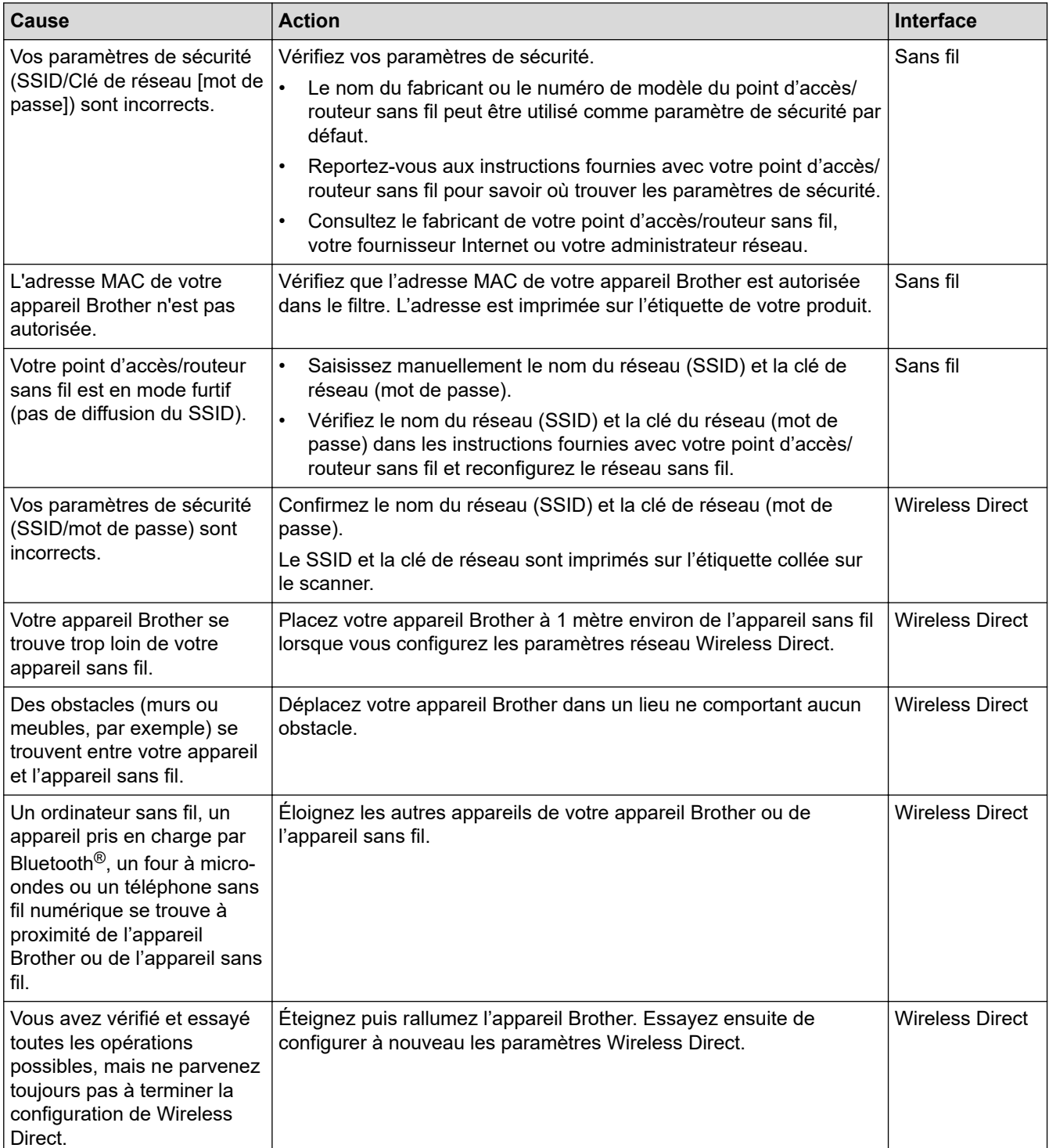

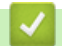

#### **Information associée**

• [Problèmes réseau](#page-121-0)

<span id="page-123-0"></span> [Accueil](#page-1-0) > [Dépannage](#page-105-0) > [Si vous rencontrez des difficultés avec l'appareil](#page-113-0) > [Problèmes réseau](#page-121-0) > Votre scanner n'est pas détecté sur le réseau pendant l'installation

# **Votre scanner n'est pas détecté sur le réseau pendant l'installation**

#### **Modèle associé**: DSmobile DS-940DW

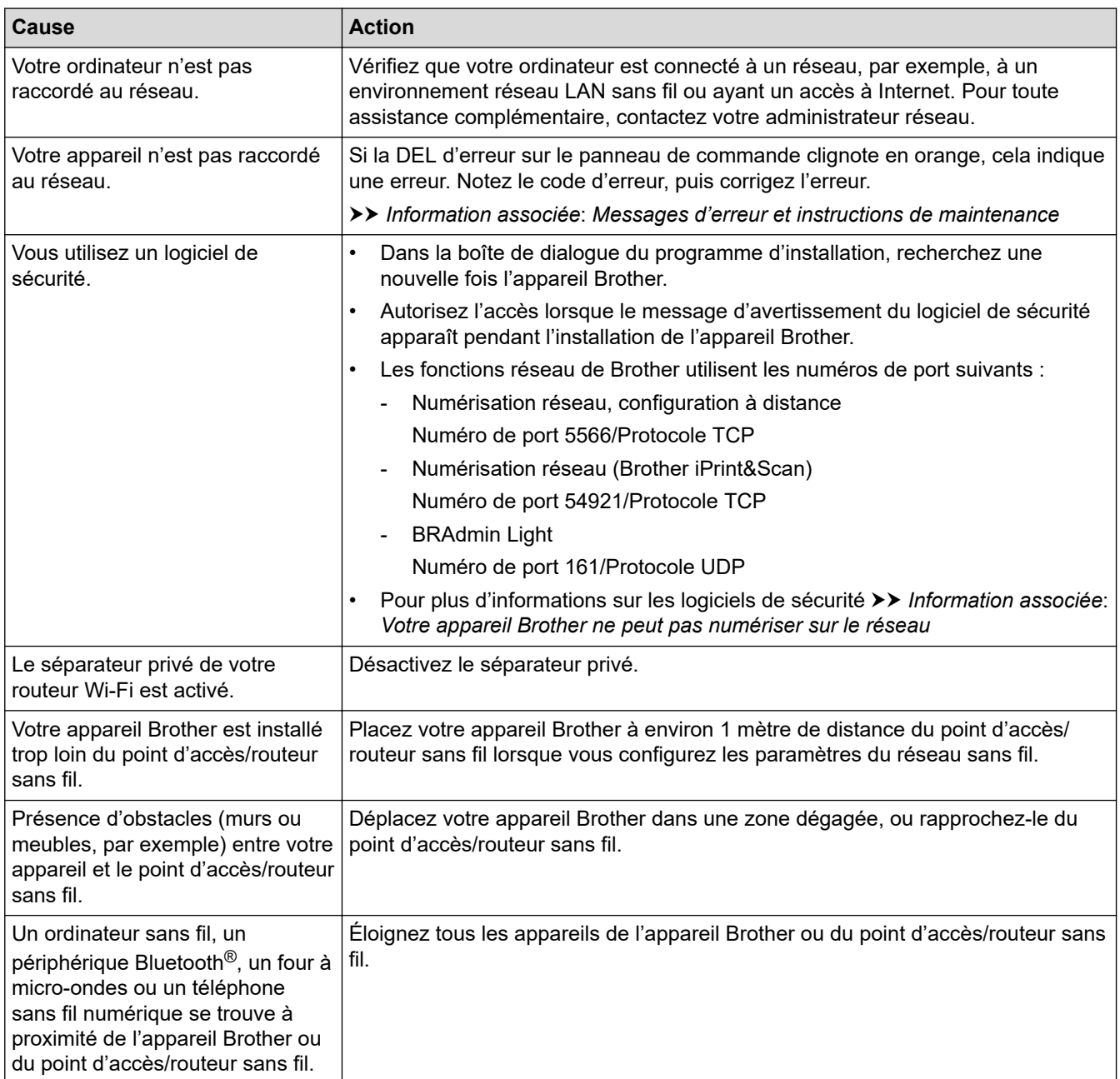

#### **Information associée**

• [Problèmes réseau](#page-121-0)

#### **Rubriques connexes:**

- [Votre appareil Brother ne peut pas numériser sur le réseau](#page-124-0)
- [Si vous voulez vérifier que vos périphériques réseau fonctionnent correctement](#page-126-0)
- [Messages d'erreur et instructions de maintenance](#page-106-0)

<span id="page-124-0"></span> [Accueil](#page-1-0) > [Dépannage](#page-105-0) > [Si vous rencontrez des difficultés avec l'appareil](#page-113-0) > [Problèmes réseau](#page-121-0) > Votre appareil Brother ne peut pas numériser sur le réseau

# **Votre appareil Brother ne peut pas numériser sur le réseau**

#### **Modèle associé**: DSmobile DS-940DW

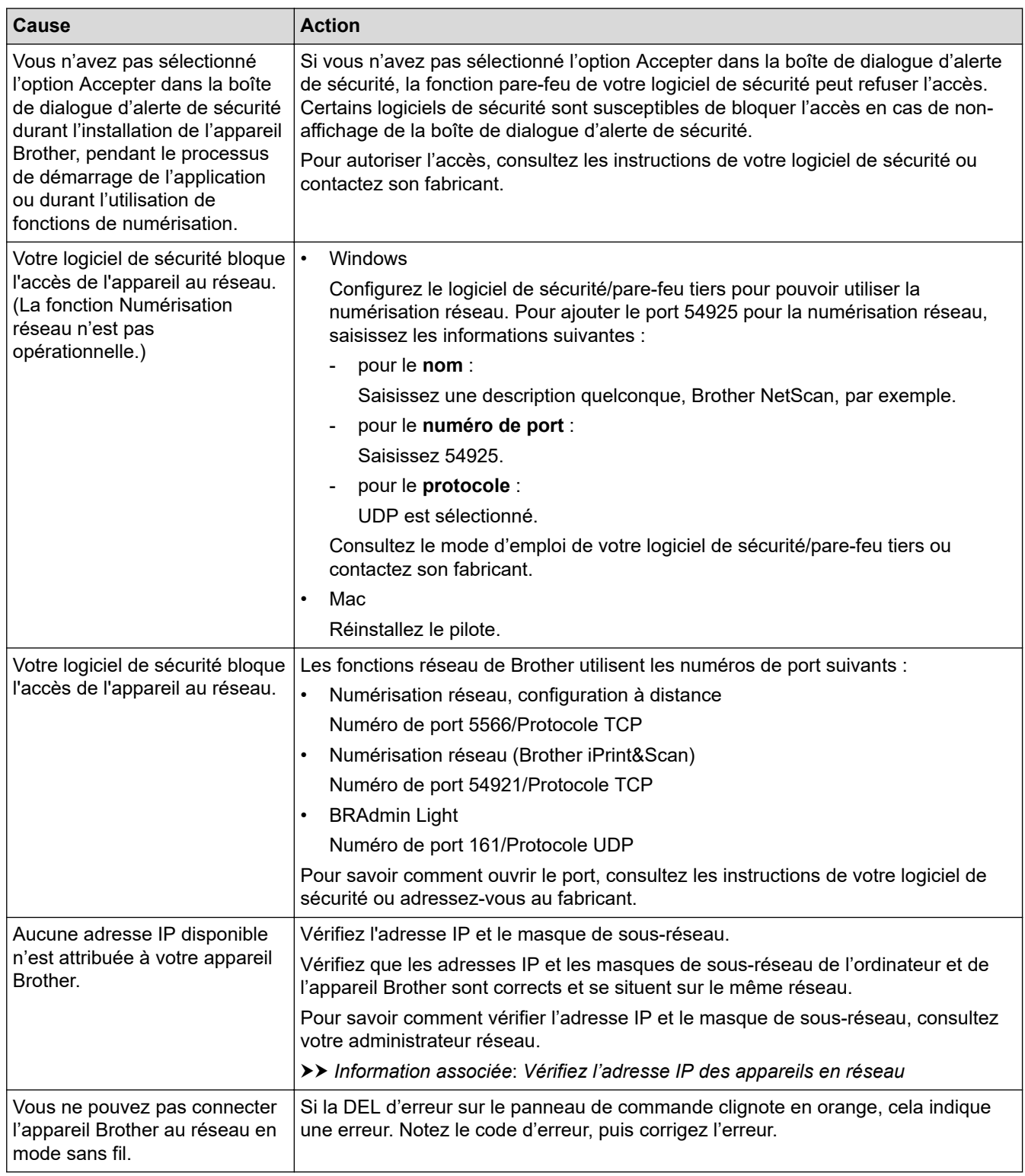

Si vous avez procédé à toutes les vérifications et essayé toutes les opérations possibles, mais que l'appareil Brother ne peut toujours pas numériser, désinstallez les logiciels et les pilotes Brother, puis réinstallez-les.

- **Information associée**
- [Problèmes réseau](#page-121-0)

#### **Rubriques connexes:**

- [Votre scanner n'est pas détecté sur le réseau pendant l'installation](#page-123-0)
- [Si vous voulez vérifier que vos périphériques réseau fonctionnent correctement](#page-126-0)
- [Vérifiez l'adresse IP des appareils en réseau](#page-127-0)
- [Messages d'erreur et instructions de maintenance](#page-106-0)

<span id="page-126-0"></span> [Accueil](#page-1-0) > [Dépannage](#page-105-0) > [Si vous rencontrez des difficultés avec l'appareil](#page-113-0) > [Problèmes réseau](#page-121-0) > Si vous voulez vérifier que vos périphériques réseau fonctionnent correctement

# **Si vous voulez vérifier que vos périphériques réseau fonctionnent correctement**

#### **Modèle associé**: DSmobile DS-940DW

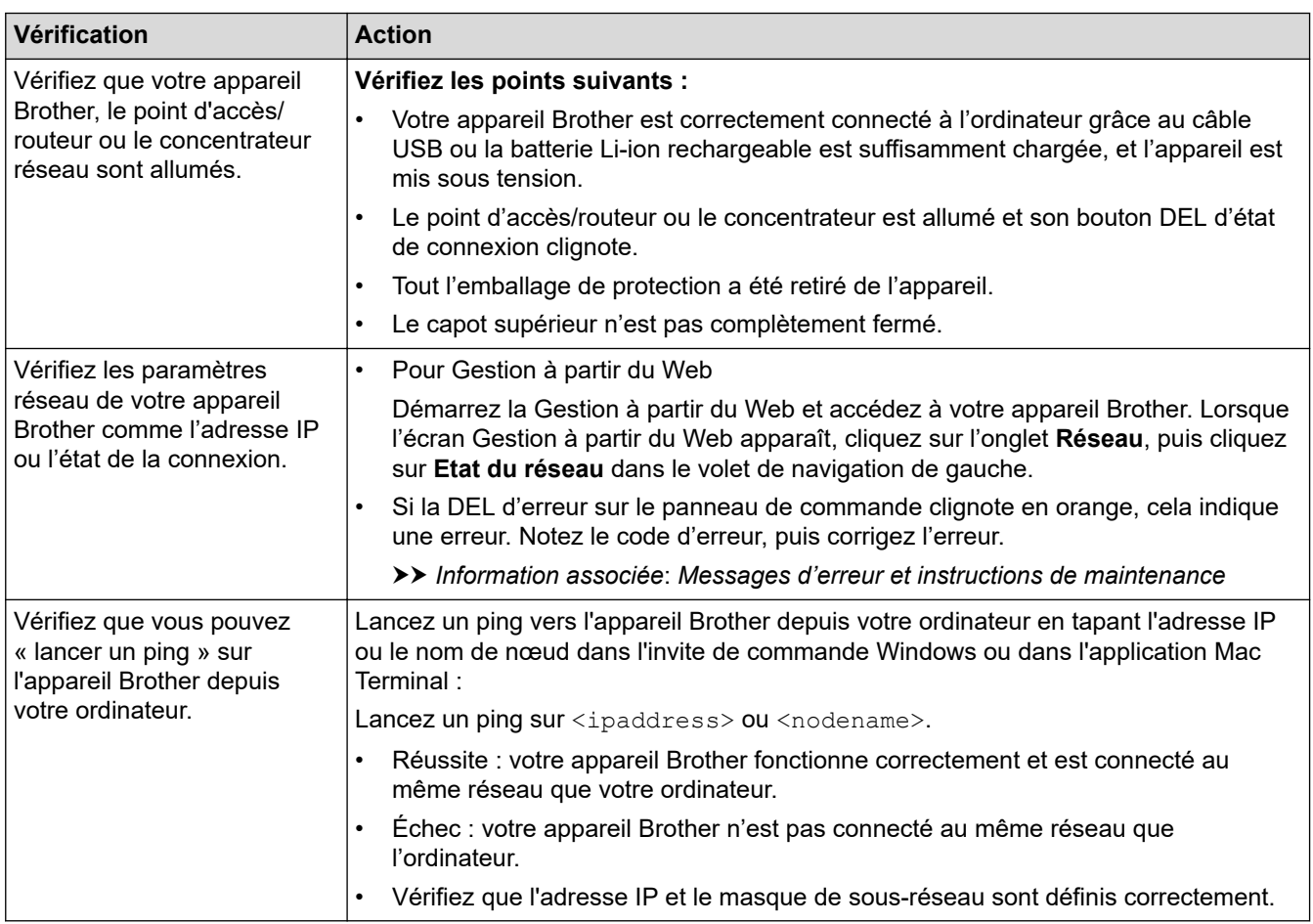

Si vous avez vérifié tous les éléments et essayé toutes les opérations possibles, mais que les problèmes persistent, consultez les instructions fournies avec votre point d'accès/routeur sans fil pour trouver les informations relatives au SSID et à la clé de réseau (mot de passe) et paramétrez-les correctement.

### **Information associée**

- [Problèmes réseau](#page-121-0)
	- [Vérifiez l'adresse IP des appareils en réseau](#page-127-0)

#### **Rubriques connexes:**

- [Votre appareil Brother ne peut pas numériser sur le réseau](#page-124-0)
- [Votre scanner n'est pas détecté sur le réseau pendant l'installation](#page-123-0)
- [Messages d'erreur et instructions de maintenance](#page-106-0)

<span id="page-127-0"></span> [Accueil](#page-1-0) > [Dépannage](#page-105-0) > [Si vous rencontrez des difficultés avec l'appareil](#page-113-0) > [Problèmes réseau](#page-121-0) > [Si vous](#page-126-0) [voulez vérifier que vos périphériques réseau fonctionnent correctement](#page-126-0) > Vérifiez l'adresse IP des appareils en réseau

# **Vérifiez l'adresse IP des appareils en réseau**

**Modèle associé**: DSmobile DS-940DW

Vérifiez les adresses IP de votre ordinateur et de votre appareil Brother, puis vérifiez que le réseau fonctionne correctement.

>> Configuration de l'adresse IP sur votre ordinateur (Windows)

- >> Configuration de l'adresse IP sur votre ordinateur (Mac)
- >> Configuration de l'adresse IP en utilisant la Configuration à distance

### **Configuration de l'adresse IP sur votre ordinateur (Windows)**

- 1. Effectuez l'une des actions suivantes :
	- Windows 10

Cliquez sur > **Système Windows** > **Invite de commandes**.

• Windows 8.1

Positionnez la souris dans le coin inférieur droit de votre bureau. Lorsque la barre de menus apparaît, cliquez sur **Rechercher** > **Invite de commandes**.

Windows 7

Cliquez sur /**(Démarrer)** > **Tous les programmes** > **Accessoires** > **Invite de commandes**.

- 2. Saisissez « ipconfig », puis appuyez sur la touche Entrée de votre clavier.
- 3. Confirmez les valeurs de l'adresse IPv4 et du masque de sous-réseau.
- 4. Saisissez « exit », puis appuyez sur la touche Entrée de votre clavier.

## **Configuration de l'adresse IP sur votre ordinateur (Mac)**

- 1. Sélectionnez **Préférences Système...** dans le menu Pomme.
- 2. Cliquez sur **Réseau** > **Avancé** > **TCP/IP**.
- 3. Confirmez les valeurs de l'adresse IPv4 et du masque de sous-réseau.

### **Configuration de l'adresse IP en utilisant la Configuration à distance**

- 1. Faites glisser le Commutateur de sélection de mode sur  $\Box$ , ou  $\bigcirc$ .
- 2. Effectuez l'une des actions suivantes :
	- **Windows**

Cliquez sur **Brother Utilities** sur le bureau, puis sur la liste déroulante et sélectionnez le nom de votre modèle (si ce n'est pas déjà fait). Cliquez sur **Outils** dans la barre de navigation de gauche, puis cliquez sur **Configuration à distance**.

• Mac

Dans la barre de menus **Finder**, cliquez sur **Aller** > **Applications** > **Brother**, sélectionnez le nom de votre modèle, puis double-cliquez sur l'icône **Configuration à distance**.

Saisissez le mot de passe si requis. Si vous n'avez pas encore défini votre propre mot de passe, saisissez le mot de passe de connexion par défaut.

Le mot de passe par défaut est soit :

- le mot de passe situé en dessous de l'appareil et précédé de la mention « **Pwd** ».
- **initpass**
- 3. Cliquez sur le menu **WLAN** dans le volet de navigation de gauche.
- 4. Confirmez l'adresse IP et le masque de sous-réseau.

## **Information associée**

• [Si vous voulez vérifier que vos périphériques réseau fonctionnent correctement](#page-126-0)

 [Accueil](#page-1-0) > [Dépannage](#page-105-0) > Contrôle du numéro de série

## **Contrôle du numéro de série**

- 1. (DSmobile DS-940DW) Faites glisser le Commutateur de sélection de mode sur  $\Box$ , ou
- 2. Effectuez l'une des actions suivantes :
	- **Windows**

Cliquez sur **Brother Utilities** sur le bureau, puis sur la liste déroulante et sélectionnez le nom de votre modèle (si ce n'est pas déjà fait). Cliquez sur **Outils** dans la barre de navigation de gauche, puis cliquez sur **Configuration à distance**.

• Mac

Dans la barre de menus **Finder**, cliquez sur **Aller** > **Applications** > **Brother**, sélectionnez le nom de votre modèle, puis double-cliquez sur l'icône **Configuration à distance**.

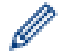

#### (DSmobile DS-940DW)

Si l'appareil est connecté via un réseau, saisissez le mot de passe si besoin. Si vous n'avez pas encore défini votre propre mot de passe, saisissez le mot de passe de connexion par défaut.

Le mot de passe par défaut est soit :

- le mot de passe situé en dessous de l'appareil et précédé de la mention « **Pwd** ».
- **initpass**
- 3. Cliquez sur le menu **Info. de l'appareil** dans le volet de navigation de gauche.

La fenêtre affiche le numéro de série (l'exemple ci-dessous utilise Windows).

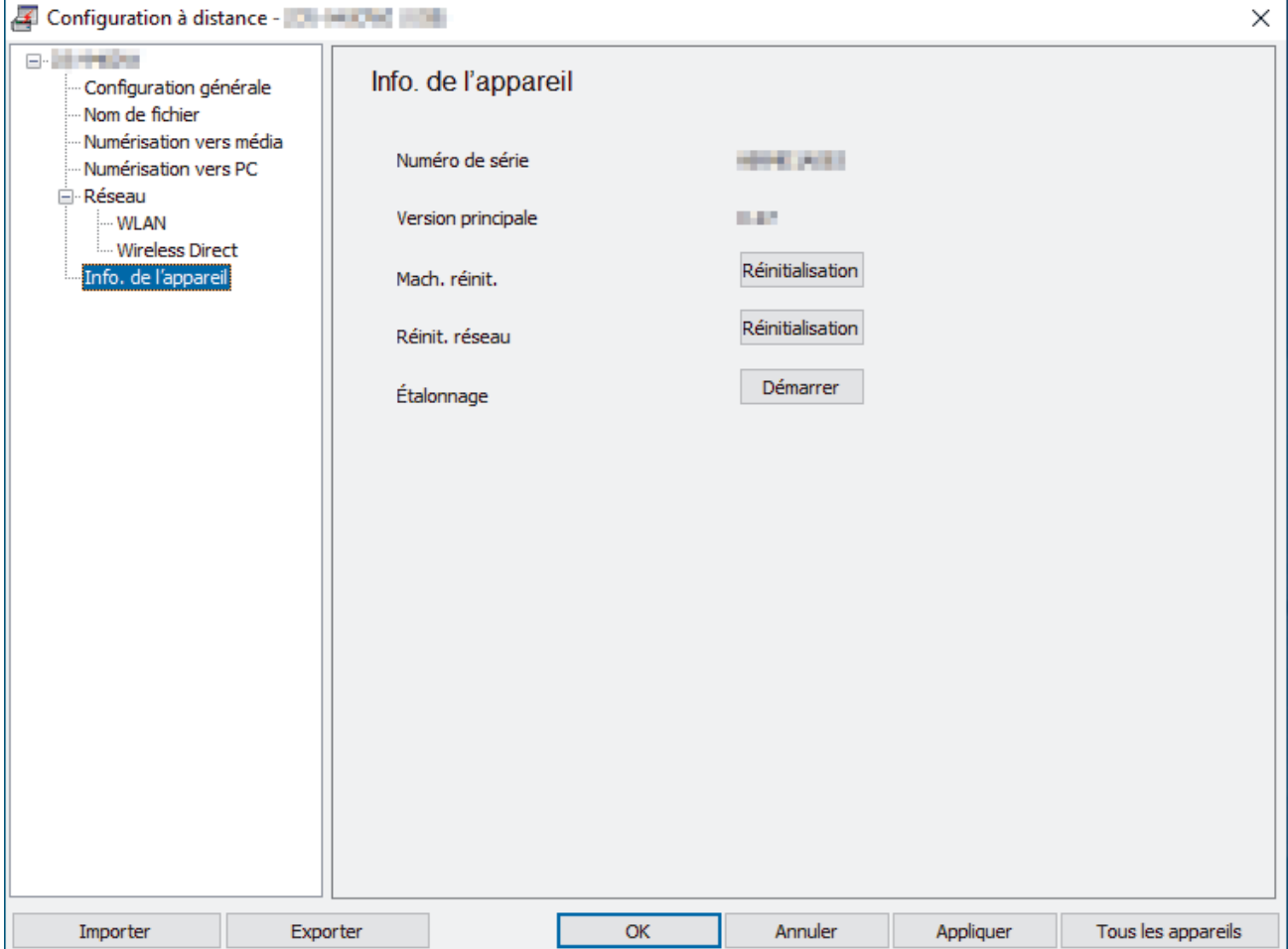

## **Information associée**

• [Dépannage](#page-105-0)

∣√

 [Accueil](#page-1-0) > [Dépannage](#page-105-0) > Réinitialisation de votre appareil Brother

## **Réinitialisation de votre appareil Brother**

- >> Réinitialisation des paramètres réseau sur l'appareil (DSmobile DS-940DW)
- >> Réinitialiser les paramètres de l'appareil à l'aide de la Configuration à distance

#### **Réinitialisation des paramètres réseau sur l'appareil (DSmobile DS-940DW)**

- 1. Confirmez que le scanner est sous tension.
- 2. Ouvrez le guide de sortie.
- 3. Ouvrez le capot supérieur.
- 4. Maintenez enfoncés les boutons de commutation Couleur/Mono et Recto verso/Recto pendant cinq secondes.

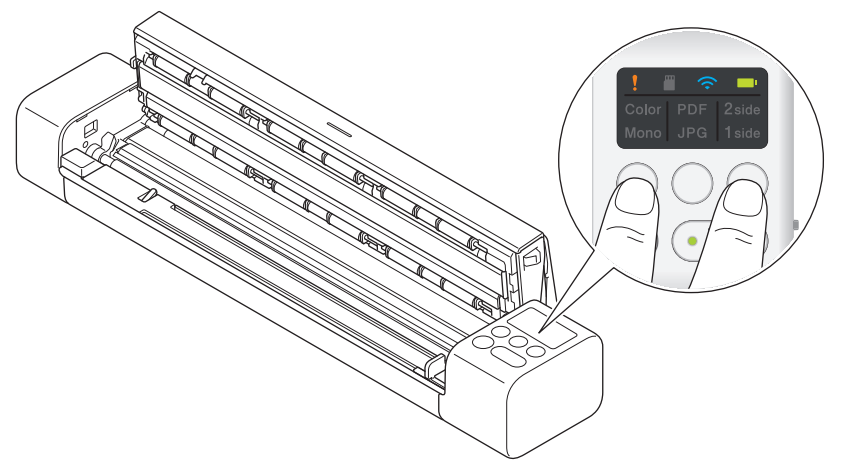

Les voyants DEL Couleur/Mono, PDF/JPEG et Recto verso/Recto s'allument pendant une seconde. Les paramètres réseau seront restaurés aux paramètres d'usine.

- 5. Fermez le capot supérieur.
- 6. Fermez le guide de sortie.

### **Réinitialiser les paramètres de l'appareil à l'aide de la Configuration à distance**

- 1. (DSmobile DS-940DW) Faites glisser le Commutateur de sélection de mode sur  $\Box$ , ou
- 2. Effectuez l'une des actions suivantes :
	- **Windows**

Cliquez sur **Brother Utilities** sur le bureau, puis sur la liste déroulante et sélectionnez le nom de votre modèle (si ce n'est pas déjà fait). Cliquez sur **Outils** dans la barre de navigation de gauche, puis cliquez sur **Configuration à distance**.

• Mac

Dans la barre de menus **Finder**, cliquez sur **Aller** > **Applications** > **Brother**, sélectionnez le nom de votre modèle, puis double-cliquez sur l'icône **Configuration à distance**.

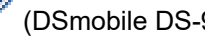

(DSmobile DS-940DW)

Si l'appareil est connecté via un réseau, saisissez le mot de passe si besoin. Si vous n'avez pas encore défini votre propre mot de passe, saisissez le mot de passe de connexion par défaut.

Le mot de passe par défaut est soit :

- le mot de passe situé en dessous de l'appareil et précédé de la mention « **Pwd** ».
- **initpass**
- 3. Cliquez sur le menu **Info. de l'appareil** dans le volet de navigation de gauche.
- 4. Cliquez sur le bouton **Réinitialiser** dans l'option **Mach. réinit.**.

5. Appuyez sur **OK** pour confirmer.

Les paramètres de l'appareil seront restaurés aux paramètres d'usine.

6. Cliquez sur **OK** pour fermer la fenêtre de configuration à distance.

# **Information associée**

• [Dépannage](#page-105-0)

<span id="page-133-0"></span> [Accueil](#page-1-0) > Maintenance de routine

## **Maintenance de routine**

- [Nettoyer votre appareil Brother](#page-134-0)
- [Étalonner votre appareil Brother](#page-138-0)
- [Consommables](#page-140-0)
- [Emballer et transporter votre appareil Brother](#page-141-0)
- [Retirer et jeter la batterie](#page-142-0)

<span id="page-134-0"></span> [Accueil](#page-1-0) > [Maintenance de routine](#page-133-0) > Nettoyer votre appareil Brother

# **Nettoyer votre appareil Brother**

- [Nettoyage de l'extérieur de l'appareil](#page-135-0)
- [Nettoyage du scanner et des rouleaux](#page-136-0)

<span id="page-135-0"></span> [Accueil](#page-1-0) > [Maintenance de routine](#page-133-0) > [Nettoyer votre appareil Brother](#page-134-0) > Nettoyage de l'extérieur de l'appareil

# **Nettoyage de l'extérieur de l'appareil**

- 1. (DSmobile DS-940DW) Mettez l'appareil hors tension.
- 2. Débranchez le câble USB du scanner et de l'ordinateur.
- 3. Essuyez l'extérieur du scanner avec un chiffon doux non pelucheux sec pour enlever la poussière.

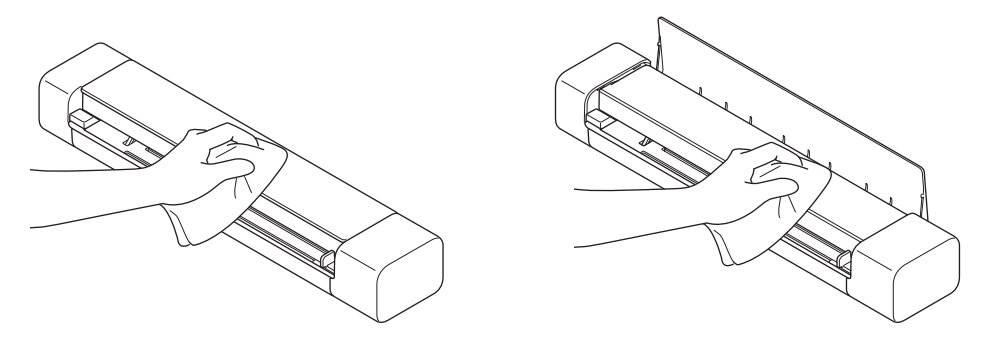

Ø Essuyez en premier lieu l'extérieur de l'appareil avec un chiffon légèrement humidifié avec de l'eau ou du détergent dilué, puis essuyez-le avec un chiffon sec, si besoin.

4. Reconnectez le câble USB au scanner et à l'ordinateur.

### **Information associée**

• [Nettoyer votre appareil Brother](#page-134-0)

<span id="page-136-0"></span> [Accueil](#page-1-0) > [Maintenance de routine](#page-133-0) > [Nettoyer votre appareil Brother](#page-134-0) > Nettoyage du scanner et des rouleaux

## **Nettoyage du scanner et des rouleaux**

Une tache de saleté ou de liquide correcteur sur la bande de verre peut dégrader la qualité de numérisation. Si une ligne verticale apparaît ou si des zones sont manquantes dans les données numérisées, nettoyezle scanner et les rouleaux.

- 1. (DSmobile DS-940DW) Mettez l'appareil hors tension.
- 2. Débranchez le câble USB du scanner et de l'ordinateur.
- 3. (DSmobile DS-740D/DSmobile DS-940DW) Ouvrez le guide de sortie.

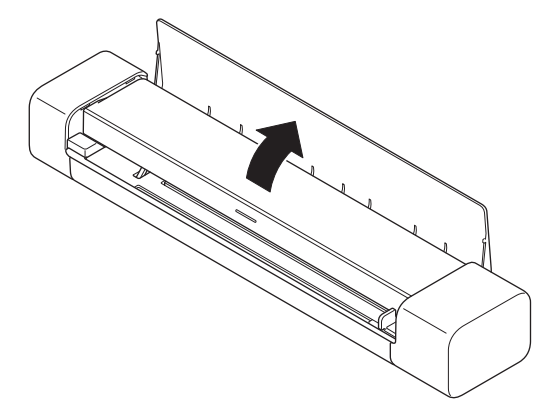

4. Ouvrez le capot supérieur.

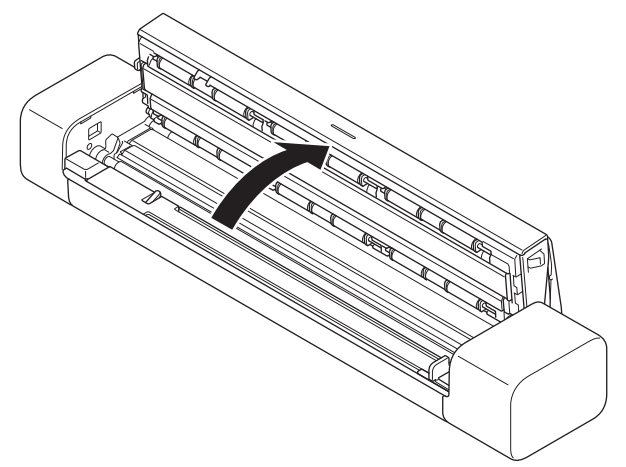

5. Essuyez délicatement les bandes en verre et les rouleaux à l'aide d'un chiffon doux non pelucheux sec.

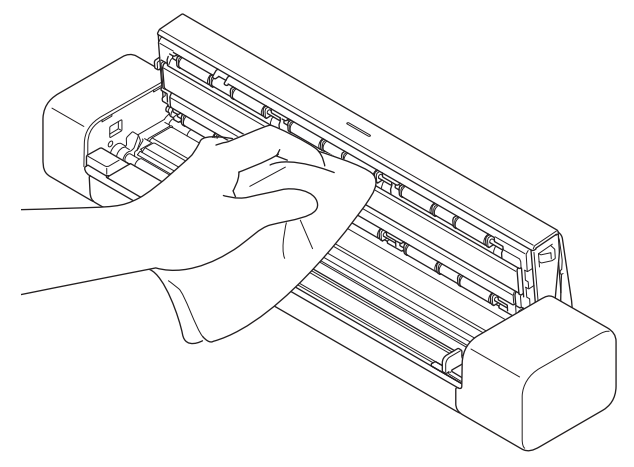

- 6. Fermez le capot supérieur.
- 7. (DSmobile DS-740D/DSmobile DS-940DW) Fermez le guide de sortie.
- 8. Reconnectez le câble USB au scanner et à l'ordinateur.

## **Information associée**

- [Nettoyer votre appareil Brother](#page-134-0)
- **Rubriques connexes:**
- [Numérisation et autres problèmes](#page-114-0)

<span id="page-138-0"></span> [Accueil](#page-1-0) > [Maintenance de routine](#page-133-0) > Étalonner votre appareil Brother

## **Étalonner votre appareil Brother**

Étalonnez votre scanner uniquement si les images numérisées commencent à être floues, si la couleur semble anormale (plus foncée que l'original) ou si le scanner a été rangé sans être utilisé pendant longtemps.

- 1. (DSmobile DS-940DW) Faites glisser le Commutateur de sélection de mode sur  $\Box$ , ou
- 2. Effectuez l'une des actions suivantes :
	- Windows

Cliquez sur **Brother Utilities** sur le bureau, puis sur la liste déroulante et sélectionnez le nom de votre modèle (si ce n'est pas déjà fait). Cliquez sur **Outils** dans la barre de navigation de gauche, puis cliquez sur **Configuration à distance**.

• Mac

Dans la barre de menus **Finder**, cliquez sur **Aller** > **Applications** > **Brother**, sélectionnez le nom de votre modèle, puis double-cliquez sur l'icône **Configuration à distance**.

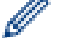

#### (DSmobile DS-940DW)

Si l'appareil est connecté via un réseau, saisissez le mot de passe si besoin. Si vous n'avez pas encore défini votre propre mot de passe, saisissez le mot de passe de connexion par défaut.

Le mot de passe par défaut est soit :

- le mot de passe situé en dessous de l'appareil et précédé de la mention « **Pwd** ».
- **initpass**
- 3. Cliquez sur le menu **Info. de l'appareil** dans le volet de navigation de gauche.
- 4. Cliquez sur le bouton **Démarrer** dans l'option **Étalonnage**.
- 5. Cliquez sur **OK**.
- 6. Maintenez les bords de la feuille d'étalonnage (fournie avec le scanner) et insérez-la dans la fente d'alimentation comme indiqué ci-dessous.

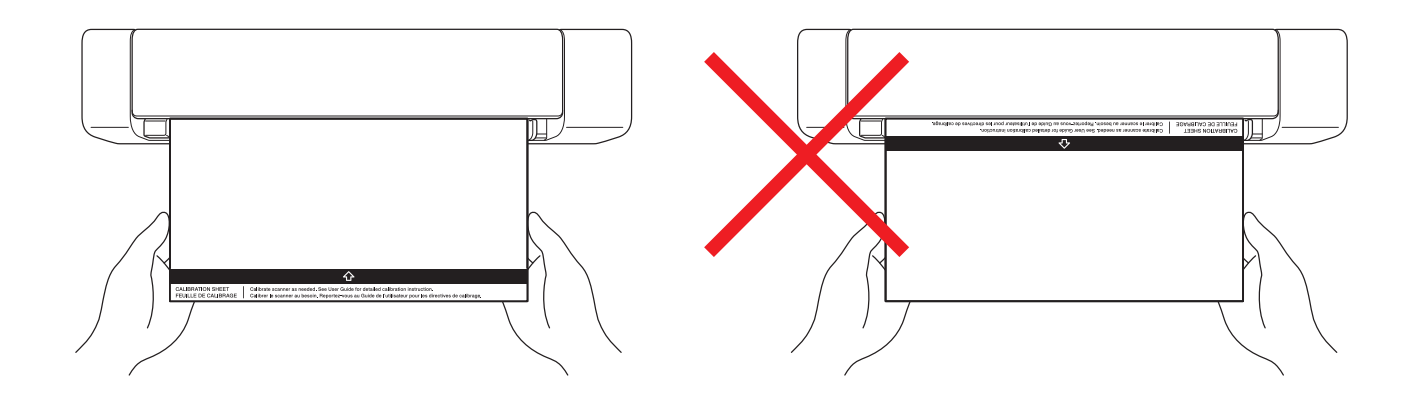

Maintenez uniquement les bords de la feuille d'étalonnage et prenez garde à ne pas toucher les zones blanches ou noires. Le fait de laisser des marques ou des traces de doigt sur cette feuille peut entraîner des erreurs d'étalonnage.

7. Cliquez sur **OK** dans la fenêtre Configuration à distance.

Le scanner commence à faire avancer la feuille d'étalonnage, puis le résultat d'étalonnage s'affiche sur l'écran de l'ordinateur.

8. Lorsque la Configuration à distance affiche un message de confirmation, cliquez sur **OK**.

Si les résultats de l'étalonnage ou de la numérisation échouent, essayez les solutions suivantes :

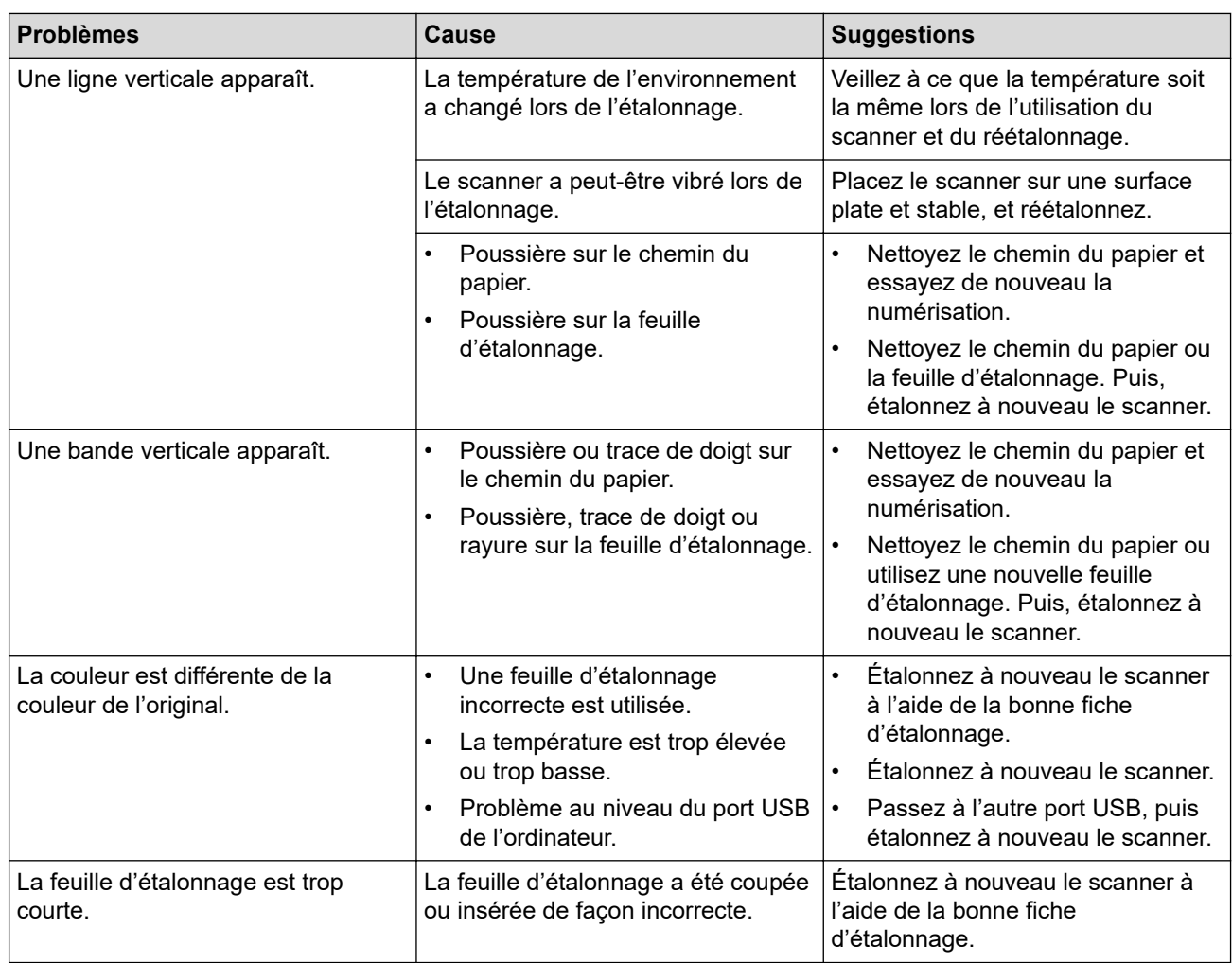

# **Information associée**

• [Maintenance de routine](#page-133-0)

√

<span id="page-140-0"></span> [Accueil](#page-1-0) > [Maintenance de routine](#page-133-0) > Consommables

## **Consommables**

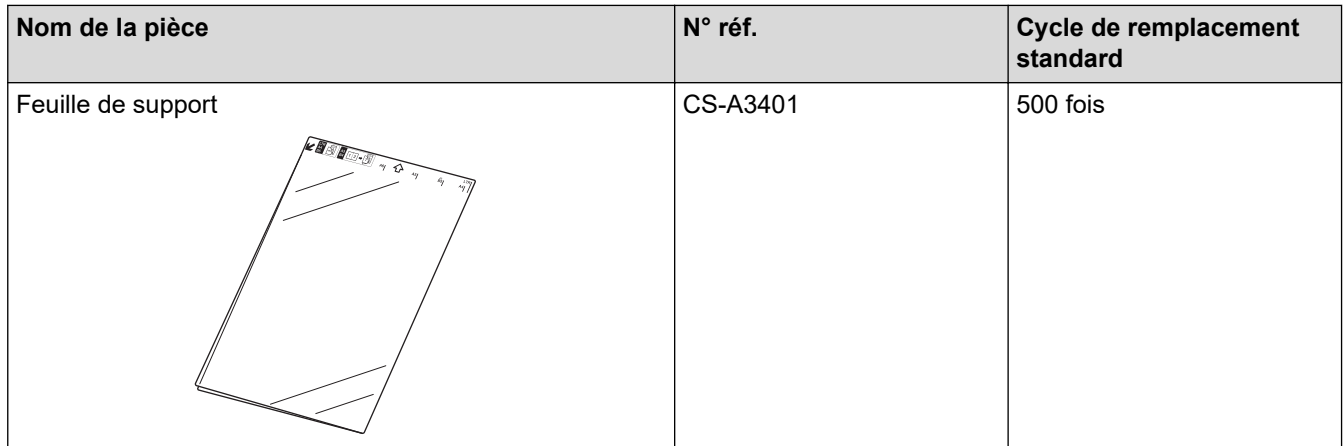

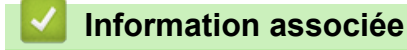

• [Maintenance de routine](#page-133-0)

<span id="page-141-0"></span> [Accueil](#page-1-0) > [Maintenance de routine](#page-133-0) > Emballer et transporter votre appareil Brother

## **Emballer et transporter votre appareil Brother**

Pour transporter l'appareil, utilisez son emballage d'origine. Tout appareil mal emballé risque d'invalider la garantie en ce qui concerne les dommages occasionnés lors du transport.

L'appareil doit être couvert par une assurance appropriée du transporteur.

- 1. (DSmobile DS-740D/DSmobile DS-940DW) Fermez le guide de sortie.
- 2. Emballez l'appareil dans le sac dans lequel il a été fourni.

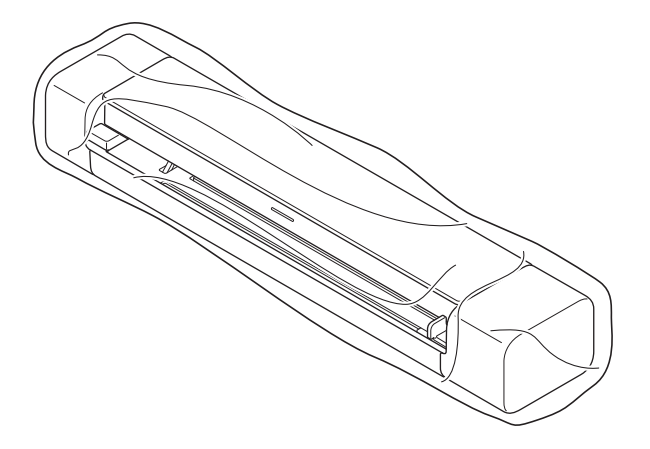

3. Emballez l'appareil et la documentation imprimée dans le carton d'origine avec les emballages d'origine comme indiqué.

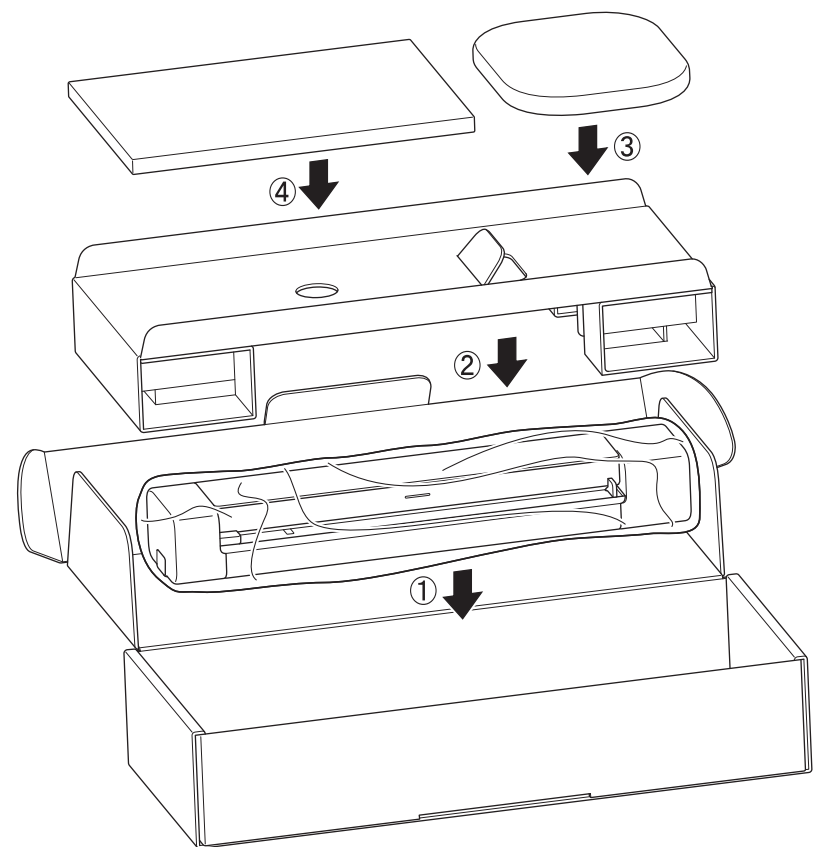

4. Fermez le carton à l'aide de ruban adhésif.

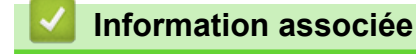

• [Maintenance de routine](#page-133-0)

<span id="page-142-0"></span> [Accueil](#page-1-0) > [Maintenance de routine](#page-133-0) > Retirer et jeter la batterie

# **Retirer et jeter la batterie**

**Modèle associé**: DSmobile DS-940DW

- Nous ne recommandons pas de retirer la batterie Li-ion rechargeable, sauf si vous souhaitez mettre l'appareil au rebut.
- Avant de retirer la batterie, mettez l'appareil hors tension, puis débranchez le câble USB de l'appareil.
- 1. Placez l'appareil face vers le bas sur une surface plane, puis retirez le capot latéral avec un tournevis à tête plate.

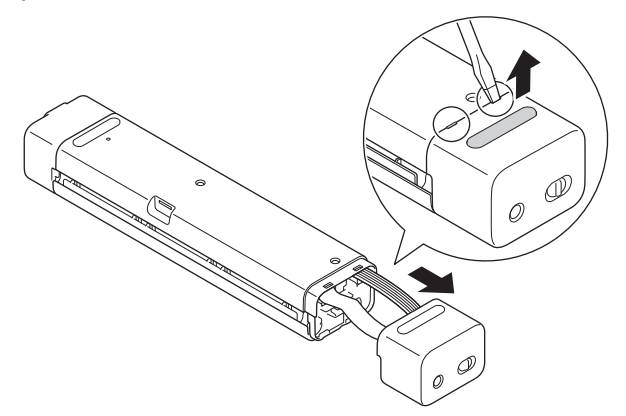

2. Déconnectez le connecteur de la batterie de l'assemblage de la carte de circuit imprimé (PCBA).

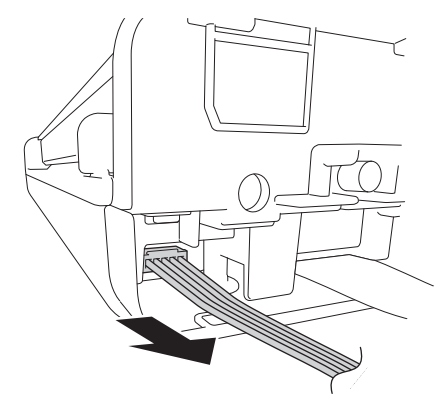

## **REMARQUE**

Ne déconnectez pas le câble plat flexible (FFC).

3. Poussez la patte de libération (comme illustré) pour retirer la batterie du capot latéral.

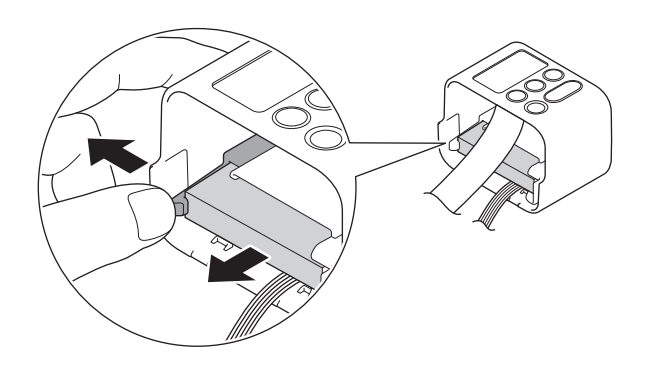

4. Recouvrez les bornes de la batterie avec du ruban adhésif et éliminez-la conformément aux réglementations locales en vigueur.

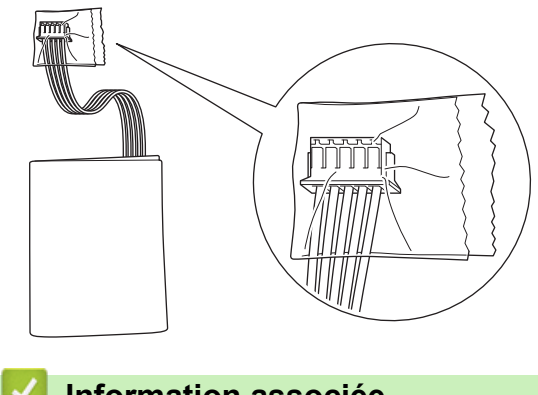

# **Information associée**

• [Maintenance de routine](#page-133-0)
<span id="page-144-0"></span> [Accueil](#page-1-0) > Configuration de l'appareil

# **Configuration de l'appareil**

• [Modifier les réglages de l'appareil depuis votre ordinateur](#page-145-0)

<span id="page-145-0"></span> [Accueil](#page-1-0) > [Configuration de l'appareil](#page-144-0) > Modifier les réglages de l'appareil depuis votre ordinateur

## **Modifier les réglages de l'appareil depuis votre ordinateur**

- [Modifier les réglages de l'appareil à l'aide de Gestion à partir du Web](#page-146-0)
- [Modifier les réglages de l'appareil à l'aide de la configuration à distance](#page-150-0)

<span id="page-146-0"></span> [Accueil](#page-1-0) > [Configuration de l'appareil](#page-144-0) > [Modifier les réglages de l'appareil depuis votre ordinateur](#page-145-0) > Modifier les réglages de l'appareil à l'aide de Gestion à partir du Web

# **Modifier les réglages de l'appareil à l'aide de Gestion à partir du Web**

**Modèle associé**: DSmobile DS-940DW

- [Présentation de l'application Gestion à partir du Web](#page-147-0)
- [Accéder à Gestion à partir du Web](#page-148-0)
- [Définir ou modifier un mot de passe de connexion pour Gestion à partir du Web](#page-149-0)

<span id="page-147-0"></span> [Accueil](#page-1-0) > [Configuration de l'appareil](#page-144-0) > [Modifier les réglages de l'appareil depuis votre ordinateur](#page-145-0) > [Modifier](#page-146-0) [les réglages de l'appareil à l'aide de Gestion à partir du Web](#page-146-0) > Présentation de l'application Gestion à partir du Web

# **Présentation de l'application Gestion à partir du Web**

**Modèle associé**: DSmobile DS-940DW

Gestion à partir du Web est un utilitaire utilisant un navigateur web standard pour gérer votre appareil à l'aide du protocole HTTP (Hyper Text Transfer Protocol) ou HTTPS (Hyper Text Transfer Protocol over Secure Socket Layer).

- Ø • Nous vous recommandons d'utiliser Microsoft Internet Explorer 11 ou version ultérieure/Microsoft Edge pour Windows et Safari 12 ou version ultérieure pour Mac. Assurez-vous également que JavaScript et les cookies sont toujours activés dans le navigateur que vous utilisez.
	- Vous devez utiliser le protocole TCP/IP sur votre réseau et disposer d'une adresse IP valide programmée sur le serveur de numérisation et sur votre ordinateur.

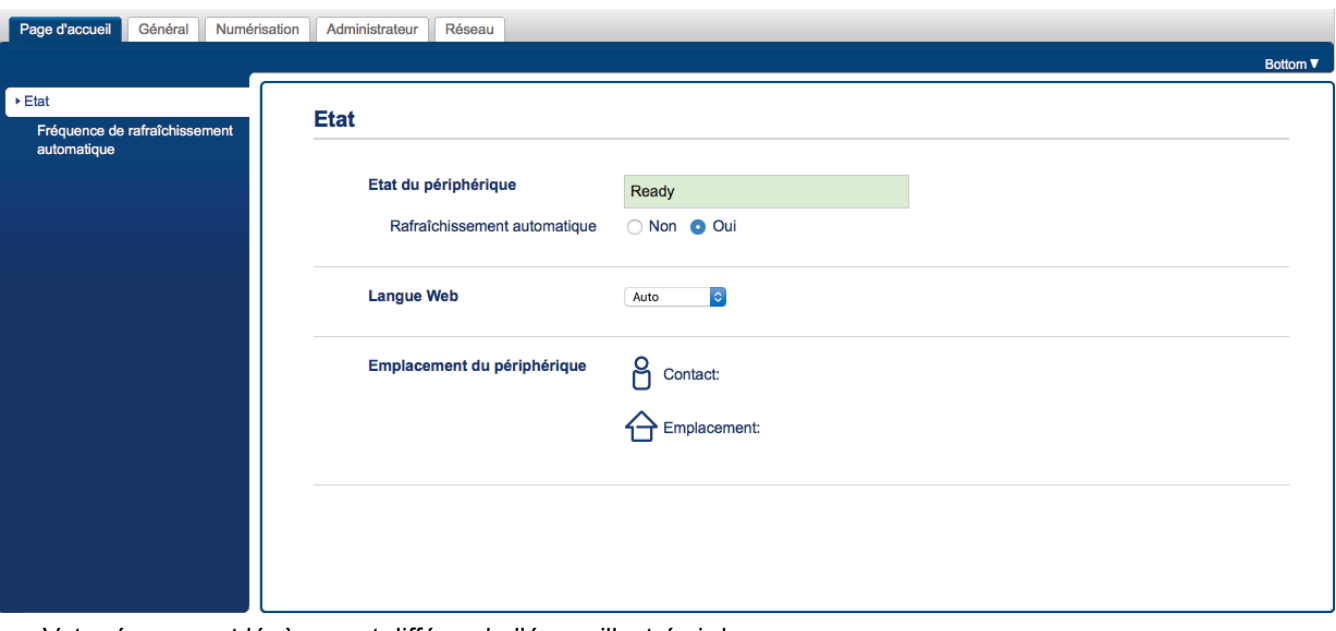

• Votre écran peut légèrement différer de l'écran illustré ci-dessus.

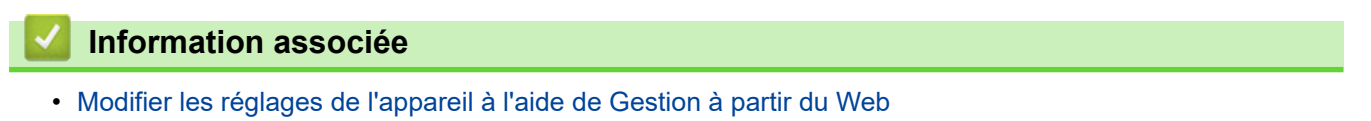

<span id="page-148-0"></span> [Accueil](#page-1-0) > [Configuration de l'appareil](#page-144-0) > [Modifier les réglages de l'appareil depuis votre ordinateur](#page-145-0) > [Modifier](#page-146-0) [les réglages de l'appareil à l'aide de Gestion à partir du Web](#page-146-0) > Accéder à Gestion à partir du Web

# **Accéder à Gestion à partir du Web**

**Modèle associé**: DSmobile DS-940DW

- Nous vous conseillons d'utiliser le protocole sécurisé HTTPS lorsque vous configurez les paramètres à l'aide de l'application Gestion à partir du Web.
- Lorsque vous utilisez le protocole HTTPS pour la configuration à l'aide de l'application Gestion à partir du Web, votre navigateur affiche une boîte de dialogue d'avertissement. Pour éviter d'afficher la boîte de dialogue d'avertissement, vous pouvez installer un certificat auto-signé pour utiliser la communication SSL/ TLS. Pour obtenir des informations plus détaillées, >> Information associée
- Le mot de passe par défaut pour gérer les paramètres de l'appareil est soit :
	- le mot de passe situé en dessous de l'appareil et précédé de la mention « **Pwd** ».
	- **initpass**
	- Nous vous recommandons de le changer afin de protéger votre appareil contre tout accès non autorisé.
- 1. Lancez votre navigateur Web.
- 2. Effectuez l'une des actions suivantes :
	- Si Wireless Direct est utilisé
		- Saisissez « https://192.168.118.1 » dans la barre d'adresses de votre navigateur.
	- Si le mode Infrastructure est utilisé

Saisissez « https://adresse IP de l'appareil » dans la barre d'adresse de votre navigateur (« adresse IP de l'appareil » correspondant à l'adresse IP de l'appareil).

Par exemple :

https://192.168.1.2

Si l'appareil vous demande un mot de passe, saisissez-le, puis cliquez sur  $\rightarrow$ . Si vous n'avez pas encore

défini votre propre mot de passe, saisissez le mot de passe de connexion par défaut. Le mot de passe par défaut pour gérer les paramètres de l'appareil est soit :

- le mot de passe situé en dessous de l'appareil et précédé de la mention « **Pwd** ».
- **initpass**

Vous pouvez désormais modifier les paramètres de l'appareil.

Si le mot de passe est saisi de façon incorrecte trois fois, vous ne pourrez pas vous connecter pendant trois minutes.

### **IMPORTANT**

Si vous modifiez les paramètres du protocole, vous devez effectuer un redémarrage de l'appareil après avoir cliqué sur **Envoyer** pour activer la nouvelle configuration.

### **Information associée**

• [Modifier les réglages de l'appareil à l'aide de Gestion à partir du Web](#page-146-0)

#### **Rubriques connexes:**

- [Certificats et application Gestion à partir du Web](#page-92-0)
- [Créer un certificat auto-signé](#page-96-0)
- [Installer le certificat auto-signé pour les utilisateurs Windows munis de droits d'administration](#page-98-0)
- [Vérifiez l'adresse IP des appareils en réseau](#page-127-0)

<span id="page-149-0"></span> [Accueil](#page-1-0) > [Configuration de l'appareil](#page-144-0) > [Modifier les réglages de l'appareil depuis votre ordinateur](#page-145-0) > [Modifier](#page-146-0) [les réglages de l'appareil à l'aide de Gestion à partir du Web](#page-146-0) > Définir ou modifier un mot de passe de connexion pour Gestion à partir du Web

# **Définir ou modifier un mot de passe de connexion pour Gestion à partir du Web**

**Modèle associé**: DSmobile DS-940DW

Il est recommandé de modifier le mot de passe de connexion par défaut afin d'empêcher tout accès non autorisé à l'application Gestion à partir du Web.

- 1. Lancez votre navigateur Web.
- 2. Effectuez l'une des actions suivantes :
	- Si Wireless Direct est utilisé

Saisissez « https://192.168.118.1 » dans la barre d'adresses de votre navigateur.

Si le mode Infrastructure est utilisé

Saisissez « https://adresse IP de l'appareil » dans la barre d'adresse de votre navigateur (« adresse IP de l'appareil » correspondant à l'adresse IP de l'appareil).

Par exemple :

https://192.168.1.2

- 3. Effectuez l'une des actions suivantes :
	- Si vous avez déjà défini votre propre mot de passe, tapez-le, puis cliquez sur
	- Si vous n'avez pas encore défini votre propre mot de passe, saisissez le mot de passe de connexion par défaut, puis cliquez sur **. Le mot de passe par défaut est soit** :
		- le mot de passe situé en dessous de l'appareil et précédé de la mention « Pwd ».
			- **initpass**
- 4. Cliquez sur l'onglet **Administrateur**.
- 5. Saisissez le mot de passe à utiliser dans le champ **Entrer nouveau mot de passe** (8 à 32 caractères).
- 6. Saisissez à nouveau le mot de passe dans le champ **Confirmer nouveau mot de passe**.
- 7. Cliquez sur **Envoyer**.
- 8. Après avoir configuré les paramètres, cliquez sur pour vous déconnecter.

### **Information associée**

• [Modifier les réglages de l'appareil à l'aide de Gestion à partir du Web](#page-146-0)

#### **Rubriques connexes:**

• [Vérifiez l'adresse IP des appareils en réseau](#page-127-0)

<span id="page-150-0"></span> [Accueil](#page-1-0) > [Configuration de l'appareil](#page-144-0) > [Modifier les réglages de l'appareil depuis votre ordinateur](#page-145-0) > Modifier les réglages de l'appareil à l'aide de la configuration à distance

# **Modifier les réglages de l'appareil à l'aide de la configuration à distance**

Le programme de configuration à distance permet de configurer de nombreux réglages de votre appareil Brother à partir de votre ordinateur. Lorsque vous lancez la configuration à distance, les paramètres de votre appareil Brother sont téléchargés sur votre ordinateur et s'affichent à l'écran. Si vous changez les paramètres sur votre ordinateur, vous pouvez les télécharger directement dans l'appareil.

- [Configuration à distance \(Windows\)](#page-151-0)
- [Configuration à distance \(Mac\)](#page-155-0)

<span id="page-151-0"></span> [Accueil](#page-1-0) > [Configuration de l'appareil](#page-144-0) > [Modifier les réglages de l'appareil depuis votre ordinateur](#page-145-0) > [Modifier](#page-150-0) [les réglages de l'appareil à l'aide de la configuration à distance](#page-150-0) > Configuration à distance (Windows)

## **Configuration à distance (Windows)**

- [Configuration de l'appareil Brother à l'aide de la configuration à distance \(Windows\)](#page-152-0)
- [Modifier les paramètres généraux à l'aide de la configuration à distance](#page-154-0)

<span id="page-152-0"></span> [Accueil](#page-1-0) > [Configuration de l'appareil](#page-144-0) > [Modifier les réglages de l'appareil depuis votre ordinateur](#page-145-0) > [Modifier](#page-150-0) [les réglages de l'appareil à l'aide de la configuration à distance](#page-150-0) > [Configuration à distance](#page-151-0) [\(Windows\)](#page-151-0) > Configuration de l'appareil Brother à l'aide de la configuration à distance (Windows)

# **Configuration de l'appareil Brother à l'aide de la configuration à distance (Windows)**

- 1. (DSmobile DS-940DW) Faites glisser le Commutateur de sélection de mode sur  $\Box$ , ou
- 2. Cliquez sur **Brother Utilities** sur le bureau, puis sur la liste déroulante et sélectionnez le nom de votre modèle (si ce n'est pas déjà fait). Cliquez sur **Outils** dans la barre de navigation de gauche, puis cliquez sur **Configuration à distance**.

(DSmobile DS-940DW)

Si l'appareil est connecté via un réseau, saisissez le mot de passe si besoin. Si vous n'avez pas encore défini votre propre mot de passe, saisissez le mot de passe de connexion par défaut.

Le mot de passe par défaut est soit :

- le mot de passe situé en dessous de l'appareil et précédé de la mention « **Pwd** ».
- **initpass**
- 3. Configurez les paramètres si besoin.

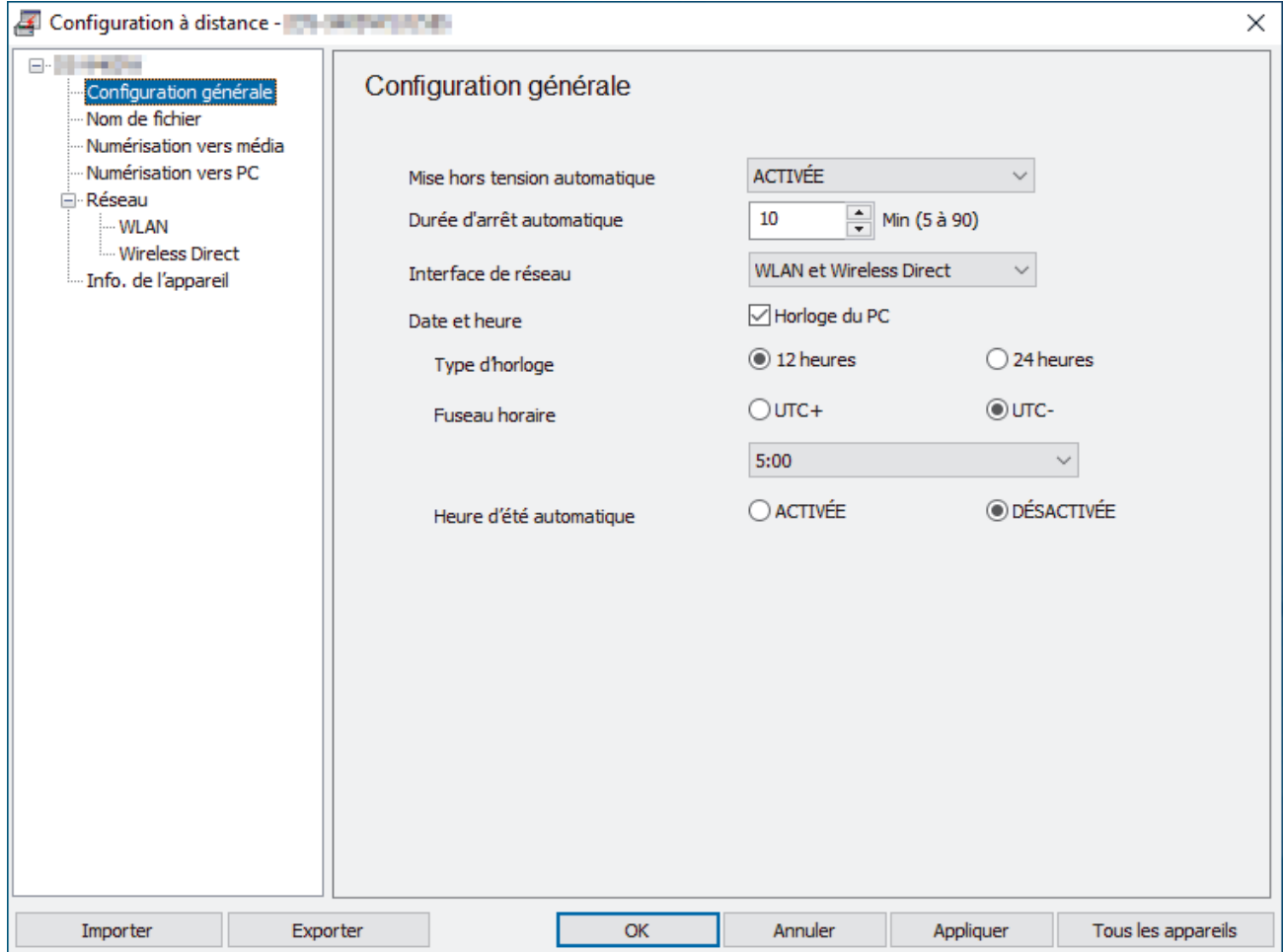

- Votre écran peut différer de l'écran illustré ci-dessus.
- (DSmobile DS-940DW) Lorsque vous connectez l'appareil et l'ordinateur sans fil, sélectionnez **Numérisation vers PC** dans l'arborescence de navigation et configurez les paramètres de numérisation pour activer la numérisation à partir du bouton **START/STOP** sur l'appareil.

#### **Exporter**

Cliquez pour enregistrer les paramètres de configuration actuels dans un fichier.

#### **Importer**

Cliquez sur cette option pour importer un fichier et lire ses réglages.

#### **OK**

Cliquez dessus pour lancer le téléchargement des données sur l'appareil, puis quittez le Programme de configuration à distance. Si un message d'erreur apparaît, confirmez que vos données sont correctes, puis cliquez sur **OK**

#### **Annuler**

Cliquez pour quitter le Programme de configuration à distance sans transférer les données sur l'appareil.

#### **Appliquer**

Cliquez pour transférer les données sur l'appareil sans quitter le Programme de configuration à distance.

- 4. Cliquez sur **OK**.
- Si votre ordinateur est protégé par un pare-feu et ne peut pas utiliser l'application Configuration à distance il se peut que vous deviez configurer les paramètres de pare-feu afin de permettre une communication via les ports 52515-52614.
- Si vous utilisez le pare-feu Windows et que vous avez installé le pilote du scanner, alors les paramètres du pare-feu nécessaires au fonctionnement ont déjà été configurés.

### **Information associée**

• [Configuration à distance \(Windows\)](#page-151-0)

<span id="page-154-0"></span> [Accueil](#page-1-0) > [Configuration de l'appareil](#page-144-0) > [Modifier les réglages de l'appareil depuis votre ordinateur](#page-145-0) > [Modifier](#page-150-0) [les réglages de l'appareil à l'aide de la configuration à distance](#page-150-0) > [Configuration à distance](#page-151-0) [\(Windows\)](#page-151-0) > Modifier les paramètres généraux à l'aide de la configuration à distance

# **Modifier les paramètres généraux à l'aide de la configuration à distance**

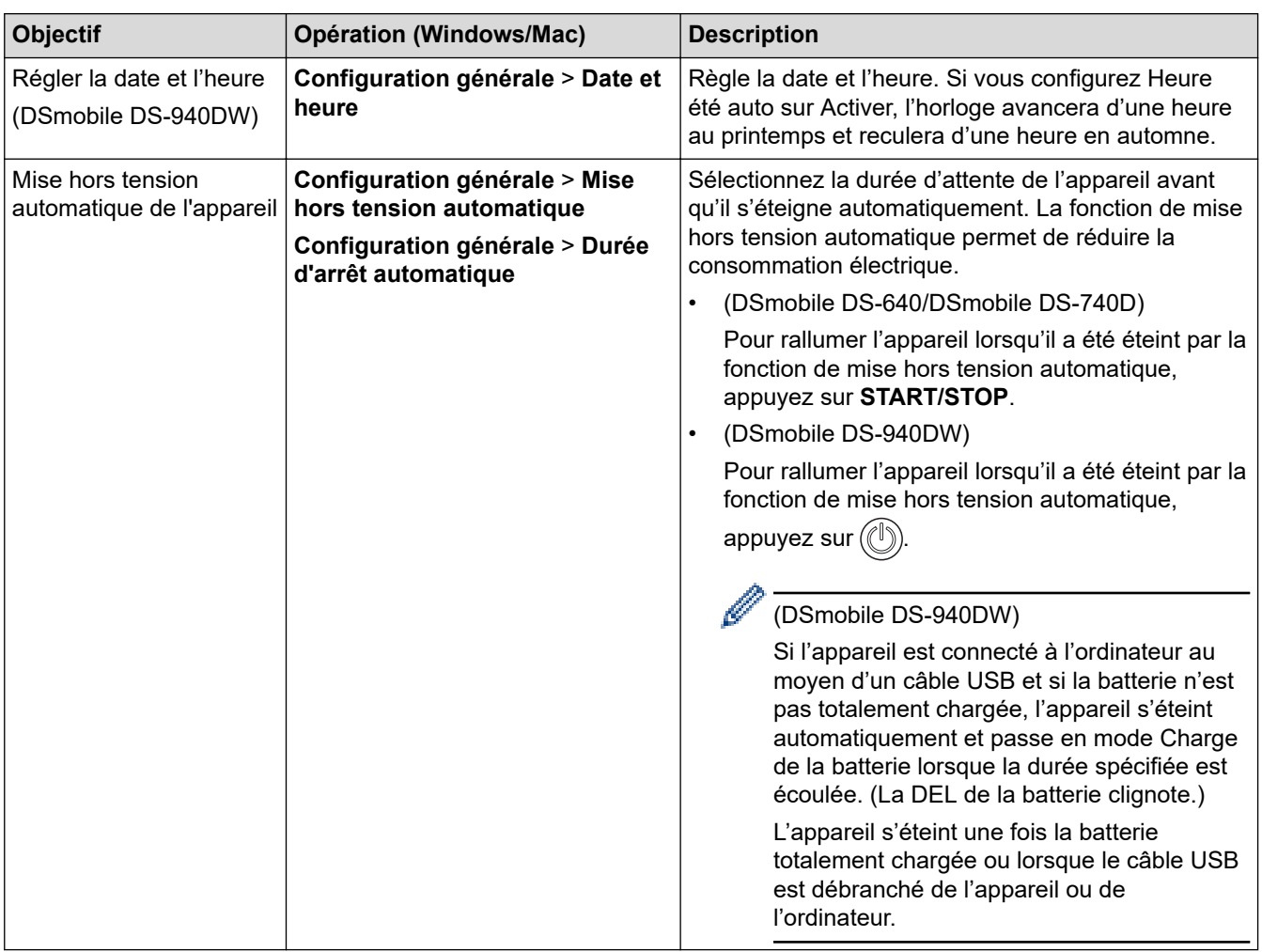

### **Information associée**

- [Configuration à distance \(Windows\)](#page-151-0)
- [Configuration à distance \(Mac\)](#page-155-0)

<span id="page-155-0"></span> [Accueil](#page-1-0) > [Configuration de l'appareil](#page-144-0) > [Modifier les réglages de l'appareil depuis votre ordinateur](#page-145-0) > [Modifier](#page-150-0) [les réglages de l'appareil à l'aide de la configuration à distance](#page-150-0) > Configuration à distance (Mac)

# **Configuration à distance (Mac)**

- [Configuration de l'appareil Brother à l'aide de la configuration à distance \(Mac\)](#page-156-0)
- [Modifier les paramètres généraux à l'aide de la configuration à distance](#page-154-0)

<span id="page-156-0"></span> [Accueil](#page-1-0) > [Configuration de l'appareil](#page-144-0) > [Modifier les réglages de l'appareil depuis votre ordinateur](#page-145-0) > [Modifier](#page-150-0) [les réglages de l'appareil à l'aide de la configuration à distance](#page-150-0) > [Configuration à distance](#page-155-0) [\(Mac\)](#page-155-0) > Configuration de l'appareil Brother à l'aide de la configuration à distance (Mac)

# **Configuration de l'appareil Brother à l'aide de la configuration à distance (Mac)**

- 1. (DSmobile DS-940DW) Faites glisser le Commutateur de sélection de mode sur  $\Box$ , ou
- 2. Dans la barre de menus **Finder**, cliquez sur **Aller** > **Applications** > **Brother**, sélectionnez le nom de votre modèle, puis double-cliquez sur l'icône **Configuration à distance**.

Si la boîte de dialogue Détecteur des appareils apparaît, sélectionnez le nom de votre modèle, puis cliquez sur **Connexion**.

#### (DSmobile DS-940DW)

Si l'appareil est connecté via un réseau, saisissez le mot de passe si besoin. Si vous n'avez pas encore défini votre propre mot de passe, saisissez le mot de passe de connexion par défaut.

Le mot de passe par défaut est soit :

- le mot de passe situé en dessous de l'appareil et précédé de la mention « **Pwd** ».
- **initpass**

La fenêtre du programme de configuration à distance apparaît.

3. Configurez les paramètres si besoin.

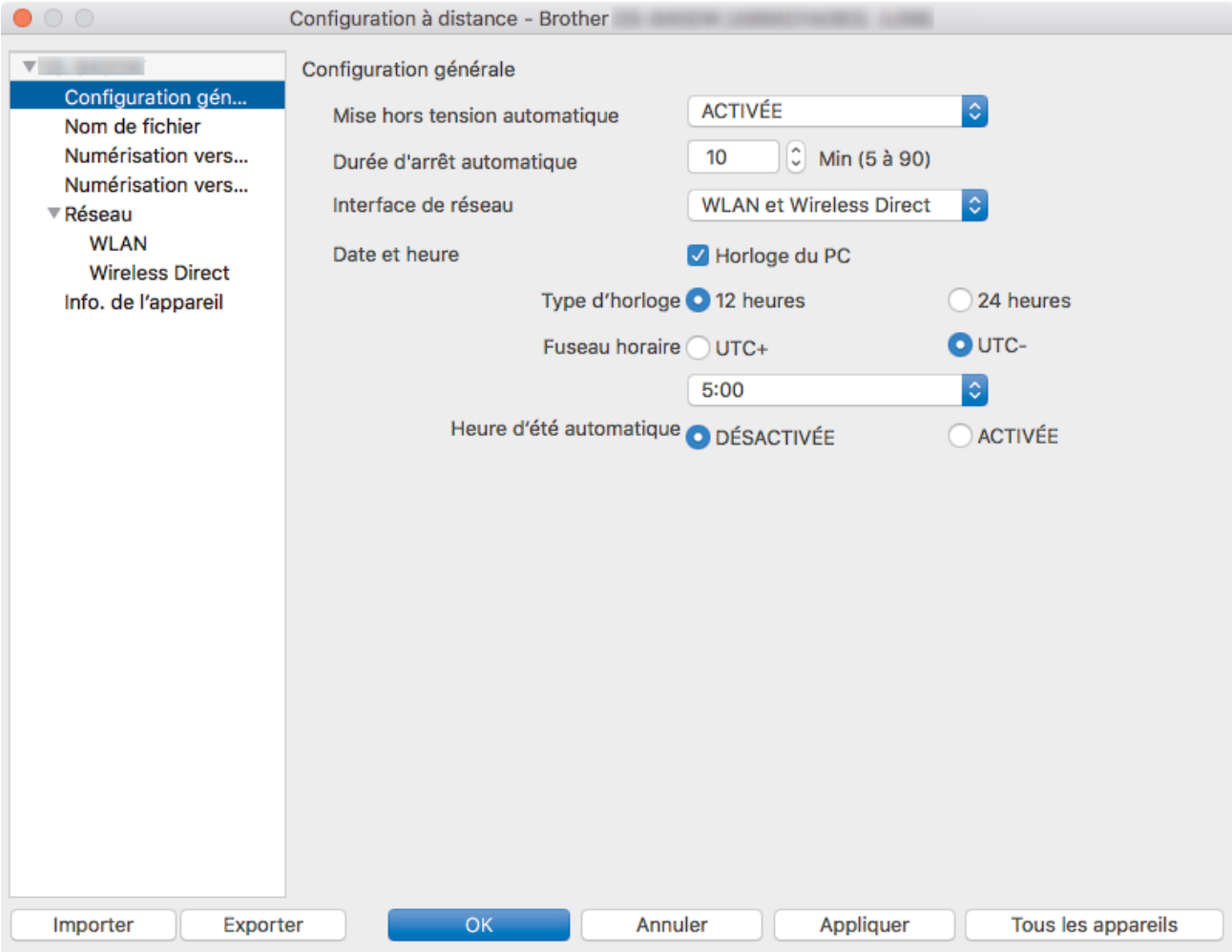

- Votre écran peut différer de l'écran illustré ci-dessus.
- (DSmobile DS-940DW) Lorsque vous connectez l'appareil et l'ordinateur sans fil, sélectionnez **Numérisation vers PC** dans l'arborescence de navigation et configurez les paramètres de numérisation pour activer la numérisation à partir du bouton **START/STOP** sur l'appareil.

### **Exporter**

Cliquez pour enregistrer les paramètres de configuration actuels dans un fichier.

### **Importer**

Cliquez sur cette option pour importer un fichier et lire ses réglages.

### **OK**

Cliquez dessus pour lancer le téléchargement des données sur l'appareil, puis quittez le Programme de configuration à distance. Si un message d'erreur apparaît, confirmez que vos données sont correctes, puis cliquez sur **OK**.

### **Annuler**

Cliquez pour quitter le Programme de configuration à distance sans transférer les données sur l'appareil.

### **Appliquer**

Cliquez pour transférer les données sur l'appareil sans quitter le Programme de configuration à distance.

### 4. Cliquez sur **OK**.

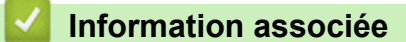

• [Configuration à distance \(Mac\)](#page-155-0)

 [Accueil](#page-1-0) > [Configuration de l'appareil](#page-144-0) > [Modifier les réglages de l'appareil depuis votre ordinateur](#page-145-0) > [Modifier](#page-150-0) [les réglages de l'appareil à l'aide de la configuration à distance](#page-150-0) > [Configuration à distance \(Mac\)](#page-155-0) > Modifier les paramètres généraux à l'aide de la configuration à distance

# **Modifier les paramètres généraux à l'aide de la configuration à distance**

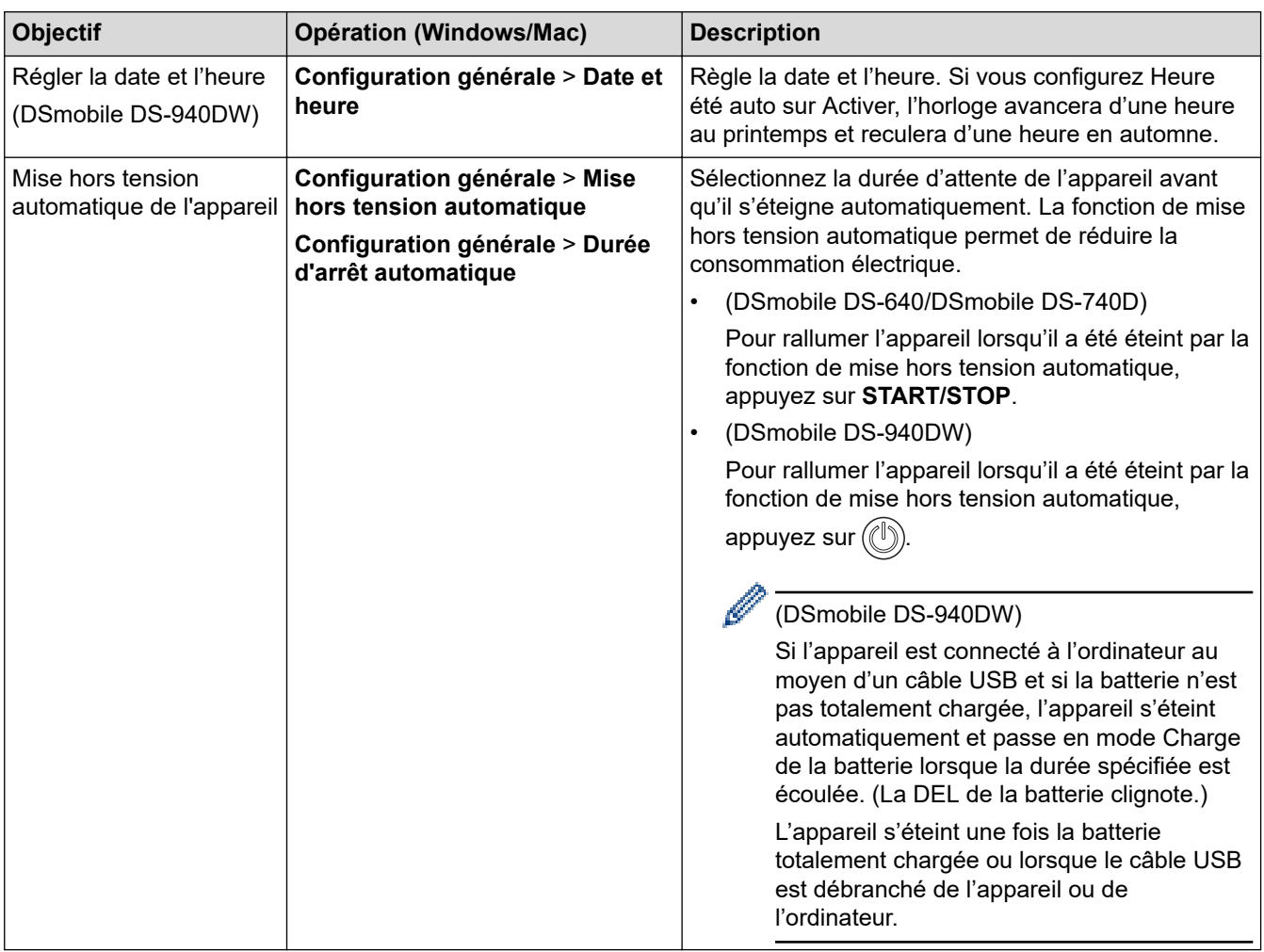

### **Information associée**

- [Configuration à distance \(Windows\)](#page-151-0)
- [Configuration à distance \(Mac\)](#page-155-0)

<span id="page-159-0"></span> [Accueil](#page-1-0) > Annexe

## **Annexe**

- [Spécifications](#page-160-0)
- [Assistance et service à la clientèle Brother](#page-165-0)

## <span id="page-160-0"></span>**Spécifications**

- >> Caractéristiques générales
- [>> Spécifications des documents](#page-162-0)
- [>> Spécifications du scanner](#page-163-0)
- [>> Batterie Li-ion rechargeable \(DSmobile DS-940DW\)](#page-163-0)
- [>> Spécifications de l'interface](#page-163-0)
- [>> Caractéristiques réseau \(DSmobile DS-940DW\)](#page-163-0)
- [>> Protocoles et fonctions de sécurité pris en charge \(DSmobile DS-940DW\)](#page-164-0)
- [>> Spécifications de la configuration requise de l'ordinateur](#page-164-0)

### **Caractéristiques générales**

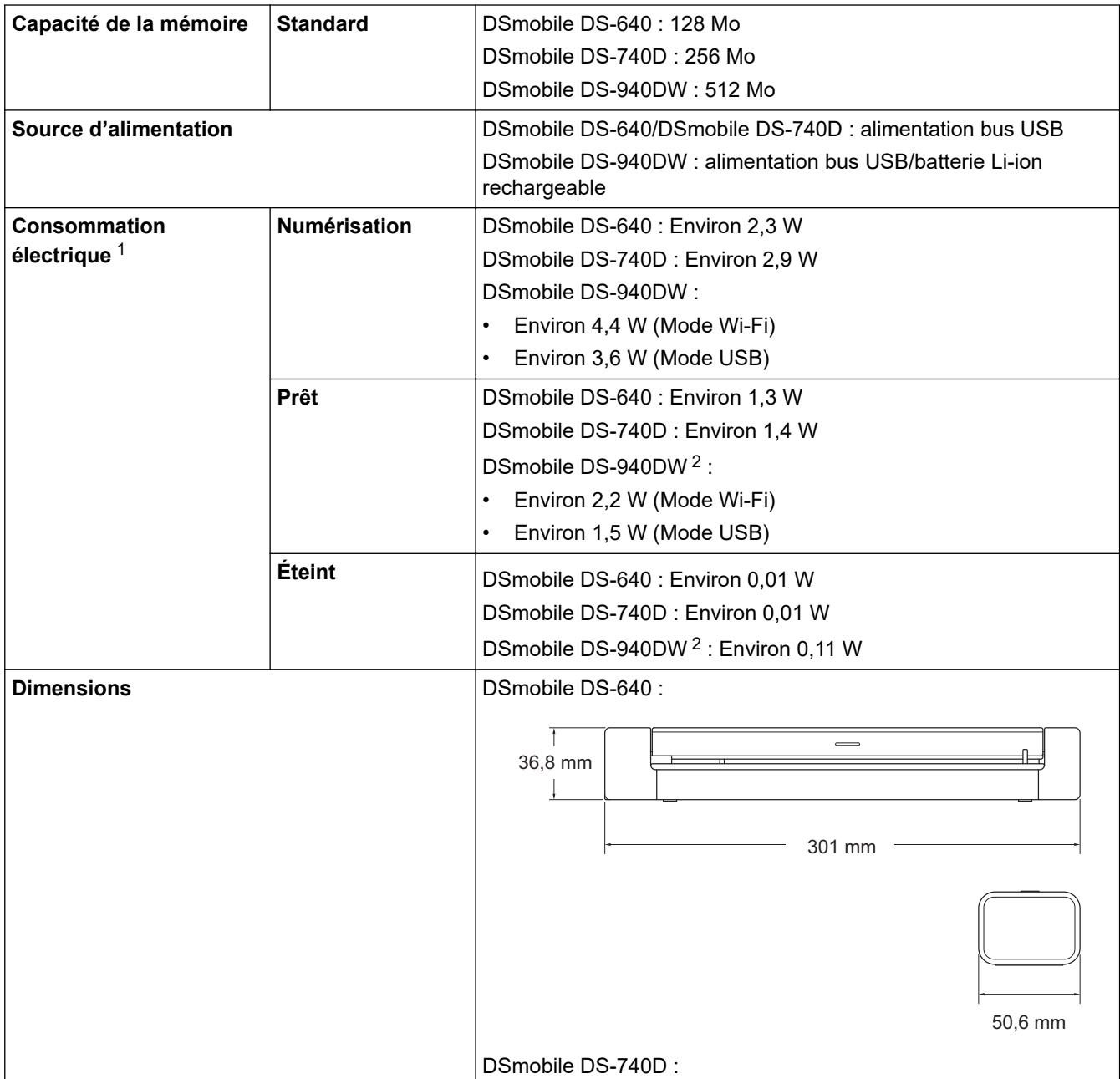

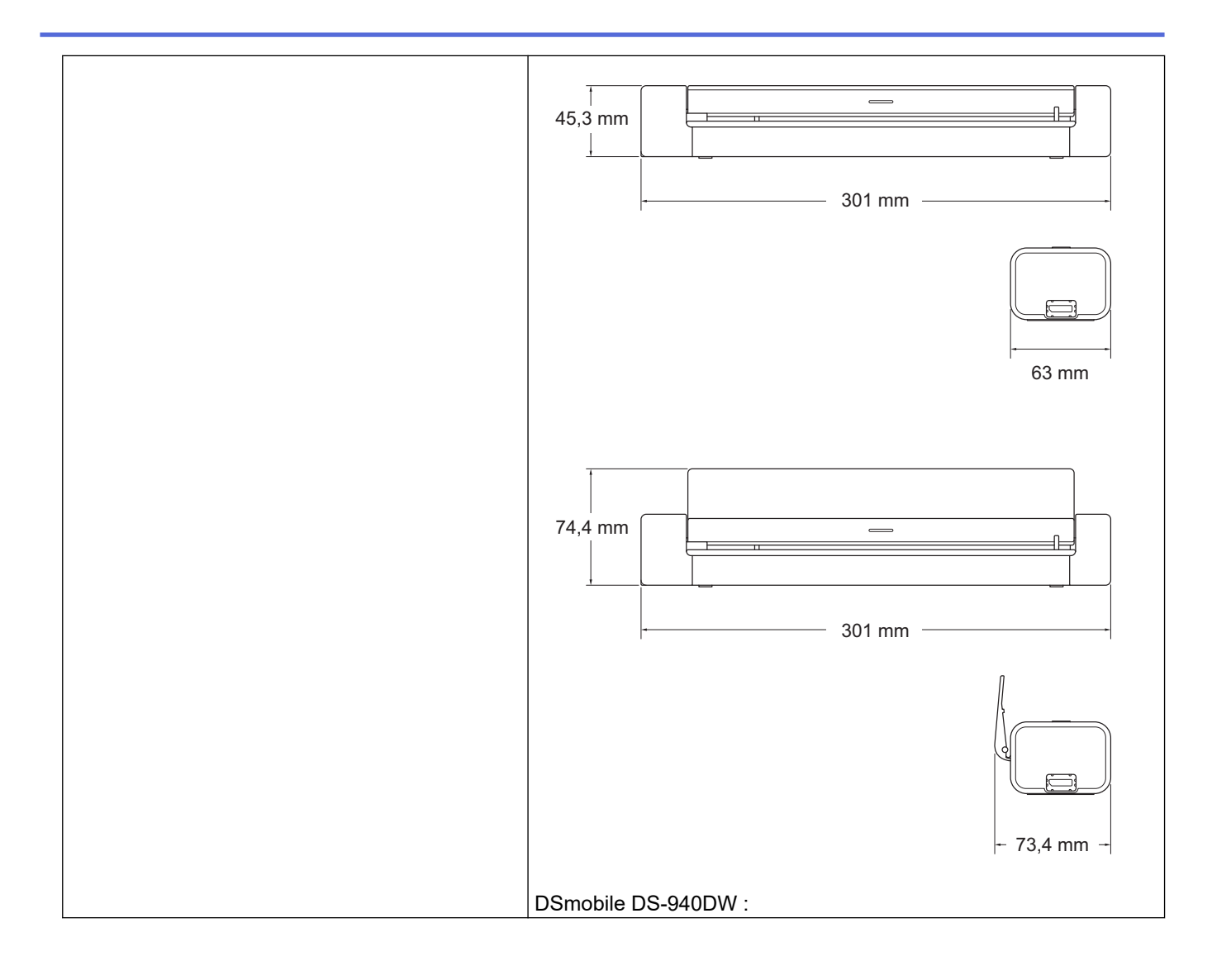

<span id="page-162-0"></span>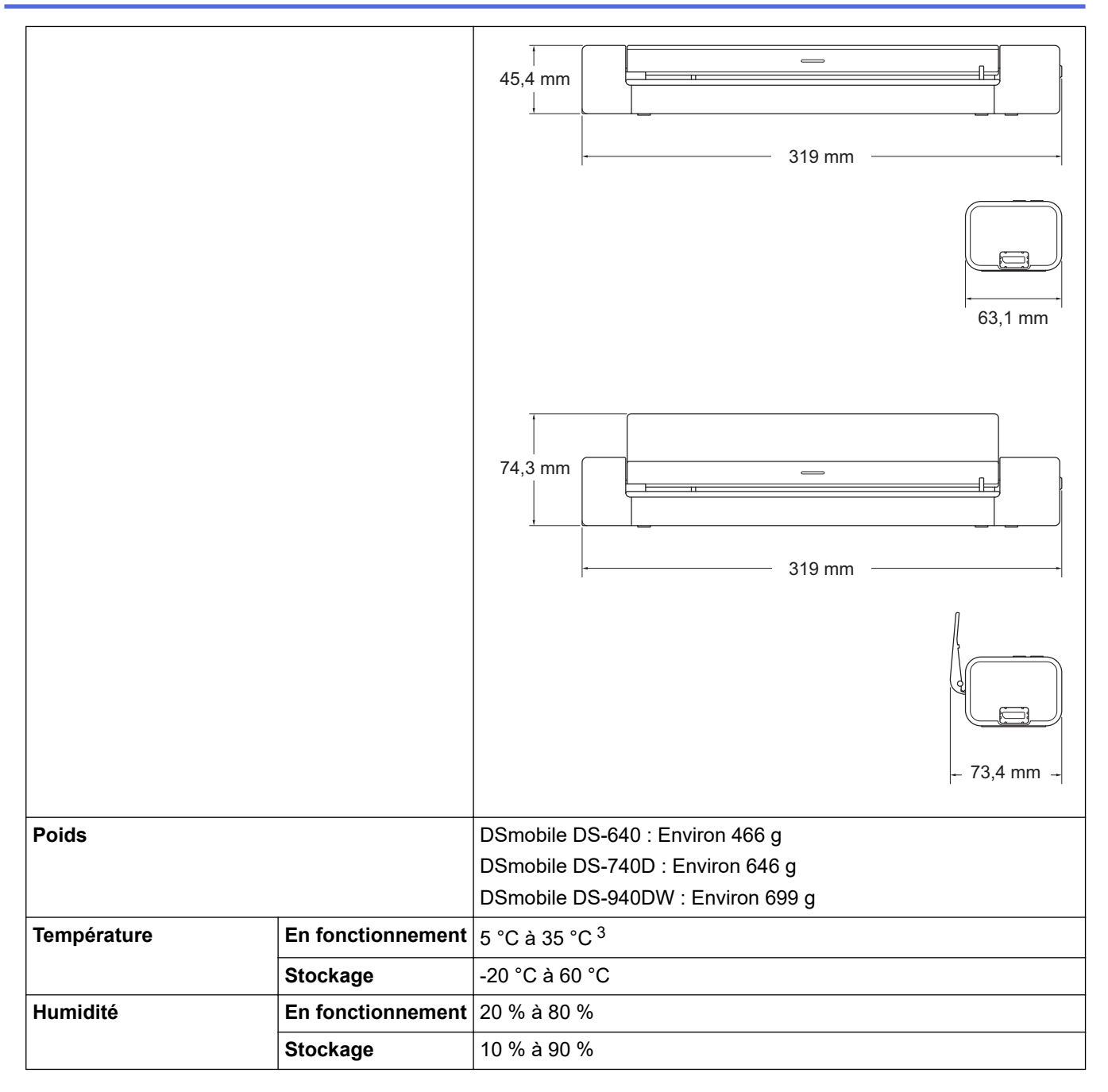

1 Mesure effectuée lorsque l'appareil est connecté à l'interface USB.

2 (DSmobile DS-940DW) Mesure effectuée lorsque la batterie Li-ion rechargeable est suffisamment chargée.

3 (DSmobile DS-940DW) Le chargement s'arrête lorsque la température indiquée dans les spécifications est dépassée.

### **Spécifications des documents**

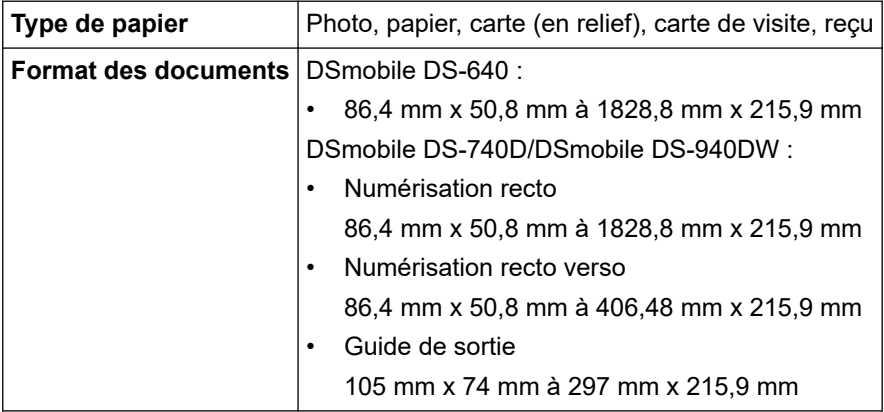

### <span id="page-163-0"></span>**Spécifications du scanner**

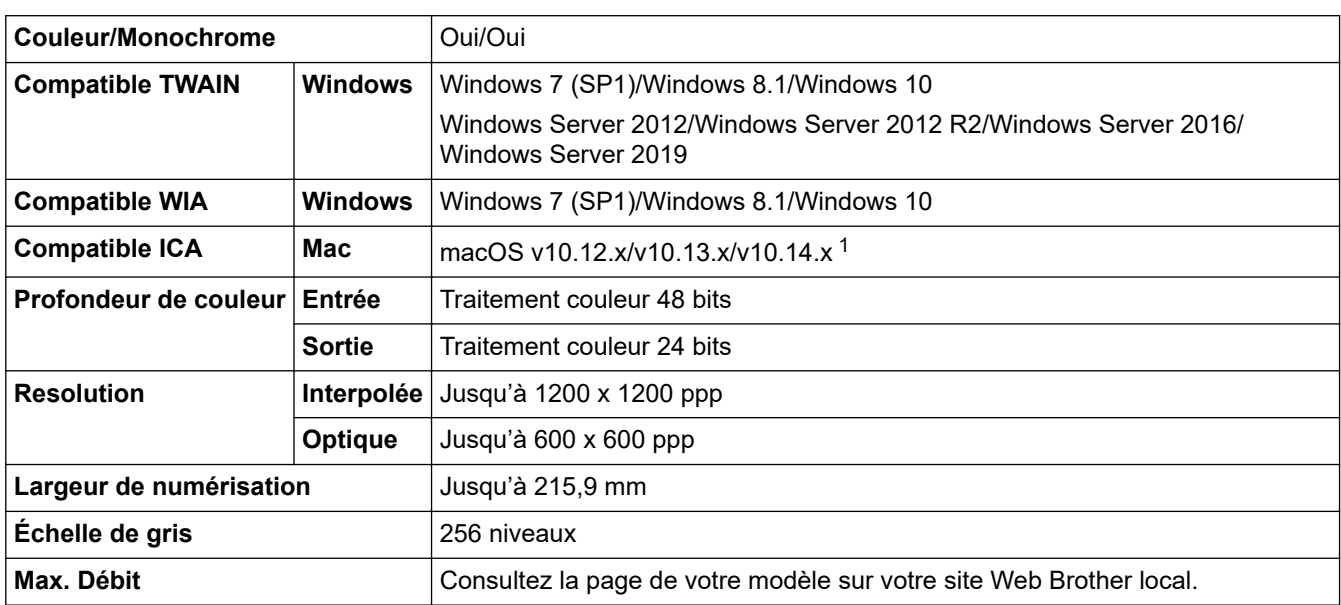

1 Pour obtenir les dernières mises à jour de pilote macOS, consultez [support.brother.com](https://support.brother.com/).

## **Batterie Li-ion rechargeable (DSmobile DS-940DW)**

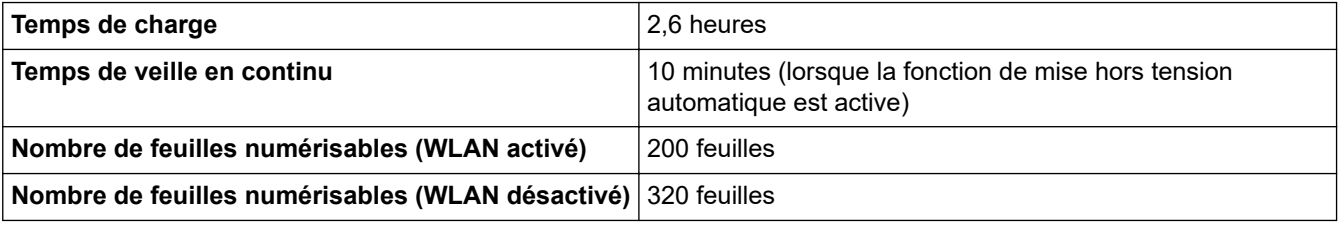

- Les chiffres décrits dans le tableau de la batterie Li-ion rechargeable peuvent être différents selon les documents numérisés et les facteurs environnementaux, comme la température et la méthode de chargement et déchargement.
- Pour allonger la durée de vie de la batterie, mettez le scanner hors tension lorsque vous ne l'utilisez pas.

## **Spécifications de l'interface**

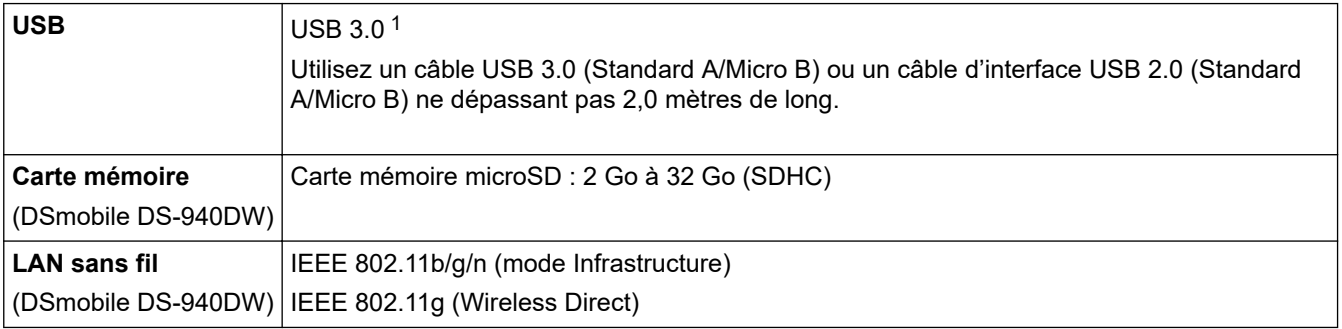

1 Votre appareil possède une interface USB 3.0. Il peut également être connecté à un ordinateur muni d'une interface USB 2.0. Les ports USB tiers ne sont pas pris en charge.

## **Caractéristiques réseau (DSmobile DS-940DW)**

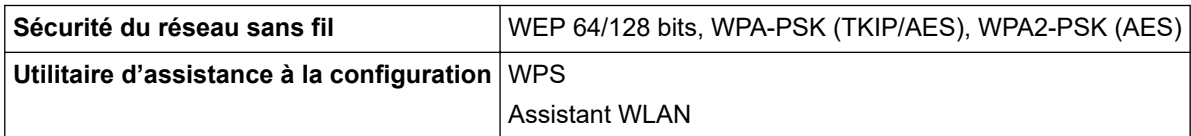

## <span id="page-164-0"></span>**Protocoles et fonctions de sécurité pris en charge (DSmobile DS-940DW)**

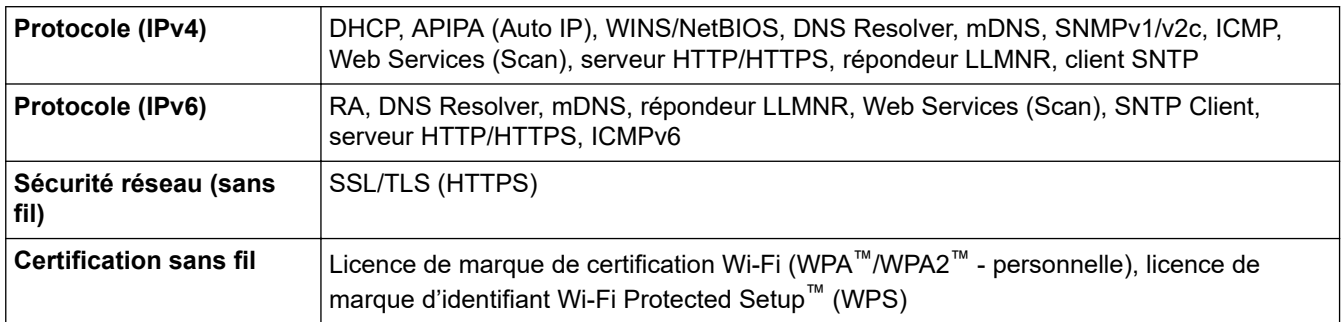

## **Spécifications de la configuration requise de l'ordinateur**

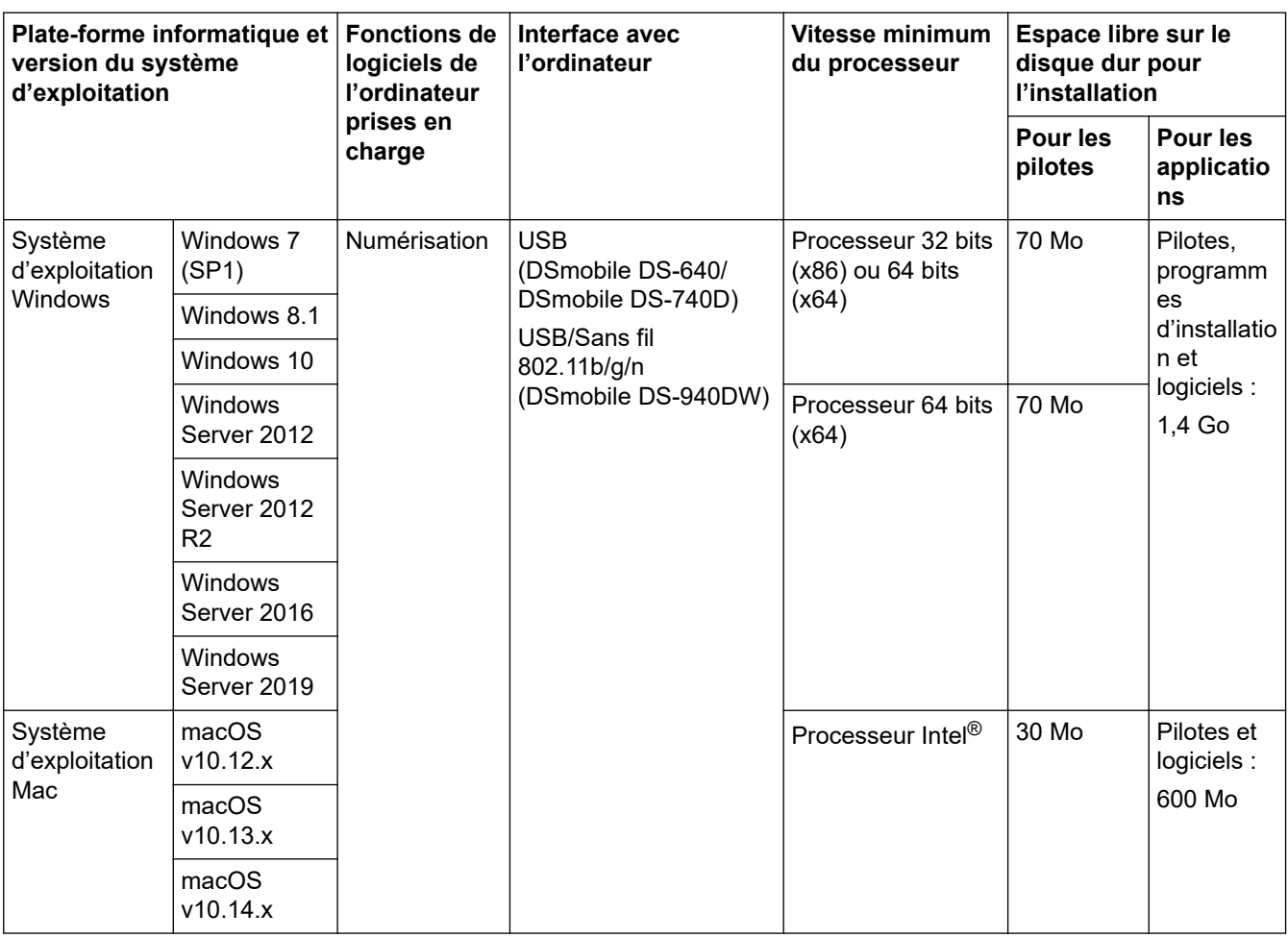

Pour obtenir les dernières mises à jour de pilote, visitez notre site Web à l'adresse [support.brother.com.](https://support.brother.com/) Toutes les marques déposées et les marques commerciales ainsi que tous les noms de produit appartiennent à leurs propriétaires respectifs.

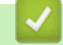

### **Information associée**

• [Annexe](#page-159-0)

<span id="page-165-0"></span> [Accueil](#page-1-0) > [Annexe](#page-159-0) > Assistance et service à la clientèle Brother

## **Assistance et service à la clientèle Brother**

Si vous avez besoin d'aide pour utiliser votre produit Brother, consultez [support.brother.com](https://support.brother.com/) pour la foire aux questions et les conseils de dépannage. Vous pouvez également télécharger les derniers logiciels, pilotes et micrologiciels afin d'améliorer la performance de votre appareil, et la documentation destinée à l'utilisateur pour découvrir comment utiliser au mieux votre produit Brother.

D'autres informations sur le produit et l'assistance sont disponibles sur votre site Web Brother local. Consultez <https://global.brother/en/gateway>pour obtenir les coordonnées de votre représentant Brother local et pour enregistrer votre nouveau produit.

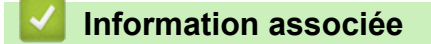

• [Annexe](#page-159-0)

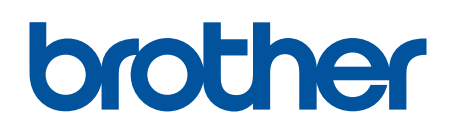

**Visitez notre site Web [www.brother.com](http://www.brother.com/)**

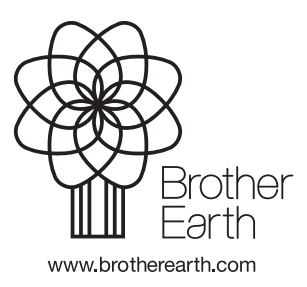

FRE Version A